<span id="page-0-0"></span>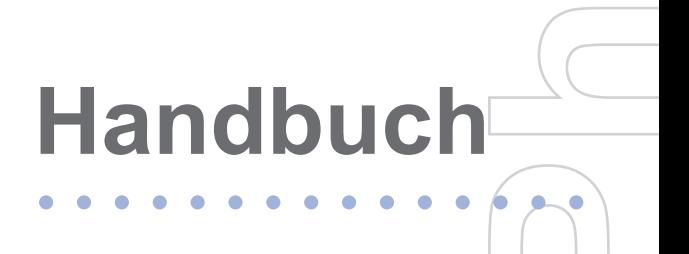

**Smart**

Herzlichen Glückwunsch zum Kauf Ihres neuen Windows Mobile™ **Smartphones**!

Microsoft, MS-DOS, Windows, Windows NT, Windows Server Windows Mobile, ActiveSync, Excel, Internet Explorer, MSN, Outlook, PowerPoint und Word sind entweder eingetragene Warenzeichen oder Warenzeichen der Microsoft Corporation in den USA und/oder in anderen Ländern.

#### **Bitte zuerst lesen.**

**WENN SIE DAS GERÄT AUS DEM KARTON ENTNEHMEN, IST ES NICHT AUFGELADEN.**

**ENTFERNEN SIE NICHT DEN AKKU, WÄHREND DAS GERÄT AUFGELADEN WIRD.** 

**WENN SIE IHRE SIM-KARTE EINSTECKEN, STELLEN SIE SICHER, DASS DAS GERÄT EINGESCHALTET IST UND DASS DIE SIM-KARTE SICHER IN DEN STECKPLATZ EINRASTET.**

**DIE GARANTIE ERLISCHT, FALLS SIE DAS AUSSENGEHÄUSE DES GERÄTS ÖFFNEN ODER SONSTWIE BESCHÄDIGEN.** (Für weitere

Informationen lesen Sie bitte die beiliegende Garantieerklärung).

**UMGEBUNGEN MIT EXPLOSIONSGEFAHR** 

Wenn Sie sich in Umgebungen mit Explosionsgefahr oder an Orten befinden, an denen brennbare Materialien vorhanden sind, sollte das Gerät ausgeschaltet werden, und der Nutzer sollte alle Schilder und Anweisungen beachten. Durch Funken in solchen Umgebungen können Brände und Explosionen ausgelöst werden, die zu schweren Verletzungen oder gar zum Tod führen können. Benutzern wird geraten, die Ausrüstung nicht an Tankstationen, z. B. Service- oder Tankstellen, zu verwenden. Benutzer werden angehalten, die Restriktionen zur Benutzung von Funkgeräten in Treibstoffdepots, chemischen Anlagen oder an Orten, an denen Sprengungen durchgeführt werden, zu beachten. Umgebungen mit potentiell explosiver Atmosphäre sind oft, aber nicht immer, klar gekennzeichnet. Hierzu gehören Tankstellen, Räume unter Deck auf Schiffen, Lagerstätten von Treibstoff oder Chemikalien und Umgebungen, deren Luft chemische Stoffe oder Partikel wie z.B. Getreidestaub, Staub und Metallpulver enthält.

# **Inhalt**

# **Kapitel [1Erste Schritte](#page-0-0)**

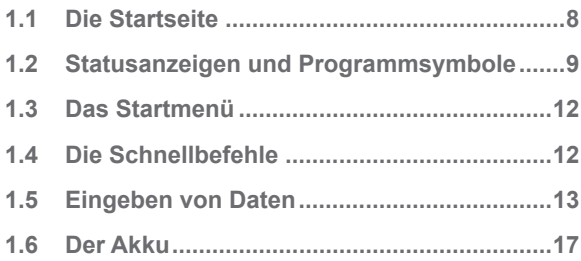

# **Kapitel 2 [Die Telefonfunktionen](#page-0-0)**

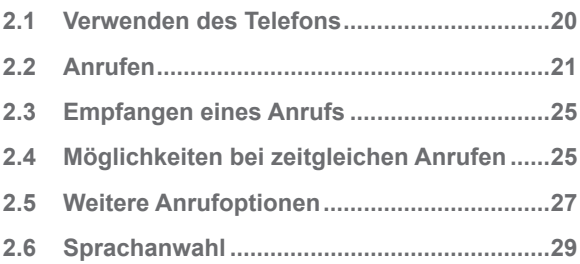

# **Kapitel 3 [Synchronisieren des](#page-0-0) [Telefons](#page-0-0)**

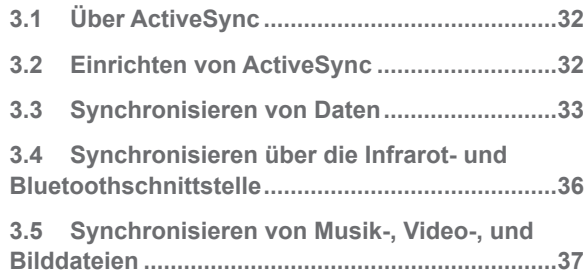

# **Kapitel 4 [Verwalten des Telefons](#page-0-0)**

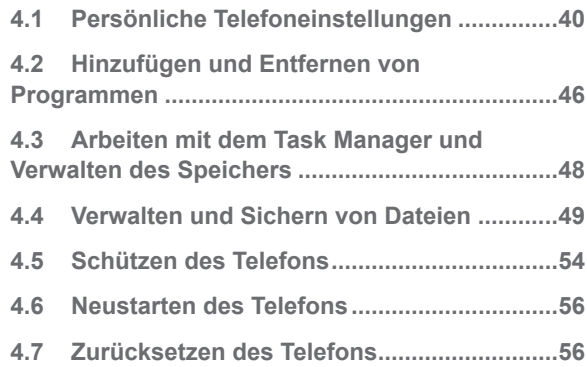

# **Kapitel 5 [Herstellen einer Verbindung](#page-0-0)**

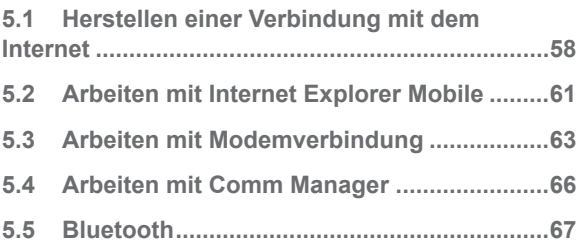

# **Kapitel 6 [Austauschen von](#page-0-0)  [Nachrichten und Verwenden von](#page-0-0)  [Outlook](#page-0-0)**

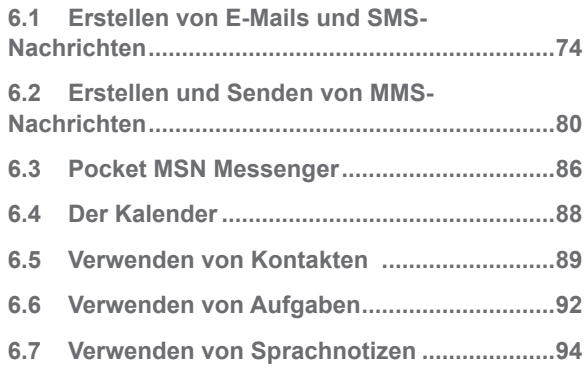

# **Kapitel 7 [Multimedia-Funktionen](#page-0-0)**

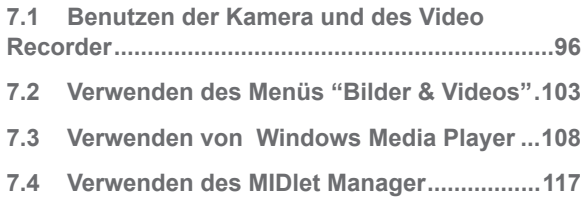

# **[Anhang](#page-0-0)**

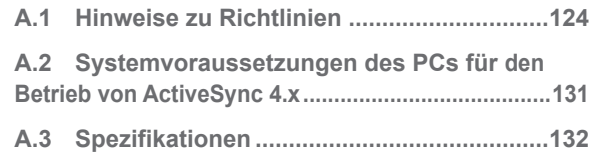

# **[Index](#page-0-0)**

# **Kapitel 1**

# **Erste Schritte**

**[1.1 Die Startseite](#page-7-0) [1.2 Statusanzeigen](#page-8-0) und [Programmsymbole](#page-8-0) [1.3 Das Startmenü](#page-11-0) [1.4 Die Schnellbefehle](#page-11-0) [1.5 Eingeben von Daten](#page-12-0) [1.6 Der Akku](#page-16-0)**

# <span id="page-7-0"></span>**1.1 Die Startseite**

Auf der Startseite werden wichtige Informationen angezeigt, etwa bevorstehende Termine, Statusanzeigen, das aktuelle Datum und die Uhrzeit, das Profil, Symbole und Programme, die zuvor verwendet wurden. Sie können ein Programm direkt öffnen, indem Sie das entsprechende Symbol markieren und dann auf die EINGABE-Taste drücken.

- **•** Sie können von jeder beliebigen Seite aus die Startseite aufrufen, indem Sie auf die START-Taste drücken.
- **•** Wenn Sie die Startseite anpassen möchten, z. B.einen anderen Hintergrund einstellen, klicken Sie auf **Start** > **Einstellungen** > **Startseite**.

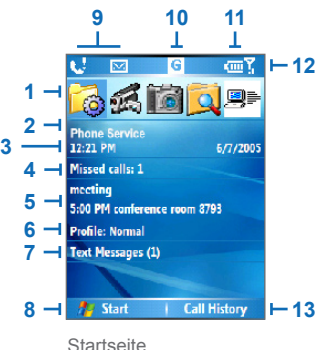

- **1.** Wählen Sie ein kürzlich verwendetes Programm und öffnen Sie es direkt aus der Startseite.
- **2.** Zeigt den Namen des Wireless Service Providers an.
- **3.** Zeigt das aktuelle Datum und die Uhrzeit an.
- **4.** Zeigt die Daten eines verpassten Anrufs an.
- **5.** Klicken Sie hier, um das Datum und die Uhrzeit des nächsten Termins aufzurufen.
- **6.** Zeigt das aktuelle Profil an. Klicken Startseite Sie hier, um das Profil zu ändern.
- **7** Klicken Sie hier, um den Nachrichtenordner zu öffnen.
- **8.** Klicken Sie hier, um alle Programmsymbole aufzurufen.
- **9.** Hier erhalten Sie Benachrichtigungen z. B. über verpasste Anrufe oder neue Meldungen.
- **10.** Zeigt den GPRS- oder GSM-Netzwerkstatus an.
- 11. Zeigt den Stromstatus an.
- **12.** Zeigt die Netzwerksignalstärke an.
- **13.** Klicken Sie hier, um Kontakte, Anrufe oder Meldungen aufzurufen.

# <span id="page-8-0"></span>**1.2 Statusanzeigen und Programmsymbole**

Die folgende Tabelle zeigt die allgemeinen Statusanzeigen mit ihren Bedeutungen.

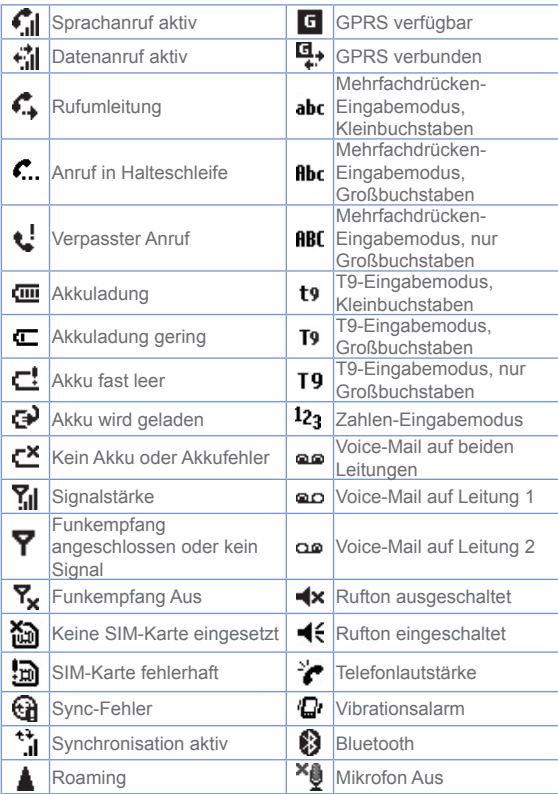

Die folgende Tabelle enthält die Symbole der Programme, die bereits auf Ihrem Telefon installiert sind.

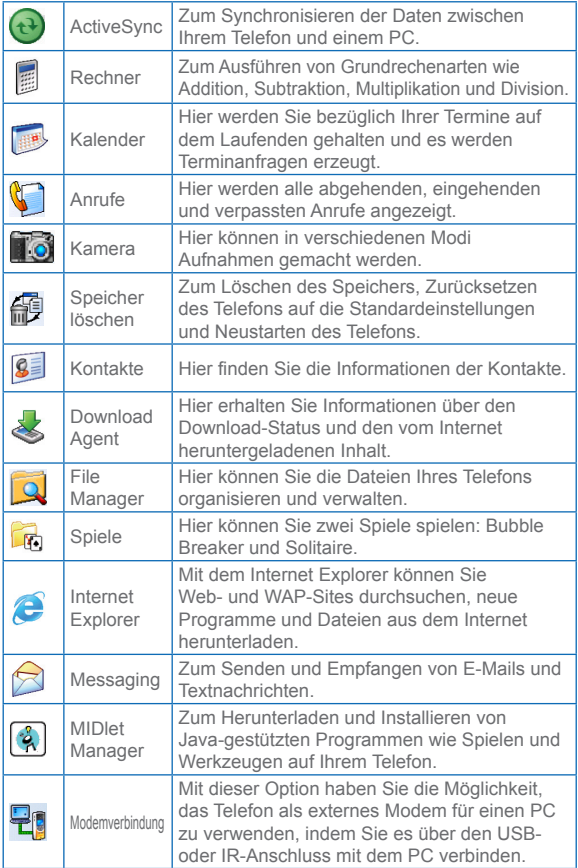

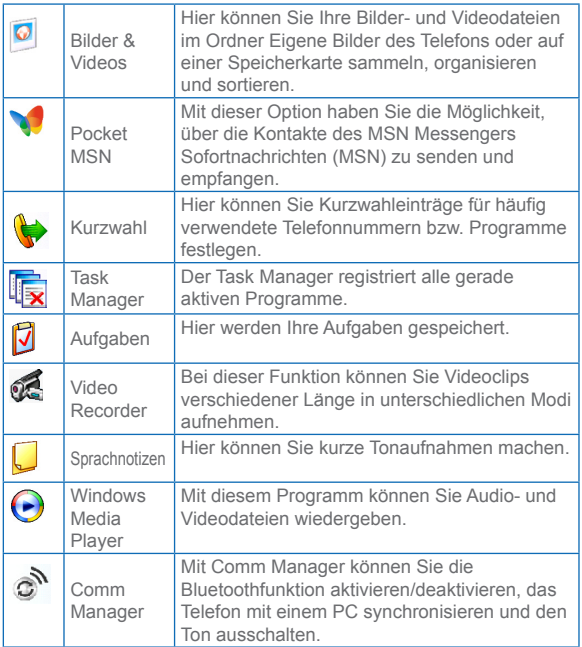

# <span id="page-11-0"></span>**1.3 Das Startmenü**

Das Startmenü befindet sich in der linken unteren Ecke des Startfensters. Es enthält verschiedene Programmsymbole, die auf mehrere Fenster verteilt sind.

#### **Aufrufen der Programme des Startmenüs**

- **•** Klicken Sie auf der Startseite auf **Start**.
- **•** Wenn Sie weitere Programme sehen möchten, klicken Sie auf **Start** > **Weitere**.

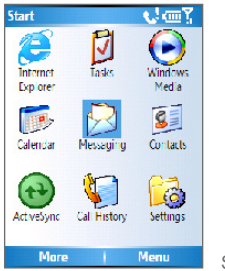

Startmenü

Ihr Telefon ist mit verschiedenen Programmpaketen ausgestattet, die Sie sofort benutzen können. Sie können auch zusätzliche Programme von der Windows Mobile™ Begleit-CD installieren.

# **1.4 Die Schnellbefehle**

Über die Schnellbefehle haben Sie die Möglichkeit, direkt auf eine Liste von Funktionen zuzugreifen, z. B. das Telefon und die Tasten zu sperren, den Flugmodus ein- oder auszuschalten oder ein anderes Profil zu wählen. Weitere Informationen über Profile finden Sie in Kapitel 4.

## **Aufrufen der Schnellbefehle**

**1.** Drücken Sie kurz auf die EIN/AUS-Taste. Wenn Sie zu lange auf die EIN/AUS-Taste drücken, wird das Telefon ausgeschaltet.

**1**

- <span id="page-12-0"></span>**2.** Scrollen Sie durch die Liste und wählen Sie eine Option aus. Führen Sie dann einen dieser Schritte aus:
	- **•** Klicken Sie auf **Wählen**.
	- **•** Drücken Sie auf die EINGABE-Taste.
	- **•** Drücken Sie auf die entsprechende Nummerntaste der Tastatur.
- **3.** Sie können die Schnellbefehle jederzeit verlassen,

indem Sie auf **Abbrechen** klicken.

# **1.5 Eingeben von Daten**

Texte und Zahlen können mit Hilfe der Tastatur eingegeben werden. Das Telefon unterstützt drei Eingabemodi für die Eingabe von Texten und Zahlen: Mehrfachdrücken, T9 und Zahlen. Mehrfachdrücken und T9 werden für die Eingabe von Texten verwendet, im Zahlenmodus werden Zahlen eingegeben.

Wenn Sie ein Feld auswählen, bei dem Texte oder Zahlen eingegeben werden müssen, wählt das Telefon automatisch einen geeigneten Eingabemodus. In der Statusanzeige in der rechten oberen Ecke des Fensters können Sie ablesen, welcher Eingabemodus gerade verwendet wird.

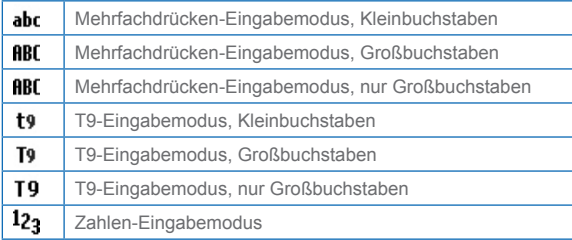

## **Ändern des Eingabemodus**

- **1.** Drücken Sie etwas länger auf die **\***-Taste.
- **2.** Wählen Sie im Menü den gewünschten Eingabemodus aus.

# **Der Mehrfachdrücken-Modus**

Im Mehrfachdrücken-Modus drücken Sie auf die Zifferntaste, auf der der gewünschte Buchstabe abgebildet ist.

## **Eingeben von Text im Mehrfachdrücken-Modus**

- **•** Wenn Sie den Buchstaben eingeben möchten, der an erster Stelle auf der Zahlentaste abgebildet ist, drücken Sie einmal auf diese Taste. Wenn Sie den Buchstaben eingeben möchten, der an zweiter Stelle auf einer Zahlentaste abgebildet ist, drücken Sie zweimal darauf, usw.
- **•** Wenn Sie Buchstaben eingeben möchten, die sich auf derselben Taste befinden, müssen Sie nach der Eingabe des ersten Buchstabens einen kurzen Moment warten.
- **•** Für die Eingabe von Satzzeichen müssen Sie so oft auf die Taste **1** drücken, bis das gewünschte Zeichen angezeigt wird.

#### **Ändern des Mehrfachdrücken-Timeouts**

Die Länge des zwischen zwei Tastendrücken derselben Taste notwendigen Zeitabstands kann geändert werden.

- **1.** Klicken Sie auf der Startseite auf **Start**.
- **2.** Klicken Sie auf **Einstellungen** > **Weitere** > **Eingabehilfen**.
- **3.** Legen Sie bei **Mehrfachdrücken-Timeout** die Länge des zwischen zwei Tastendrücken erforderlichen Zeitabstands fest.

# **Der T9-Modus**

Wenn Sie im T9-Modus ein Wort eingeben möchten, drücken Sie auf die Zahlen, auf denen die gewünschten Buchstaben abgebildet sind. Während der Eingabe der Buchstaben wird versucht, das vollständige Wort zu ermitteln. Wenn Sie z. B. das Wort "hat" eingeben möchten, drücken Sie auf die Tasten 4, 2 und 8.

## **Eingeben von Text im T9-Modus**

- **1.** Drücken Sie etwas länger auf die **\***-Taste.
- **2.** Klicken Sie im Menü auf die Option **T9**.
- **3.** Führen Sie einen dieser Schritte aus:

**1**

**1**

- **•** Drücken Sie auf die Tasten, auf denen die gewünschten Buchstaben abgebildet sind. Drücken Sie für jeden Buchstaben nur einmal auf eine Taste. Wenn im T9- Wörterbuch mehrere Einträge vorhanden sind, die auf Ihre Eingabe passen, wird eine Liste dieser Wörter angezeigt.
- **•** Drücken Sie auf die **#**-Taste, um eine Leertaste einzufügen. Wenn Sie ein Wort aus der Liste auswählen, wird die Leertaste automatisch eingefügt.
- **•** Wenn das gewünschte Wort nicht angezeigt wird, klicken Sie auf **Wort hinzufügen?** und geben Sie dieses Wort im Mehrfachdrücken-Modus in die Liste ein.
- **•** Für die Eingabe von Satzzeichen drücken Sie auf die Taste **1**und wählen Sie das gewünschte Satzzeichen aus der Liste aus.

# **Der Zahlen-Modus**

Wenn in einem Eingabefeld nur Zahlen eingegeben werden müssen, z. B. eine Telefonnummer, wechselt der Eingabemodus automatisch in den Zahlen-Modus. Wenn Sie innerhalb eines Texts Zahlen eingeben möchten, wechseln Sie in den Zahlen-Modus, geben Sie dort die Zahlen ein und wechseln Sie dann wieder zurück in den Mehrfachdrücken- oder T9-Modus.

## **Eingeben von Zahlen in Textfeldern**

- **1.** Drücken Sie etwas länger auf die **\***-Taste, um in den Zahlen-Modus zu wechseln.
- **2.** Geben Sie über die Tastatur die gewünschte Nummer ein.
- **3.** Wechseln Sie wieder in den Mehrfachdrücken- oder T9-Eingabemodus, indem Sie etwas länger auf die **\***-Taste drücken, und geben Sie dann Ihren Text ein.

# **Weitere Texteingabemöglichkeiten**

Sowohl beim Mehrfachdrücken- als auch beim T9-Modus wird der erste Buchstabe eines Satzes groß geschrieben.

#### **Wechseln zwischen Groß- und Kleinbuchstaben und reiner Großbuchstabeneingabe**

**•** Drücken Sie auf die **\***-Taste, um zwischen einzelnen Groß- und Kleinbuchstaben und einer reinen Großbuchstabeneingabe zu wechseln.

#### **Löschen von Zeichen**

- **•** Sie können in jedem Eingabemodus ein gerade geschriebenes Zeichen löschen, indem Sie auf die ZURÜCK-Taste drücken.
- **•** Wenn Sie einen ganzen Text oder eine ganze Zahl in einem Feld löschen möchten, halten Sie die ZURÜCK-Taste länger gedrückt.

## **Einfügen einer Leertaste**

**•** Um im Mehrfachdrücken- oder T9-Modus eine Leertaste einzufügen, drücken Sie auf die #-Taste.

#### **Eingeben eines Symbols**

- **1.** Drücken Sie etwas länger auf die \*-Taste.
- **2.** Klicken Sie im Menü auf die Option **Symbole**, um die Liste der Symbole aufzurufen.
- **3.** Wählen Sie ein Symbol aus und drücken Sie auf die EINGABE-Taste.

#### **Beginnen einer neuen Zeile**

Wenn Sie sich in einem mehrzeiligen Textfeld z. B. eines Kontakts oder Kalendertermins befinden, führen Sie folgende Schritte aus:

**•** Drücken Sie bei allen Eingabe-Modi auf die EINGABE-Taste.

## **Eingeben des +-Zeichens bei Auslandstelefonnummern**

**•** Wenn Sie sich in einem Zahleneingabefeld befinden, drücken Sie etwas länger auf **0**.

**1**

# <span id="page-16-0"></span>**1.6 Der Akku**

Die Akkuleistung hängt von vielen Faktoren ab, so auch von der Netzwerkkonfiguration Ihres Drahtlosnetzwerkbetreibers, der Signalstärke, der Umgebungstemperatur, der gewählten und verwendeten Funktionen und/oder Einstellungen, den an das Telefon angeschlossenen Geräte sowie der Benutzung der Ton-/Datenübertragung und anderer Programme.

Geschätzte Akkubetriebsdauer (ca.):

- **•** Sprechzeit: 5 Stunden
- **•** GPRS/Internetsurfen: 2 Stunden
- **•** Standbyzeit: 250 Stunden

Um Brandgefahr zu vermeiden:

- **•** Versuchen Sie nicht, das Akkupack zu öffnen, auseinander zu nehmen oder selbst zu reparieren.
- **•** Der Akku darf nicht zerdrückt und beschädigt oder in Feuer oder Wasser entsorgt werden. Die Akkukontakte dürfen nicht kurz geschlossen werden.
- **•** Setzen Sie den Akku nicht Temperaturen über 60˚C (140˚F) aus.
- **•** Verwenden Sie nur Akkupacks, die für dieses Produkt vorgesehen sind.
- **•** Entsorgen Sie verbrauchte Akkus entsprechend den regionalen Entsorgungsvorschriften.

## **Prüfen der Restladung**

**•** Klicken Sie auf der Startseite auf **Start** > **Einstellungen** > **Energieverwaltung**.

## **Optimieren der Akkuleistung**

**•** Klicken Sie auf der Startseite auf **Start** > **Einstellungen** > **Energieverwaltung** und ändern Sie dort die Einstellungen für das Hintergrundlicht, die Anzeige und den Lichtsensor.

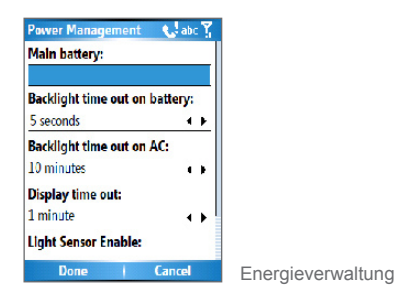

## **Wenn der Akku fast leer ist**

Wenn die Warnmeldung für geringe Restladung erscheint, sollten Sie folgendes tun:

- **1.** Speichern Sie sofort alle neuen Daten.
- **2.** Synchronisieren Sie das Telefon mit dem PC, um den Akku zu laden.
- **3.** Schalten Sie das Telefon aus.

Informationen zum Aufladen des Akkus finden sie in der *Kurzanleitung*.

# **Kapitel 2**

# **Die Telefonfunktionen**

**[2.1 Verwenden des Telefons](#page-19-0) [2.2 Anrufen](#page-20-0) [2.3 Empfangen eines Anrufs](#page-24-0) [2.4 Möglichkeiten bei zeitgleichen](#page-24-0) [Anrufen](#page-24-0) [2.5 Weitere Anrufoptionen](#page-26-0) [2.6 Sprachanwahl](#page-28-0)**

# <span id="page-19-0"></span>**2.1 Verwenden des Telefons**

Mit dem Telefon können Sie anrufen, Anrufe empfangen, den Anrufverlauf speichern und SMS-Textmeldungen (Short Message Service) und MMS-Meldungen (Multimedia Messaging Service) versenden. Sie können eine Telefonnummer direkt aus der Kontakteliste auswählen und die auf der SIM-Karte gespeicherten Kontakte auf das Telefon kopieren.

# **Das Fenster Telefon**

Vom Fenster Telefon aus können Sie Kontakte öffnen, anrufen und neue Nummern speichern. Um das Fenster Telefon zu öffnen, müssen Sie einen der folgenden Schritte ausführen:

- **Drücken Sie auf die SPRECHEN-Taste ( L.).**
- **•** Geben Sie über die Zifferntasten der Tastatur eine Telefonnummer ein.

# **Eingeben der PIN**

Den meisten SIM-Karten (Subscriber Identity Module) ist vom Wireless Service-Anbieter eine persönliche Identifikationsnummer (PIN) zugewiesen. Bei jedem Benutzen des Telefons muss die PIN eingegeben werden.

- **1.** Klicken Sie auf der Startseite auf **Start (Start) > Settings (Einstellungen) > Security (Sicherheit) > Enable Phone Lock SIM PIN (SIM PIN aktivieren)**.
- **2.** Geben Sie die PIN ein, die Sie von Ihrem Wireless Service-Anbieter erhalten haben.
- **3.** Klicken Sie auf **Fertig**.

Wenn die PIN dreimal falsch eingegeben wird, wird die SIM-Karte gesperrt. In diesem Fall können Sie die PIN-Sperre nur mit der PUK-Nummer wieder aufheben, die Sie von Ihrem Wireless Service-Anbieters erhalten haben.

# **Einstellen der Klingeltöne**

Sie können festlegen, in welcher Weise eingehende Anrufe, Erinnerungen, das Eingehen neuer Meldungen, Terminalarme usw. angekündigt werden.

#### <span id="page-20-0"></span>**Einstellen des Klingeltons für eingehende Anrufe**

- **1.** Klicken Sie auf der Startseite auf **Start > Einstellungen > Sounds**.
- **2.** Wählen Sie aus der Klingeltonliste einen Klingelton aus.
- **3.** Klicken Sie auf **Fertig**.

Wenn Sie Vibrieren wählen, wird der Ton ausgeschaltet. Ein eingehender Anruf wird nur durch die Vibration angekündigt. In der Titelleiste erscheint das Vibrationssymbol ( $\sqrt{2}$ . Wenn Sie in der Klingeltonliste die Option Kein(e) wählen, wird das Telefon stumm geschaltet. Weitere Informationen zu den Klingeltönen finden Sie in Kapitel 4 unter "Festlegen der Ereignis- und Aktionsbenachrichtigung".

Wenn Sie während eines Gesprächs die Kopfhörerlautstärke ändern möchten, drücken Sie entsprechend auf die LAUTSTÄRKE-Taste, die sich seitlich am Telefon befindet. Ein Betätigen des Lautstärkereglers, wenn gerade kein Telefongespräch stattfindet, ändert die Lautstärke des Klingeltons, der Benachrichtigung und der MP3-Wiedergabe.

# **2.2 Anrufen**

Mit Ihrem Telefon können Sie Anrufe von der Startseite und der Telefonseite aus starten. Sie können Nummern aus der Kontakteliste, dem Anrufverlauf oder mit der Kurzwahlfunktion anwählen, und Sie können Nummern anwählen, die auf der SIM-Karte gespeichert sind.

# **Anrufen von der Startseite aus**

**•** Geben Sie über die Tasten des Tastenfelds die Telefonnummer ein und drücken Sie die SPRECHEN-Taste (

Wenn Sie eine falsche Ziffer eingegeben haben, können Sie diese mit der ZURÜCK-Taste wieder löschen.

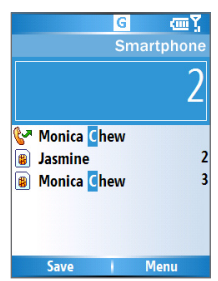

Während der Eingabe einer Telefonnummer durchsucht Ihr Telefon die Listen Kontakte, Anrufverlauf und Kurzwahl sowie Ihre SIM-Karte nach einer übereinstimmenden Nummer. Wenn Sie z. B. die Ziffer 5 eingeben, werden alle gespeicherten Namen, die mit dem Buchstaben J, K und L und alle Telefonnumern, die mit einer 5 beginnen, angezeigt. Bei der danach eingegebenen Nummer wird die Suche weiter eingeschränkt. Wenn der Name der Person angezeigt wird, die Sie anrufen möchten, markieren Sie diesen und drücken Sie auf die SPRECHEN-Taste ( $\bullet$ .).

# **Anrufen von der Kontakteliste aus**

- **1.** Klicken Sie auf der Startseite auf **Start > Kontakte.**
- **2.** Wählen Sie die gewünschte Nummer und drücken Sie auf die SPRECHEN-Taste ( $\mathbf{t}$ ).

Sie können auch aus der Kontakteliste einen gewünschten Eintrag auswählen und dann zweimal auf die EINGABE-Taste drücken (das erste Mal, um Detailinformationen zum Kontakt aufzurufen, das zweite Mal, um die dazugehörige Nummer anzuwählen).

## **Festlegen der anzuwählenden Nummer**

Wenn Sie eine Telefonnummer aus der Kontakteliste anwählen, wird standardmäßig die Mobilfunknummer (m) des Kontakts verwendet. Sie können diese Vorgabe jedoch ändern.

- **1.** Klicken Sie auf der Startseite auf **Start** > **Kontakte**.
- **2.** Wählen Sie den Kontakt aus.
- **3.** Drücken Sie auf dem NAVIGATIONSFELD auf die Taste Links oder Rechts. Der für die Telefonnummer festgelegte Buchstabe wechselt zwischen m (Mobilfunk), w (Arbeit) und h (Festnetz).

Sie können auch einen Kontakt aus der Kontakteliste auswählen und sich durch Drücken der Taste EINGABE alle Detailinformationen und mit dem Kontakt verbundenen Nummern anzeigen lassen. Wählen Sie eine Nummer aus und drücken Sie auf die SPRECHEN- ( Constant) oder auf die EINGABE-Taste, um die Nummer anzuwählen.

 Sie können die Kontakteliste auch aufrufen, indem Sie auf der Startseite auf **Kontakte** klicken.

 Wenn Sie Daten des ausgewählten Kontakts aufrufen oder bearbeiten möchten, klicken Sie auf **Menü** > **Bearbeiten**. Wenn Sie einen Kontakt auf der SIM-Karte speichern möchten, klicken Sie auf **Menü** > **Auf SIM speichern**.

# **Anrufen aus dem Anrufverlauf**

- **1.** Klicken Sie auf der Startseite auf **Start > Anrufverlauf.**
- **2.** Wählen Sie einen Namen oder eine Telefonnummer und drücken Sie auf die SPRECHEN-Taste ( Drücken Sie im Anrufverlaufsfenster auf die EINGABE-Taste, um Detailinformationen wie gewählte, verpasste und empfangene Nummern, Gesprächsdatum, -uhrzeit und -dauer aufzurufen. Wenn Sie noch einmal auf die EINGABE-Taste drücken, wird die entsprechende Nummer angewählt.

#### **Anpassen von Anrufen**

Im Anrufverlaufsfenster können Sie die ausgeführten, empfangenen und verpassten Anrufe anpassen und filtern.

- **•** Wenn Sie einen bestimmten Namen oder eine Telefonnummer in der Kontakteliste finden möchten, klicken Sie auf **Menü** > **Kontakt suchen**.
- **•** Wenn Sie eine Textmeldung senden möchten, klicken Sie auf **Menü** > **SMS senden**.
- **•** Wenn Sie eine E-Mail senden möchten, klicken Sie auf **Menü** > **E-Mail**.
- **•** Wenn Sie die Dauer eines Anrufs ermitteln möchten, klicken Sie auf **Menü** > **Timer ansehen**.
- **•** Wenn Sie einen Anruf oder eine Nummer aus dem Anrufverlauf löschen möchten, klicken Sie auf **Menü** > **Löschen**.
- **•** Wenn Sie die Anrufliste oder die Nummernliste aus dem **Anrufverlauf** löschen möchten, klicken Sie auf **Menü** > **Liste löschen**.
- **•** Wenn Sie einen Namen oder eine Telefonnummer in der Kontakteliste speichern möchten, klicken Sie auf **Menü** > **Kontakt speichern**.
- **•** Wenn Sie den Anruf oder eine Nummer in

verschiedenen Anrufkategorien speichern möchten, klicken Sie auf **Menü** > **Filter**.

Sie können eine Telefonnummer auch im Menü Kontakte speichern, indem Sie im Fenster Anrufverlauf auf Speichern klicken.

# **Anrufen mit der Kurzwahlfunktion**

Für Nummern, die Sie häufig anwählen, oder Menüeinträge, auf die Sie oft zugreifen, können Sie spezielle Kurzwahlnummern festlegen, so dass Sie dann durch Drücken einer einzelnen Taste diese Nummer oder den Eintrag direkt anwählen können. Wenn Sie z. B. bei der Kurzwahlfunktion der 2 einen Kontakt zuordnen, können Sie einfach diesen Kontakt anwählen, indem Sie etwas länger auf die 2 drücken. Kurzwahlnummern können nur für Telefonnummern festgelegt werden, die in der Kontakteliste gespeichert sind.

## **Festlegen einer Kurzwahlnummer für einen Kontakt**

- **1.** Klicken Sie auf der Startseite auf **Start** > **Kontakte**.
- **2.** Wählen Sie einen Kontakt aus.
- **3.** Drücken Sie auf die EINGABE-Taste, um die Detailinformationen des Kontakts aufzurufen.
- **4.** Klicken Sie auf **Menü** > **Zu Kurzwahl hinzufügen**.
- **5.** Geben Sie bei Name (Name), Value (Wert) und Keypad assignment (Tastenzuweisung) die erforderlichen Daten ein.
- **6.** Klicken Sie auf **Fertig**. Sie können diesen Vorgang beliebig abbrechen, indem Sie auf **Menü** > **Abbrechen** klicken.

#### **Festlegen einer Kurzwahlnummer für einen Eintrag**

- **1.** Klicken Sie auf der Startseite auf **Start > Eintrag.**
- **2.** Klicken Sie auf **Menü** > **Kurzwahl hinzufügen**.
- **3.** Geben Sie bei Name, Wert und Tastenzuweisung die erforderlichen Daten ein.
- **4.** Klicken Sie auf **Fertig**. Sie können diesen Vorgang beliebig abbrechen, indem Sie auf **Menü** > **Abbrechen** klicken.

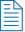

<span id="page-24-0"></span> $\Xi$  Die erste Kurzwahlposition wird normalerweise für Ihre Voice-Mail reserviert. Standardmäßig verwendet die Kurzwahlfunktion die nächste freie Position. Wenn Sie eine Nummer an eine Position setzen möchten, die bereits belegt ist, wird die alte Nummer von der neuen Nummer überschrieben.

#### **Abrufen einer Voice-Mail**

**•** Halten Sie auf der Startseite die Taste 1 etwas länger gedrückt, um die Voice-Mailbox aufzurufen. Führen Sie die Aufforderungen aus, um Ihre Meldungen abzurufen.

## **Löschen eines Kurzwahleintrags**

**•** Drücken Sie in der Kurzwahlliste auf **Menü** > **Löschen**.

# **2.3 Empfangen eines Anrufs**

Wenn ein Telefonanruf eingeht, haben Sie die Möglichkeit, ihn anzunehmen oder abzuweisen.

## **Annehmen oder Abweisen eines eingehenden Anrufs**

- **•** Um einen Anruf anzunehmen, klicken Sie auf **Annehmen**, oder drücken Sie auf die SPRECHEN-Taste  $(\mathbf{t})$ .
- **•** Um den Anruf abzuweisen, klicken Sie auf **Ignorieren**, oder drücken Sie auf die ENDE-Taste ( $\bullet$ ).

## **Beenden eines Anrufs**

• Drücken Sie auf die ENDE-Taste ( $\blacksquare$ ).

# **2.4 Möglichkeiten bei zeitgleichen Anrufen**

Ihr Telefon verfügt über verschiedene Möglichkeiten, mit mehreren zeitgleichen Anrufen umzugehen. Wenn ein weiterer Anruf eingeht, werden Sie durch die Anklopffunktion darüber benachrichtigt. Sie können dann den Anruf annehmen oder abweisen. Wenn Sie gerade ein Gespräch führen und einen neuen Anruf annehmen, können Sie

entweder zwischen den zwei Anrufern wechseln oder mit allen drei Anrufern eine Konferenz aufbauen.

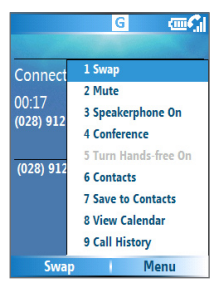

Möglichkeiten bei zeitgleichen Anrufen

#### **Annehmen eines weiteren Anrufs**

- **1.** Klicken Sie auf **Annehmen**, um den zweiten Anruf anznehmen und das erste Gespräch in Wartestellung zu setzen.
- **2.** Um das zweite Gespräch zu beenden und zum ersten zurückzukehren, drücken Sie auf die ENDE-Taste ( $\blacksquare$ ).

#### **Wechseln zwischen zwei Gesprächen**

**•** Um zwischen zwei Gesprächen zu wechseln, klicken Sie auf **Wechseln**.

#### **Aufbauen einer Konferenz**

- **1.** Setzen Sie dazu ein Gespräch in Wartestellung und wählen Sie eine zweite Nummer oder nehmen Sie während eines Gesprächs einen zweiten Anruf an.
- **2.** Klicken Sie auf **Menü** > **Konferenz**.

Wenn die Konferenzverbindung erfolgreich aufgebaut wurde, erscheint am oberen Rand des Fensters das Wort "Konferenz".

Wenn Sie weitere Personen zur Konferenz hinzufügen möchten, klicken Sie auf **Menü** > **Halten**, geben die Telefonnummer ein und klicken dann auf **Wieder aufnehmen**, um zum Gespräch zurückzukehren.

 Nicht alle Dienstanbieter unterstützen Koferenzgespräche. Detailinformationen erhalten Sie von Ihrem Dienstanbieter.

**Ein- und Ausschalten der Freisprecheinrichtung**

<span id="page-26-0"></span>Mit der eingebauten Freisprecheinrichtung können Sie telefonieren, ohne das Telefon halten zu müssen, und andere Personen beim Gespräch zuhören lassen.

- **•** Klicken Sie während des Gesprächs auf **Menü** > **Freisprechen ein**. Am oberen Rand des Fensters erscheint das Symbol  $\mathbf{t}'$ .
- **•** Um die Freisprechfunktion während eines Gesprächs auszuschalten, klicken Sie auf **Menü** > **Freisprechen aus**. Sie können die Freisprechfunktion auch ein- und ausschalten, indem Sie während des Gesprächs etwas länger auf die SPRECHEN-Taste drücken.

 Um Gehörschäden zu vermeiden, sollten Sie das Telefon bei eingeschalteter Freisprechfunktion nicht an das Ohr halten.

#### **Stumm schalten eines Gesprächs**

Sie können während eines Gesprächs das Mikrofon ausschalten, sodass Sie den Anrufer hören können, er Sie aber nicht hören kann.

**•** Klicken Sie während eines Gesprächs auf **Menü** > **Ton aus**. Wenn das Mikrofon ausgeschaltet ist, erscheint auf dem Bildschirm das Symbol . Klicken Sie auf **Menü** > **Ton An**, um das Mikrofon wieder einzuschalten.

# **2.5 Weitere Anrufoptionen**

# **Tätigen eines Notrufs**

**•** Geben Sie die für Ihre Region gültige Notrufnummer ein und drücken Sie auf die SPRECHEN-Taste (

Es ist möglich, dass weitere Notrufnummern auf Ihrer SIM-Karte gespeichert sind. Detailinformationen erhalten Sie von Ihrem Dienstanbieter.

# **Tätigen eines Auslandsgesprächs**

1. Drücken Sie so lange auf die Taste auf der Telefontastatur, bis das Zeichen **erscheint. Das Ersetzt den internationalen** 

Präfix des Landes, in das Sie anrufen möchten.

**2.** Geben Sie die vollständige Telefonnummer ein und drücken Sie auf die SPRECHEN-Taste ( ). Die vollständige Telefonnummer besteht aus der Landesvorwahl, der Ortsvorwahl (ohne die erste Null) und der Telefonnummer.

# **Einfügen einer Wählpause während eines Wählvorgangs**

Bei internationalen Anrufen ist es manchmal notwendig, während des Wählvorgangs an einer bestimmten Stelle eine Pause einzulegen.

- **1.** Klicken Sie auf der Startseite auf **Start** > **Kontakte**.
- **2.** Wählen Sie den Kontakt aus, der die Telefonnummer enthält, bei der Sie eine Wählpause einfügen möchten. Drücken Sie auf die EINGABE-Taste, um die Kontaktkarte zu öffnen.
- **3.** Klicken Sie auf **Menü** > **Bearbeiten**.
- **4.** Setzen Sie den Cursor an die Stelle der Telefonnummer, an der eine Wählpause eingefügt werden soll.
- **5.** Klicken Sie auf **Menü** > **Pause einfügen**. Innerhalb der Telefonnummer erscheint dann der Buchstabe "p", um anzuzeigen, dass an dieser Stelle beim Wählen eine Wählpause eingefügt wird.
- **6.** Klicken Sie auf **Fertig**.

# **Einfügen einer längeren Wählpause während eines Wählvorgangs**

Es gibt Telefonnummern, bei denen während des Wählvorgangs längere Wählpausen eingefügt werden müssen. In diesem Fall können Sie selbst bestimmen, wie lang die Pause ist, und dann manuell den Wählvorgang fortsetzen.

- **1.** Klicken Sie auf der Startseite auf **Start** > **Kontakte**.
- **2.** Wählen Sie den Kontakt aus, der die Telefonnummer enthält, bei der Sie eine längere Wählpause einfügen möchten. Drücken Sie auf die EINGABE-Taste, um die Kontaktkarte zu öffnen.
- **3.** Klicken Sie auf **Menü** > **Bearbeiten**.
- **4.** Setzen Sie den Cursor an die Stelle der Telefonnummer, an der eine längere Wählpause eingefügt werden soll.
- **5.** Klicken Sie auf **Menü** > **Warten einfügen**.

**2**Die Telefonfunktionen Die Telefonfunktionen

<span id="page-28-0"></span>Innerhalb der Telefonnummer erscheint dann der Buchstabe "w", um anzuzeigen, dass an dieser Stelle beim Wählen eine längere Wählpause eingefügt wird.

**6.** Klicken Sie auf **Fertig**.

 $\left|\frac{1}{n}\right|$  Wenn Sie eine Telefonnummer anwählen, bei der eine längere Wählpause eingefügt wird, müssen Sie auf die SPRECHEN-Taste ( **(b)**, um den Wählvorgang fortzusetzen.

# **2.6 Sprachanwahl**

Sie können Sprachanwahl für Telefonnummern, E-Mail-Adressen und Webseitenadressen aufnehmen, die in den Kontakten gespeichert sind. Wenn Sie die Sprachanwahl sprechen, wird damit automatisch die damit verknüpfte Telefonnummer angewählt, die verknüpfte E-Mail mit der entsprechenden E-Mail-Adresse geöffnet oder die verknüpfte Webseite aufgerufen.

## **Erstellen einer Sprachanwahl für eine Telefonnummer, E-Mail-Adresse oder URL aus den Kontakten**

- **1.** Klicken Sie auf der Startseite auf **Start** > **Kontakte**.
- **2.** Wählen Sie den gewünschten Kontakt aus und drücken Sie auf die EINGABE-Taste, um die Kontaktkarte zu öffnen.
- **3.** Wählen Sie den Eintrag aus, dem Sie eine Sprachanwahl hinzufügen möchten.
- **4.** Klicken Sie auf **Menü** > **Neue Sprachanwahl.**
- **5.** Sobald die Meldung/der Signalton zu sehen/hören ist, können Sie mit der Aufnahme der Sprachanwahl beginnen (vorzugsweise ein leicht zu merkendes Wort).
- **6.** Klicken Sie nach dem zweiten Signalton auf **Menü** > **Kurzwahl hinzufügen**. Die Sprachanwahl wird wiedergegeben.
- **7.** Klicken Sie auf **Fertig**, um die neue Sprachanwahl zu speichern.

Wenn Sie eine Sprachanwahl verwenden möchten, drücken Sie auf der Startseite drei Sekunden lang auf die Taste LAUTSTÄRKE VERRINGERN, die sich an der linken Seite des Telefons befindet. Sprechen Sie das Wort, das Sie aufgenommen haben. Das Telefon gibt die Sprachanwahl wieder und wählt dann die damit verknüpfte Nummer an bzw. öffnet die entsprechende Funktion.

## **Erstellen einer Sprachanwahl für ein Programm**

Um eine Sprachanwahl für ein Programm, z. B. den Kalender, zu erstellen, müssen Sie folgendes tun:

- **1.** Klicken Sie auf der Startseite auf **Start** > **Kalender**.
- **2.** Klicken Sie auf **Menü** > **Neue Sprachanwahl**.
- **3.** Sprechen Sie nach der Meldung/dem Signalton das Wort "Kalender".
- **4.** Sprechen Sie nach dem zweiten Signalton noch einmal das Wort "Kalender". Die Sprachanwahl wird wiedergegeben.
- **5.** Klicken Sie auf Fertig, um die neue Sprachanwahl zu speichern. Jetzt können Sie das Kalenderprogramm öffnen, indem Sie einfach auf die AUFNEHMEN-Taste drücken und nach dem Signalton das Wort "Kalender" sprechen. Das Telefon wiederholt die Sprachanwahl und öffnet den Kalender. Wenn eine Sprachanwahl nicht richtig verstanden wird, drücken Sie auf die ENDE-Taste (<a> beginnen von vorn.

#### **Bearbeiten, Löschen und Wiedergeben von Sprachanwahl**

- **•** Klicken Sie auf der Startseite auf **Start** > **Kurzwahl**.
- **•** Wählen Sie aus der Liste eine Sprachanwahl aus.
- **•** Führen Sie einen dieser Schritte aus:
	- **•** Um die Sprachanwahl zu ändern, klicken Sie auf **Menü** > **Bearbeiten**, führen entsprechende Änderungen durch und klicken auf **Fertig**.
	- **•** Um die Sprachanwahl zu löschen, klicken Sie auf **Menü** > **Löschen**.

Wenn Sie sich eine Sprachanwahl anhören möchten, klicken Sie auf **Menü** > **Sprachanw**. **abspielen**.

# **Kapitel 3**

# **Synchronisieren des Telefons**

**[3.1 Über ActiveSync](#page-31-0) [3.2 Einrichten von ActiveSync](#page-31-0) [3.3 Synchronisieren von Daten](#page-32-0) [3.4 Synchronisieren über die Infrarot](#page-35-0)[und Bluetoothschnittstelle](#page-35-0) [3.5 Synchronisieren von Musik-, Video-,](#page-36-0) [und Bilddateien](#page-36-0)**

# <span id="page-31-0"></span>**3.1 Über ActiveSync**

Mit ActiveSync können die Daten wie etwa Inhalte von Outlook von Telefon und PC synchronisiert werden. Die Synchronisierung kann ActiveSync mit Exchange Server auch über Drahtlos- und Mobilfunknetzwerke durchführen, wenn Ihr Unternehmen oder Dienstanbieter Exchange Server mit Exchange ActiveSync verwendet.

Mit ActiveSync haben Sie die folgenden Möglichkeiten:

- **•** Sie können Daten wie E-Mails, Kontakte, Kalender und Termininformationen aus Outlook sowie Bild-, Video- und Musikdateien zwischen dem PC und dem Telefon synchronisieren.
- **•** Sie können E-Mails, Kontakte, Kalender und Termininformationen aus Outlook auf Ihrem Telefon direkt mit Exchange Server synchronisieren, sodass Sie auch bei ausgeschaltetem PC die Daten immer aktuell sind.
- **•** Sie können Dateien ohne Synchronisieren zwischen dem Telefon und PC kopieren.
- **•** Sie können festlegen, welche Datentypen und welche Datenmengen synchronisiert werden. Wählen Sie z. B. aus, wie viele Wochen des Terminkalenders synchronisiert werden sollen.

# **3.2 Einrichten von ActiveSync Installieren und Einrichten von ActiveSync auf dem Computer**

- **1.** Installieren Sie ActiveSync entsprechend der Beschreibung auf der Windows Mobile™ Begleit-CD. Nachdem die Installation auf dem PC abgeschlossen ist, wird automatisch der Assistent für das Synchronisierungs-Setup gestartet, sobald Sie das Telefon an den PC anschließen.
- **2.** Führen Sie die Anweisungen auf dem Bildschirm aus, um den Assistenten auszuführen. Beim Assistenten für das Synchronisierungs-Setup haben Sie eine dieser zwei Möglichkeiten:
- <span id="page-32-0"></span>**•** Erzeugen Sie zwischen Ihrem PC und Telefon ein Synchronisierungsverhältnis.
- **•** Konfigurieren Sie eine Exchange Server-Verbindung, um die Synchronisation direkt mit Exchange Server ablaufen zu lassen. Dazu müssen Sie die Exchange Server-Adresse, den Benutzernamen, das Kennwort und den Domain-Namen eingeben. (Diese Daten erhalten Sie von Ihrem Systemadministrator).

**3.** Legen Sie fest, welche Daten synchronisiert werden sollen. Wenn Sie den Assistenten beendet haben, synchronisiert ActiveSync Ihr Telefon automatisch. Nach der Synchronisation können Sie das Telefon wieder vom PC abtrennen.

# **3.3 Synchronisieren von Daten**

Wenn Sie Ihr Telefon an den PC anschließen, beginnt ActiveSync sofort mit dem Synchronisieren der Daten. Wenn ActiveSync das Telefon erkannt hat, synchronisiert das Programm alle Daten, die entweder auf dem PC oder auf dem Telefon vorgenommen wurden.

## **Manuelles Starten und Anhalten der Synchronisation**

- **1.** Schließen Sie das Telefon an.
	- **•** Wenn Sie lokale Daten auf dem PC synchronisieren möchten, etwa Outlook-Daten oder Mediendateien, müssen Sie Ihr Telefon über eine Bluetooth- oder Infrarotverbindung, mit einem Kabel oder der Ladestation an den Computer anschließen.
	- **•** Wenn Sie die Geräte direkt mit Exchange Server synchronisieren, können Sie entweder über die Verbindung mit dem PC auf das Netzwerk zugreifen oder die Synchronisierung über ein Drahtlos- oder ein Wi-Fi Netzwerk durchführen, ohne das Telefon an den PC anzuschließen.
- **2.** Klicken Sie bei ActiveSync auf **Sync** .
- **3.** Wenn Sie die Synchronisierung vor Fertigstellen des Vorgangs abbrechen möchten, klicken Sie auf **Beenden**.

Standardmäßig synchronisiert ActiveSync nur eine beschränkte Datenmenge, um Speicherplatz auf dem Telefon zu sparen. Die Größe der zu synchronisierenden Datenmenge kann folgendermaßen geändert werden:

#### **Festlegen, welche Daten synchronisiert werden sollen**

- **1.** Klicken Sie auf der Startseite auf **Start** > **ActiveSync**.
- **2.** Klicken Sie auf **Menü** und dann auf **Optionen**.
- **3.** Führen Sie einen oder mehrere der folgenden Schritte aus:
	- **•** Markieren Sie die Felder der Einträge, die synchronisiert werden sollen. Wenn sich ein Feld nicht markieren lässt müssen Sie möglicherweise die Markierung eines anderen Felds mit ähnlichem Dateninhalt aus derselben Liste entfernen.
	- **•** Entfernen Sie die Markierung von allen Feldern, die von der Synchronisierung ausgeschlossen werden sollen.
	- **•** Um die Synchronisierungseinstellungen auf dem Computer zu ändern, wählen Sie den Computernamen und klicken Sie auf **Menü** > **Einstellungen**.
	- **•** Wenn Sie die Synchronisierung einer bestimmten Datenart festlegen möchten, markieren Sie diese Datenart und klicken Sie auf **Einstellungen**.
	- **•** Um die Synchronisierung mit einem Computer vollständig zu beenden, wählen Sie den Computernamen aus und klicken Sie auf **Menü** > **Löschen**.

**The Outlook E-Mail kann nur mit einem Computer synchronisiert werden.** 

# **Synchronisieren mit Exchange Server**

Wenn Sie festlegen möchten, dass das Telefon direkt mit Exchange Server synchronisiert werden soll, müssen Sie den Namen des Servers und seinen Domainnamen kennen. Diese erhalten Sie von Ihrem Dienstanbieter oder Systemadministrator. Sie müssen außerdem Ihren Exchange-Benutzernamen und das dazugehörige Kennwort kennen.

 Wenn Sie die Synchronisierungseinstellungen des Telefons ändern möchten, müssen Sie es vom PC abtrennen.

#### **Direktes Synchronisieren mit Exchange Server**

- **1.** Klicken Sie auf der Startseite auf **Start** > **ActiveSync**  > **Menü** > **Server konfigurieren**. Wenn Sie die Synchronisierung mit Exchange Server noch nicht eingerichtet haben, erscheint **Serverquelle hinzufügen**.
- **2.** Geben Sie im Fenster zum Bearbeiten der Servereinstellungen in das Feld **Serveradresse** den Namen des Servers ein, auf dem Exchange Server läuft, und klicken Sie auf **Weiter**.
- **3.** Geben Sie im Benutzerinformationsfenster Ihren Benutzernamen, das Kennwort und den Domainnamen ein.
- **4.** Wenn Sie möchten, dass das Kennwort im Telefon gespeichert wird, sodass Sie es bei der nächsten Verbindung nicht noch einmal eingeben müssen, markieren Sie das Feld **Kennwort speichern**. Klicken Sie auf **Weiter**.
- **5.** Markieren Sie im Fenster Optionen die Felder, deren Daten mit dem Exchange Server synchronisiert werden sollen.
- **6.** Wenn Sie die Synchronisierung bestimmter Daten anpassen möchten, wählen Sie die den Datentyp und klicken Sie auf **Menü** > **Einstellungen**.
- **7.** Wenn Sie die Regeln zum Auflösen von Synchronisier ungskonflikten ändern möchten, klicken Sie im Fenster Optionen auf **Menü** > **Erweitert.**
- **8.** Klicken sie auf **Fertig**.
- Sie können mit Hilfe des Sync Setup-Assistenten auch festlegen, dass das Telefon fernbedient mit dem Exchange Server synchronisiert wird. Dieser Assistent wird gestartet, wenn Sie Ihr Telefon an den PC anschließen, nachdem Sie ActiveSync auf dem PC installiert haben.

# <span id="page-35-0"></span>**Synchronisieren mit mehreren Computern**

Wenn Sie eine Synchronisierungspartnerschaft zwischen dem Telefon und dem PC errichtet haben, werden die Outlook-Daten auf beiden Computern auf den neuesten Stand gebracht.

Sie können auch festlegen, dass Ihr Telefon mit mehr als einem PC oder einer Verbindung aus mehreren PCs und Exchange Server synchronisiert wird. Wenn Sie das Gerät mit mehreren Computern synchronisieren, erscheinen die Daten, die synchronisiert werden, auf allen Computern. Wenn Sie z. B. die Synchronisierung mit zwei PCs (PC1 und PC2) festgelegt haben, die jeweils unterschiedliche Daten haben, und wenn Sie die Kontakte und den Kalender des Telefons mit beiden Computern synchronisieren, ist das Ergebnis folgendes:

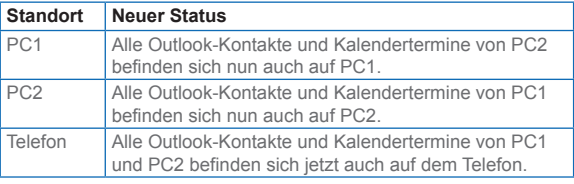

Outlook E-Mail kann nur mit einem Computer synchronisiert werden.

# **3.4 Synchronisieren über die Infrarotund Bluetoothschnittstelle**

Sie können das Telefon zum Synchronisieren mit dem PC auch über mittels der lokalen Drahtlostechnologien Infrarot- (IR) und Bluetooth anschließen. Diese Technologien haben ähnliche Anforderungen, die sich in nur wenigen Details unterscheiden.

## **Synchronisieren mit einem PC über die Infrarotschnittstelle**

**1.** Führen Sie auf dem PC die Anweisungen aus der ActiveSync-Hilfe aus, damit der PC Infrarotstrahlen empfangen kann.
- **2.** Richten Sie die Infrarotschnittstellen (IR) entsprechend der Herstelleranweisungen des Telefons so aus, dass sie durch nichts behindert nahe beieinander liegen.
- **3.** Klicken Sie auf der Startseite auf **Start** > **ActiveSync**.
- **4.** Klicken Sie auf **Menü** > **Über IR verbinden**.
- **5.** Klicken Sie auf **Sync**.

#### **Synchronisieren mit einem PC über die Bluetoothschnittstelle**

- **1.** Führen Sie auf dem PC die Anweisungen zum Konfigurieren der Bluetoothfunktion aus der ActiveSync-Hilfe aus, damit der PC ActiveSync unterstützen kann.
- **2.** Klicken Sie auf der Startseite auf **Start** > **ActiveSync**.
- **3.** Klicken Sie auf **Menü** > **Über Bluetooth verbinden**. Stellen Sie sicher, dass das Telefon nahe beim PC liegt.
- **4.** Wenn Sie die Geräte das erste Mal über die Bluetoothschnittstelle miteinander verbunden haben, müssen Sie vor dem Synchronisieren den Bluetoothassistenten des Telefons abschließen und eine Bluetoothpartnerschaft mit dem PC einrichten.
- **5.** Klicken Sie auf **Sync**.
- **6.** Wenn Sie den Vorgang abgeschlossen haben, klicken Sie auf **Menü** > **Bluetooth trennen**.

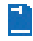

 Um Akkustrom zu sparen, sollten Sie die Bluetoothfunktion ausschalten.

# **3.5 Synchronisieren von Musik-, Video-, und Bilddateien**

Wenn Sie Ihre Musikdateien oder digitalen Medien mitnehmen möchten, können ActiveSync und Windows Media Player die Musik-, Video- und Bilddateien mit Ihrem Telefon synchronisieren.

Hier müssen die zu synchronisierenden Daten nicht in ActiveSync sondern im Windows Media Player festgelegt werden. Damit die Medien synchronisiert werden können, müssen Sie die folgenden Schritte ausführen:

- **•** Installieren Sie Windows Media Player Version 10 auf dem PC.
- **•** Schließen Sie Ihr Telefon mit einem USB-Kabel an den PC an. Wenn das Telefon gerade über die Bluetoothoder Infrarotschnittstelle angeschlossen ist, müssen Sie diese Verbindung beenden, da die Medien sonst nicht synchronisiert werden können.
- **•** Setzen Sei eine Speicherkarte mit einer Kapazität von 32 MB oder mehr in das Telefon ein.
- **•** Richten Sie eine Synchronisierungspartnerschaft zwischen der Speicherkart und Windows Media Player ein.

## **Ändern der Synchronisierungseinstellungen für Medien**

Wenn Sie festgelegt haben, dass bei ActiveSync als Datentyp auch Mediendaten synchronisiert werden sollen, können Sie alle gewünschten Musik-, Video- und Bilddateien der Wiedergabelisten aus Windows Media Player mit ActiveSync synchronisieren. Sie müssen nur für diese Mediendateien die Synchronisierung im Windows Media Player einrichten.

**Einrichten einer Synchronisierungspartnerschaft mit einer Speicherkarte**

- **1.** Öffnen Sie auf dem PC Windows Media Player.
- **2.** Klicken Sie auf die Registerkarte **Sync**.
- **3.** Wählen Sie die Speicherkarte.
- **4.** Klicken Sie auf **Sync einrichten**.

Weitere Informationen zur Verwendung des Windows Media Players auf dem Telefon finden Sie im Kapitel 7 unter "Verwenden von Windows Media Player".

# **Kapitel 4**

# **Verwalten des Telefons**

**[4.1 Persönliche Telefoneinstellungen](#page-39-0) [4.2 Hinzufügen und Entfernen von](#page-45-0) [Programmen](#page-45-0) [4.3 Arbeiten mit dem Task Manager und](#page-47-0) [Verwalten des Speichers](#page-47-0) [4.4 Verwalten und Sichern von Dateien](#page-48-0) [4.5 Schützen des Telefons](#page-53-0) [4.6 Neustarten des Telefons](#page-55-0) [4.7 Zurücksetzen des Telefons](#page-55-0)**

# <span id="page-39-0"></span>**4.1 Persönliche Telefoneinstellungen**

## **Einrichten des Startfensters**

Das Startfenster ist das Fenster, von dem aus die meisten Aufgaben gestartet werden. Vom Startfenster aus haben Sie den Zugriff auf alle Funktionen und Programme.

Im oberen Bereich des Startfensters werden die Symbole der Programme angezeigt, die kürzlich verwendet wurden. In der Mitte des Startfensters werden der nächste Termin, die Anzahl neu empfangener Meldungen (Voice-Mail, Text, E-Mail oder MMS) sowie andere wichtige Informationen angezeigt. Wenn Sie im Startfenster auf ein Symbol oder einen Eintrag klicken, wird das damit verknüpfte Programm geöffnet.

## **Ändern der Startseite**

- **1.** Klicken Sie in der Startseite auf **Start** > **Einstellungen** > **Startseite**.
- **2.** Wählen Sie bei **Layout der Startseite**, **Farbschema**, **Hintergrundbild** und **Timeout** die gewünschten Einstellungen und klicken Sie dann auf **Fertig**.

## **Festlegen eines Bilds als Hintergrund**

- **1.** Klicken Sie auf der Startseite auf **Start** > **Bilder & Videos**.
- **2.** Wählen Sie das Bild aus, das als Hintergrund verwendet werden soll. Klicken Sie für eine vergrößerte Ansicht des Bilds auf **Ansicht** oder drücken Sie auf die EINGABE-Taste.
- **3.** Klicken Sie auf **Menü** > **Als Startseite verwenden**.
- **4.** Wählen Sie mit den Tasten des NAVIGATIONSFELDS den Teil des Bilds aus, der verwendet werden soll, und klicken Sie auf **Weiter**.
- **5.** Wählen Sie bei **Transparenz** einen höheren Prozentsatz, wenn das Bild transparenter sein soll, und einen niedrigeren Prozentsatz, wenn das Bild weniger transparent sein soll.
- **6.** Klicken sie auf **Fertig**.

## **Einstellen von Datum, Uhrzeit, Sprache und anderen regionalen Optionen**

Normalerweise ist das Telefon bereits für die für Ihr Land geltenden regionalen Einstellungen eingerichtet.

## **Ändern der Ländereinstellungen**

Sie können die Sprache, das Gebietsschema, das Datums- und Uhrzeitformat sowie Zahlen- und Währungsformat festlegen.

- **1.** Klicken Sie auf der Startseite auf **Start** > **Einstellungen** > **Ländereinstellungen**.
- **2.** Bei **Sprache** wählen Sie die gewünschte Sprache eingestellt.
- **3.** Wählen Sie bei **Gebietsschema** das für die gewählte Sprache passende Gebietsschema. Beim Einstellen des Gebietsschemas werden automatisch die Formate der anderen Optionen (Datum, Uhrzeit und Währung) entsprechend des Gebiets festgelegt.
- **4.** Klicken Sie auf **Fertig**.

 Damit die Änderungen übernommen werden, müssen Sie Ihr Telefon aus- und wieder einschalten.

## **Einstellen von Datum und Uhrzeit**

- **1.** Klicken Sie im Startfenster auf **Start** > **Einstellungen** > **Uhr & Alarm** > **Datum und Uhrzeit**.
- **2.** Bei **Zeitzone** legen Sie Ihre Zeitzone fest.
- **3.** Bei **Datum** können Sie den Monat, Tag und das Jahr einstellen.
- **4.** Bei **Uhrzeit** wird die Uhrzeit in Stunden, Minuten und Sekunden eingestellt.
- **5.** Klicken Sie auf **Fertig**.

## **Festlegen der Ereignis- und Aktionsbenachrichtigung**

Ein Profil ist eine Gruppe von Einstellungen, die festlegen, in welcher Weise das Telefon eingehende Anrufe, den Empfang von E-Mails, Wecktermine oder Systemereignisse ankündigt. Ihr Telefon verfügt über drei voreingestellte Kombinationen dieser Einstellungen. Jedes Profil erscheint mit einem beschreibenden Namen.

## **Ändern des aktuellen Profils**

- **1.** Klicken Sie auf der Startseite auf **Profil [Typ]**. Beispiel: **Profil Normal**.
- **2.** Klicken Sie auf ein neues Profil und dann auf **Fertig**.

 Sie können das Profil unmittelbar ändern, indem Sie kurz auf die EIN/AUS-Taste drücken, und dann bei den Schnellbefehlen ein Profil anklicken.

## **Bearbeiten eines Profils**

- **1.** Klicken Sie auf der Startseite auf **Profil [Typ]**. Beispiel: **Profil Normal**.
- **2.** Wählen Sie das Profil aus, das bearbeitet werden soll.
- **3.** Klicken Sie auf **Menü** > **Bearbeiten**.
- **4.** Führen Sie einen dieser Schritte aus:
	- **•** Ändern Sie die Einstellungen und klicken Sie auf **Fertig**.
	- **•** Um den Vorgang abzubrechen, ohne die Einstellungen zu speichern, klicken Sie auf **Abbrechen**.

Um die Standardeinstellungen wieder herzustellen, klicken Sie auf **Menü** > **Standard wiederherstellen**.

## **Festlegen des Klingeltons für ein Ereignis**

- **1.** Klicken Sie im Startfenster auf **Start** > **Einstellungen** > **Sounds**.
- **2.** Wählen Sie für das gewünschte Ereignis einen Klingelton aus. Wählen Sie **Kein**, wenn das Telefon nicht klingeln soll.

**3.** Klicken Sie auf **Fertig**.

 Als Klingeltöne können Sie Audiodateien der Formate .wav, .mid, .wma und .mp3 verwenden. Für Benachrichtigungen und Erinnerungen können .wav- und .mid-Dateien verwendet werden.

Wenn Sie einen Klingelton wählen, wird dieser wiedergegeben. Wenn Sie ihn sich noch einmal anhören möchten, wählen Sie **Menü** > **Wiedergeben**.

## **Einstellen der Tastentöne**

- **1.** Klicken Sie im Startfenster auf **Start** > **Einstellungen** > **Sounds**.
- **2.** Wählen Sie bei **Tastentöne** einen Ton aus. Wählen Sie **Kein**, wenn Sie keine Tastentöne verwenden möchten.
- **3.** Klicken Sie auf **Fertig**.

## **Kopieren einer Tondatei auf Ihr Telefon**

Alle Tondateien, die sich auf dem Telefon befinden, können als Klingelton, Benachrichtigungston und Erinnerungston verwendet werden. Es können Tondateien der Formate .wav, .mid und .wma verwendet werden.

- **1.** Schließen Sie das Telefon mit einem USB-Kabel an den PC an.
- **2.** Kopieren Sie vom PC die gewünschte Tondatei.
- **3.** Klicken Sie bei ActiveSync auf Ihrem PC auf **Durchsuchen** und klicken Sie doppelt auf **Eigenes Windows Mobile-basiertes Gerät**.
- **4.** Führen Sie einen dieser Schritte aus:
	- **•** Um die Tondatei auf dem Telefon zu speichern, klicken Sie doppelt auf **Anwendungsdaten**, klicken Sie dann doppelt auf **Sounds** und fügen Sie die Datei dann in diesen Ordner ein.
	- **•** Wenn Sie die Tondatei auf der Speicherkarte speichern möchten, klicken Sie doppelt auf **Speicherkarte** und fügen Sie die Datei in den gewünschten Ordner ein.

## **Einstellen des Alarms**

- **1.** Klicken Sie im Startfenster auf **Start** > **Einstellungen** > **Uhr & Alarm** > **Alarm**.
- **2.** Wählen Sie bei **Alarm** eine der folgenden Optionen:
	- **Aus**, um den Alarm auszuschalten.
	- **Ein**, um den Alarm einzuschalten.
- **3.** Geben Sie bei **Alarmzeit** die Uhrzeit ein, bei der der Alarm starten soll.
- **4.** Klicken Sie auf **Fertig**.

## **Speichern persönlicher Daten**

Es kann sehr nützlich sein, wenn Sie persönliche Daten in Ihrem Telefon speichern. So ist es einem Finder im Falle des Verlusts möglich, Ihnen das Telefon zurückzubringen.

## **Eingeben der persönlichen Daten**

- **1.** Klicken Sie im Startfenster auf **Start** > **Einstellungen** > **Besitzerinformationen**.
- **2.** Geben Sie folgendes ein:
	- **•** Geben Sie bei **Name** Ihren Namen ein.
	- **•** Geben Sie bei **Telefonnummer** eine Telefonnummer ein, unter der Sie erreichbar sind.
	- **•** Geben Sie bei **E-Mail-Adresse** Ihre E-Mail-Adresse ein.
	- **•** Geben Sie bei **Hinweise** weitere Informationen ein, die Sie für notwendig erachten.
- **3.** Klicken Sie auf **Fertig**.

## **Einstellen der Leistungs- und Wartungsoptionen**

## **Ändern der Sicherheitseinstellungen**

- **1.** Klicken Sie im Startfenster auf **Start** > **Einstellungen** > **Zugriff**.
- **2.** Legen Sie für die folgenden Optionen Ihre Einstellungen fest:
	- **• Schriftgröße**, um die Schriftgröße der Anzeige auf dem Bildschirm festzulegen.
	- **• Mehrfachdrücken-Timeout**, um für den Mehrfachdrücken-Modus die Zeit zwischen zwei Tastendrücken bei der Eingabe von Text festzulegen.
	- **• Bestätigungs-Timeout**, um die Verzögerung festzulegen, bevor eine nicht bestätigte Aktion abgebrochen wird.
- **• Lautstärke für eingehende Anrufe**, um die Lautstärke für eingehende Anrufe von Benachrichtigungen beim Eingang neuer Meldungen während eines Gesprächs festzulegen.
- **3.** Klicken Sie auf **Fertig**.

## **Ändern der Energieverwaltungseinstellungen**

Bei der Energieverwaltung können Sie die Akkuladung prüfen und Einstellungen festlegen, die die Akkulebensdauer verlängern können.

- **1.** Klicken Sie im Startfenster auf **Start** > **Einstellungen** > **Energieverwaltung**.
- **2.** Stellen Sie folgendes ein:
	- **•** Bei **Timeout Beleuchtung (Batterie)** legen Sie die Zeit fest, nach deren Ablauf das Telefon das Hintergrundlicht ausschaltet, wenn es sich bei Akkubetrieb im Leerlauf befindet.
	- **•** Bei **Timeout Beleuchtung (Netz)** legen Sie die Zeit fest, nach deren Ablauf das Telefon das Hintergrundlicht ausschaltet, wenn es sich bei Netzbetrieb im Leerlauf befindet.
	- **•** Bei **Timeout Anzeige** legen Sie die Zeit fest, nach deren Ablauf das Telefon den Bildschirm ausschaltet, wenn es sich im Leerlauf befindet.
- **3.** Klicken Sie auf **Fertig**.

#### Bei **Hauptbatterie** wird die im Akku vorhandene Ladung angezeigt.

## **Sperren des Telefons**

- **1.** Klicken Sie im Startfenster auf **Start** > **Einstellungen** > **Sicherheit** > **Wählsperre an**.
- **2.** Wählen Sie bei **Telefon sperren nach**, nach welcher Zeit der Inaktivität das Telefon automatisch gesperrt werden soll.
- **3.** Geben Sie Ihr Kennwort ein und bestätigen Sie es.
- **4.** Klicken Sie auf **Fertig**.

 Sie können auch kurz auf die EIN/AUS-Taste drücken, um die Schnellbefehle aufzurufen und dann **Gerät sperren** markieren, um das Telefon zu sperren.

## <span id="page-45-0"></span>**Suchen der Versionsnummer des Betriebssystems**

**•** Klicken Sie auf der Startseite auf **Start** > **Einstellungen** > **Über**.

Die Versionsnummer des auf dem Telefon installierten Betriebssystems wird zusammen mit den Copyright-Daten des Herstellers auf dem Bildschirm angezeigt.

## **Aufrufen der Spezifikationen des Telefons**

**•** Klicken Sie im Startfenster auf **Start** > **Einstellungen** > **Systeminformationen**.

Im Fenster Systeminformationen werden Detailinformationen zu den technischen Daten des Telefons aufgeführt wie Prozessor, Geschwindigkeit, Speicher, Anzeige, Modellname usw.

## **Ein- und Ausschalten der Fehlerberichte**

- **1.** Klicken Sie im Startfenster auf **Start** > **Einstellungen** > **Fehlerbericht**.
- **2.** Führen Sie einen dieser Schritte aus:
	- **•** Wählen Sie **Aktivieren**, um die Fehlerberichte einzuschalten.
	- **•** Wählen Sie **Deaktivieren**, um die Fehlerberichte auszuschalten.
- **3.** Klicken Sie auf **Fertig**.

# **4.2 Hinzufügen und Entfernen von Programmen**

Bevor Sie zusätzliche Programme für Ihr Telefon erwerben, sollten Sie sich den Namen des Telefons, der Softwareversion von Windows Mobile sowie den Prozessortyp notieren. Diese Informationen sind hilfreich, um festzustellen, ob ein Programm mit Ihrem Telefon kompatibel ist. Weitere Information hierzu finden Sie in diesem Kapitel unter "Suchen der Versionsnummer des Betriebssystems".

Programme, die Sie käuflich erwerben können, enthalten meistens ein Installationsprogramm (normalerweise mit der Bezeichnung "setup.exe"), das zuerst auf dem PC installiert werden muss. Dann können Sie mit ActiveSync die Programme auf das Telefon laden. Programme lassen sich auch direkt aus dem Internet herunterladen.

#### **Hinzufügen von Programmen**

- **1.** Laden Sie sich das gewünschte Programm auf den PC herunter (oder legen Sie die CD, die das Programm enthält, in den PC ein). Entweder gibt es eine einzelne \*.exe-, \*.zip- Setup.exe-Datei oder verschiedene Dateiversionen für unterschiedliche Gerätetypen und Prozessoren. Wählen Sie das Programm, das für Ihr Telefon und Ihren Prozessortyp vorgesehen ist.
- **2.** Lesen Sie sich die Installationsanweisung bzw. die mitgelieferte Dokumentation durch. Zu vielen Programmen gibt es spezielle Installationsanweisungen.
- **3.** Schließen Sie das Telefon an den PC an.
- **4.** Klicken Sie doppelt auf die \*.exe-Datei.
	- **•** Wenn es sich bei der ausführbaren Datei um einen Installationsassistenten handelt, müssen Sie nur die Anweisungen auf dem Bildschirm befolgen. Sobald das Programm auf dem PC installiert ist, überträgt der Assistent es vom PC auf das Telefon.
	- **•** Wenn kein Installationsassistent gestartet wird, erscheint eine Fehlermeldung, die besagt, dass das Programm zwar gültig, aber für einen anderen Computertyp vorgesehen ist. Sie müssen dieses Programm in Ihr Telefon kopieren. Wenn es zum Programm keine Installationsanweisungen gibt, kopieren Sie es mit ActiveSync in den Ordner Programme des Telefons.

## **Entfernen eines Programms**

Programme, welche auf dem Telefon ab Werk installiert sind, können nicht entfernt werden.

- **1.** Klicken Sie auf er Startseite auf **Start** > **Einstellungen** > **Programme entfernen**.
- **2.** Wählen Sie das Programm aus, das entfernt werden soll.
- **3.** Klicken Sie auf **Menü** > **Entfernen**.

# <span id="page-47-0"></span>**4.3 Arbeiten mit dem Task Manager und Verwalten des Speichers**

## **Prüfen des freien Speichers**

- **1.** Klicken Sie auf der Startseite auf **Start** > **Einstellungen** > **Info**.
- **2.** Gehen Sie zu **Programmspeicher frei**.

## **Der Task Manager**

Beim Task Manager werden alle Aufgaben/Anwendungen aufgelistet, die derzeit in Ihrem Telefon ausgeführt werden. Sie können dann auf einfache Weise das aktuelle Programm, aktivieren oder beenden. Hier haben Sie auch die Möglichkeit, sich Informationen zum Speicherstatus des Telefons und zur Restladung des Akkus ansehen

## **Starten des Task Manager**

**•** Klicken Sie auf **Start** > **Task Manager**.

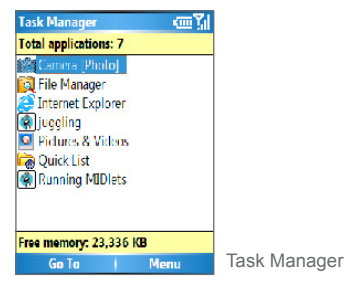

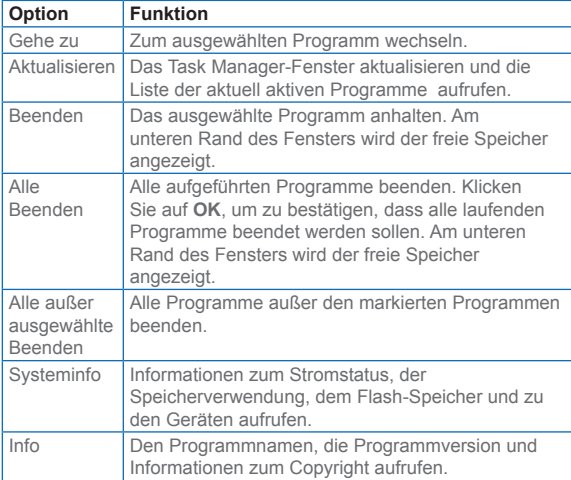

## <span id="page-48-0"></span>Das Menü Task Manager enthält die folgenden Optionen.

## **4.4 Verwalten und Sichern von Dateien**

Sie können Ihre Dateien mit ActiveSync zur Datensicherung auf Ihren PC laden oder auf einer Speicherkarte speichern, die Sie in das Telefon eingesetzt haben. Mit File Manager können Sie zudem effektiv die Dateien und Ordner Ihres Telefons verwalten. Mit Microsoft ActiveSync können Sie die Daten vom PC zum Telefon und umgekehrt kopieren oder verschieben. Änderungen, die Sie auf einem Computer vornehmen, wirken sich nicht auf die Daten eines anderen Computers aus. Wenn Sie möchten, dass die Daten des Telefons und des Computers automatisch aktualisiert werden, können Sie die Daten synchronisieren. Weitere Informationen zum Kopieren und Synchronisieren von Dateien finden Sie in der ActiveSync-Hilfe auf dem PC.

## **Kopieren einer Datei mit ActiveSync**

Beim Kopieren einer Datei entstehen zwei Versionen einer Datei auf dem Telefon und dem PC. Weil die Dateien nicht synchronisiert sind, wirken sich Änderungen bei einer Datei nicht auf die andere aus.

- **1.** Schließen Sie das Telefon an den PC an.
- **2.** Klicken Sie bei ActiveSync auf **Durchsuchen**. Auf dem Bildschirm erscheint der Ordner Mobilgerät für Ihr Telefon.
- **3.** Suchen Sie im Ordner Mobilgerät die Datei, die auf Ihrem Telefon oder PC kopiert werden soll.
- **4.** Führen Sie einen dieser Schritte aus:
	- **•** Um die Datei ins Telefon zu kopieren, klicken Sie mit der rechten Maustaste auf die Datei und klicken Sie auf **Kopieren**. Klicken Sie mit der rechten Maustaste auf den gewünschten Ordner des Telefons und klicken Sie auf **Einfügen**.
	- **•** Um die Datei auf den PC zu kopieren, klicken Sie mit der rechten Maustaste auf die Datei und klicken Sie auf **Kopieren**. Klicken Sie mit der rechten Maustaste auf den gewünschten Ordner des PCs und klicken Sie auf **Einfügen**.

## **Arbeiten mit dem File Manager**

File Manager bietet viele leicht bedienbare Funktionen für die Verwaltung von Dateien und Ordnern.

## **Starten des File Managers**

**•** Klicken Sie auf der Startseite auf **Start** > **File Manager**.

Der File Manager kann in den folgenden zwei Ansichten aufgerufen werden:

- **•** Baumansicht
- **•** Listenansicht

In beiden Ansichten gibt es unabhängige Menüoptionen für die Verwaltung von Dateien und Ordnern.

## **Arbeiten in der Baumansicht**

In der Baumansicht des File Managers wird die gesamte Dateistruktur der im Telefon gespeicherten Dateien angezeigt. Der Schwerpunkt der Funktionen in der Baumansicht liegt bei der Ordnerverwaltung. Beim ersten Einschalten befindet sich der File Manager standardmäßig in der Baumansicht.

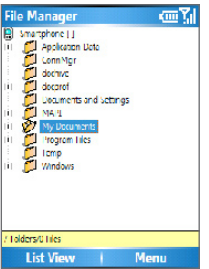

File Manager - Baumansicht

## Das Baumansichtsmenü des File Managers enthält die folgenden Optionen:

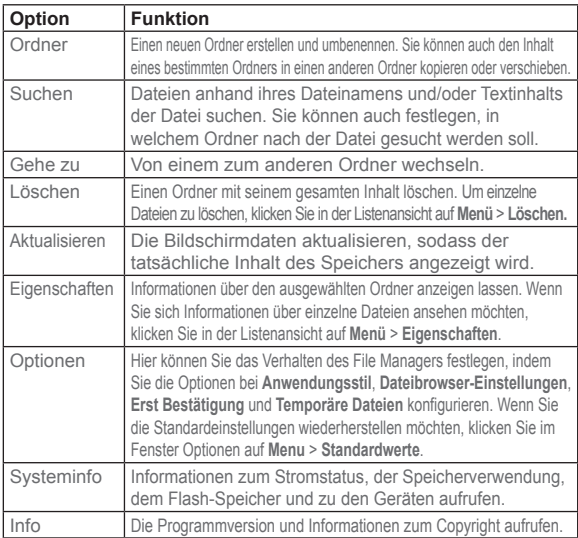

### **Arbeiten in der Listenansicht**

In der Listenansicht des File Managers wird der Inhalt eines bestimmten Ordners angezeigt (Unterordner und Dateien). Die Funktionen in der Listenansicht sind eher an Dateien ausgerichtet. Klicken Sie in der Baumansicht auf **Listenansicht**, um die Dateien und Unterordner aufzurufen.

Wenn sich im ausgewählten Ordner keine Unterordner befinden können Sie durch Drücken der EINGABE-Taste in die Listenansicht wechseln. Wenn der in der Baumansicht ausgewählte Ordner noch Unterordner enthält, können Sie auf die EINGABE-Taste drücken, um die Unterordner anzuzeigen bzw. auszublenden.

#### Einige Systemdateien werden aus Sicherheitsgründen nicht angezeigt.

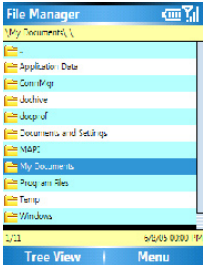

File Manager - Listenansicht

## **Senden von Dateien als E-Mail-Anhang**

- **1.** Wählen Sie in der Listenansicht eine Datei aus.
- **2.** Klicken Sie auf **Menü > Senden > Per E-Mail senden**.
- **3.** Wählen Sie im Fenster Messaging die Option **Outlook-E-Mail** oder ein anderes E-Mail-Konto.
- **4.** Die Datei wird automatisch an die neue E-Mail angehängt. **Legen** Sie den Empfänger und die Betreffzeile fest und geben Sie Ihre Nachricht ein.
- **5.** Klicken Sie auf **Senden**.

## Das Listenansichtsmenü des File Managers enthält die folgenden Optionen:

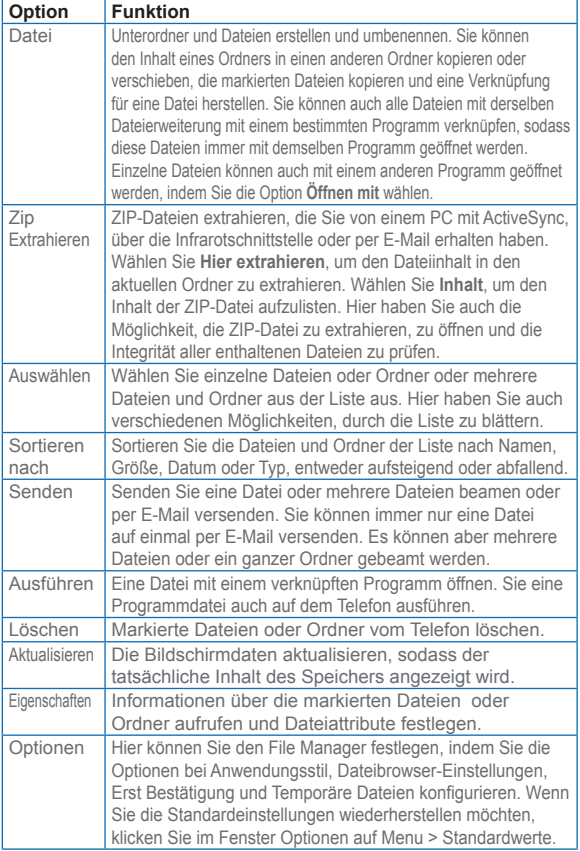

# <span id="page-53-0"></span>**4.5 Schützen des Telefons**

Das Telefon lässt sich auf verschiedenen Stufen sichern. Sie können Ihr Telefon vor unbefugter Benutzung sichern, indem Sie für Anrufe die Abfrage eines Kennworts, der so genannten PIN (Personal Identification Number), festlegen. Ihre erste PIN erhalten Sie von Ihrem Wireless Service Provider (WSP). Zusätzlich können Sie die Tastatur und die gesamten Telefonfunktionen vor unbefugter Benutzung sichern.

## **Aktivieren der PIN-Nummer für die SIM-Karte**

- **1.** Klicken Sie im Startfenster auf **Start** > **Einstellungen** > **Sicherheit**.
- **2.** Klicken Sie auf **SIM PIN aktivieren**.
- **3.** Geben Sie Ihre PIN-Nummer ein und klicken Sie auf **Fertig**.

 Wenn Sie den Vorgang abbrechen möchten, ohne das SIM-Kennwort zu aktivieren, drücken Sie auf die START-Taste.

## **Deaktivieren der SIM-PIN**

- **1.** Klicken Sie im Startfenster auf **Start** > **Einstellungen** > **Sicherheit**.
- **2.** Klicken Sie auf **SIM PIN deaktivieren**.
- **3.** Geben Sie Ihre PIN-Nummer ein und klicken Sie auf **Fertig**.

## **Ändern der SIM PIN**

Sie sollten sich irgendwo Ihre PIN-Nummer notieren. Wenn die SIM PIN-Funktion aktiviert ist, muss die PIN-Nummer eingegeben werden, um die Telefonsperre aufzuheben.

- **1.** Klicken Sie auf **Start** > **Einstellungen** > **Sicherheit**.
- **2.** Klicken Sie auf **SIM PIN ändern**.
- **3.** Geben Sie bei **Alte PIN** die aktuelle PIN-Nummer ein.
- **4.** Geben Sie die neue PIN-Nummer ein und bestätigen Sie sie. Klicken Sie auf **Fertig**.

### **Aktivieren der Tastensperre**

Wenn die Tastensperre aktiviert ist, kann die Tastatur nicht mehr verwendet werden. Diese Funktion ist sehr nützlich, wenn Sie das Telefon z. B. in Ihrer Tasche aufbewahren. Auf diese Weise kann ein versehentliches Drücken bestimmter Tasten vermieden werden.

**•** Drücken Sie auf der Startseite etwas länger auf die ENDE-Taste.

Sobald die Tastensperre aktiviert ist, wird bei der linken Softwaretaste **Entsperren** angezeigt.

Wenn Sie die Tastensperre schnell aktivieren möchten, müssen Sie nur kurz auf die EIN/AUS-Taste drücken, um die Schnellbefehle aufzurufen. Wählen Sie dort die Option **Tastensperre.**

 Bei aktivierter Tastensperre können Anrufe angenommen und Notrufe getätigt werden.

#### **Deaktivieren der Tastensperre**

**•** Klicken Sie auf der Startseite auf **Entsperren** und drücken Sie auf die \*-Taste.

#### **Aktivieren der Telefonsperre**

- **1.** Klicken Sie im Startfenster auf **Start** > **Einstellungen** > **Sicherheit** > **Wählsperre an**.
- **2.** Wählen Sie bei **Telefon sperren nach**, nach welcher Zeit der Inaktivität das Telefon automatisch gesperrt werden soll.
- **3.** Geben Sie Ihr Kennwort ein und bestätigen Sie es.
- **4.** Klicken Sie auf **Fertig**.

Sie können aber auch kurz auf die EIN/AUS-Taste drücken, um die Schnellbefehle aufzurufen. Wählen Sie dort die Option **Gerätesperre**, um die Einstellungen für die Telefonsperre zu konfigurieren.

 Wenn Sie einmal die Einstellungen für die Telefonsperre konfiguriert haben, können Sie das Telefon auch über das Direktmenü sperren, ohne noch einmal die Einstellungen festlegen zu müssen.

#### **Deaktivieren der Telefonsperre**

- **1.** Klicken Sie im Startfenster auf **Start** > **Einstellungen** > **Sicherheit**.
- **2.** Klicken Sie auf **Wählsperre aus**.
- **3.** Geben Sie das Kennwort ein und klicken Sie auf **Fertig**.

# <span id="page-55-0"></span>**4.6 Neustarten des Telefons**

Es kann u.U. notwendig sein, das Telefon neu zu starten, z. B. wenn ein Programm nicht einwandfrei funktioniert oder das Telefon nicht mehr auf Tastendrücke reagiert.

## **Neustart des Telefons**

- **1.** Entnehmen Sie den Akku.
- **2.** Setzen Sie den Akku wieder ein und schalten Sie das Telefon an.

Wenn ein Neustart durchgeführt wird, während ein Programm auf dem Telefon läuft, können nicht gespeicherte Dateien verloren gehen.

## **4.7 Zurücksetzen des Telefons**

Beim Zurücksetzen des Telefons werden alle Daten aus dem Speicher gelöscht. Dazu gehören Kontakte, Aufgaben, Kalendertermine usw. Das Telefon wird auf seine Standardeinstellungen zurückgesetzt.

## **So wird das Telefon zurückgesetzt**

- **1.** Klicken Sie auf **Start > Zubehör > Speicher löschen**.
- **2.** Führen Sie die Anweisungen auf dem Bildschirm aus, um das Telefon zurückzusetzen.

Nach dem Zurücksetzen wird das Telefon neu gestartet.

# **Kapitel 5**

# **Herstellen einer Verbindung**

**[5.1 Herstellen einer Verbindung mit dem](#page-57-0) [Internet](#page-57-0) [5.2 Arbeiten mit Internet Explorer Mobile](#page-60-0) [5.3 Arbeiten mit Modemverbindung](#page-62-0) [5.4 Arbeiten mit Comm Manager](#page-65-0) [5.5 Bluetooth](#page-66-0)**

# <span id="page-57-0"></span>**5.1 Herstellen einer Verbindung mit dem Internet**

Die leistungsstarken Netzwerkfähigkeiten Ihres Telefons ermöglichen es Ihnen, über herkömmliche Verbindungswege aber auch drahtlos, auf das Internet oder Ihr Firmennetzwerk zuzugreifen. Sie können DFÜ-Verbindungen, GPRS-, Bluetooth-, Wi-Fi-, VPN- (Virtual Private Network) und Proxy-Verbindungen herstellen.

Bei einer aktiven Verbindung können Sie mit Ihrem Telefon im Internet surfen, E-Mails herunterladen und mit MSN Messenger chatten. Erkundigen Sie sich bei Ihrem Dienstanbieter, ob bereits eine Datenverbindung für Sie eingerichtet wurde und ob Funk-Konfigurationen unterstützt werden.

Wenn Sie eine Verbindung manuell herstellen müssen, benötigen Sie die folgenden Informationen von Ihrem Internetdienstanbieter (ISP) oder dem Unternehmen, auf dessen Intranet Sie zugreifen möchten:

- **•** Telefonnummer des ISP-Servers
- **•** Benutzername
- **•** Kennwort
- **•** Name des Access-Points (erforderlich für GPRS-Verbindungen)
- **•** Domainname (erforderlich für den Zugriff auf ein Firmennetzwerk oder ein Intranet)

## **DFÜ-Verbindungen**

Sie müssen eine DFÜ-Verbindung einrichten, um eine direkte Verbindung zum Internet oder zu Ihrem Firmen-Netzwerk herstellen zu können.

## **Herstellen einer DFÜ-Verbindung zum Internet**

**1.** Klicken Sie auf der Starseite auf **Start** > **Einstellungen** 

- > **Verbindungen** > **DFÜ-Verbindungen**.
- **2.** Klicken Sie auf **Menü** > **Hinzufügen**.
- **3.** Geben Sie bei **Beschreibung** einen Namen für die Verbindung ein.
- **4.** Wählen sie bei **Verbindet mit** die Option **Internet**.
- **5.** Geben Sie in die übrigen Felder die erforderlichen Daten ein.
- **6.** Klicken Sie auf **Fertig**. Wenn Sie nun im Internet surfen möchten, klicken Sie auf **Start** > **Internet Explorer**.

## **Einrichten einer DFÜ-Verbindung zum Firmennetzwerk**

- **1.** Klicken Sie auf der Starseite auf **Start** > **Einstellungen**  > **Verbindungen** > **DFÜ-Verbindungen**.
- **2.** Klicken Sie auf **Menü** > **Hinzufügen**.
- **3.** Geben Sie bei **Beschreibung** einen Namen für die Verbindung ein.
- **4.** Wähle Sie bei **Verbindet mit** die Option **Arbeit**.
- **5.** Geben Sie in die übrigen Felder die erforderlichen Daten ein.
- **6.** Klicken Sie auf **Fertig**.

 Sie können zusätzlich die folgenden Verbindungen hinzufügen und einrichten:

- **• GPRS:** Wenn GPRS an Ihrem Ort zur Verfügung steht, können Sie eine GPRS-Verbindung einrichten, um auf Ihr Firmennetzwerk oder das Internet zuzugreifen. Dies ist schneller als eine DFÜ-Verbindung.
- **• VPN:** Eine VPN-Verbindung wird benutzt, um auf Ihr Firmennetzwerk zuzugreifen, wobei eine bestehende Internetverbindung benutzt wird.
- **• Proxy:** Eine Proxy-Verbindung wird benutzt, um auf das Internet zuzugreifen, wobei eine bestehende Verbindung zu Ihrem Firmennetzwerk oder WAP-Netzwerk benutzt wird.

## **Erweiterte Optionen**

Im Fenster Verbindungen können Sie Optionen im Menü wählen, um eine Anzahl von Wahlwiederholungen, die Wartezeit vor dem Auflegen (Trennen nach) und die Art der Verbindung Ihres Desktops (Desktop verbindet mit) einzustellen.

- **1.** Klicken Sie auf der Starseite auf **Start** > **Einstellungen**  > **Verbindungen**.
- **2.** Klicken Sie auf **Menü** > **Erweitert**.
- **3.** Wählen Sie für jeden Verbindungstyp einen Netzwerkserviceanbieter. Wenn Sie die Option **Automatisch** wählen, richtet das Telefon standardmäßig für jede Verbindung einen Service Provider ein.
- **4.** Klicken Sie auf **Menü** > **Optionen**.
- **5.** Geben Sie in die übrigen Felder die erforderlichen Daten ein.
- **6.** Klicken Sie auf **Fertig**.

## **Hinzufügen einer URL-Ausnahme**

Einige URLs für Webseiten in Ihrem Firmen-Intranet enthalten u.U. Punkte, z. B.: intranet.firmenname.com. Um diese Seite in Pocket Internet Explorer sehen zu können, müssen Sie eine URL-Ausnahme erstellen.

- **1.** Klicken Sie auf der Starseite auf **Start** > **Einstellungen**  > **Verbindungen**.
- **2.** Klicken Sie auf **Menü** > **Erweitert**.
- **3.** Klicken Sie auf **Menü** > **Ausnahmen für Firmen-URL**.
- **4.** Klicken Sie auf **Menü** > **Hinzufügen**.
- **5.** Geben Sie bei **URL-Muster** die URL ein. Trennen Sie mehrere URLs mit einem Semikolon (;).
- **6.** Klicken Sie auf **Fertig**.

Für Internet-URLs müssen keine URL-Ausnahmen erstellt werden.

# <span id="page-60-0"></span>**5.2 Arbeiten mit Internet Explorer Mobile**

Internet Explorer Mobile ist ein voll funktionsfähiger Internetbrowser, der für die Benutzung auf Mobiltelefone optimiert ist.

## **Öffnen des Internet Explorers**

**•** Klicken Sie auf der Startseite auf **Start** > **Internet Explorer**.

## **Aufrufen eines Links**

- **1.** Wenn Sie sich auf einer Webseite befinden, können Sie das Bild waagerecht und senkrecht scrollen, um alle verfügbaren Links sichtbar zu machen.
- **2.** Klicken Sie den Link an.

## **Aufrufen einer Webseite**

- **1.** Klicken Sie im Internet Explorer auf **Menü** > **Adresse**.
- **2.** Geben Sie die Adresse ein und klicken Sie auf **Gehe zu**.

## **Ändern der Webseiten-Anzeigeoptionen**

- **1.** Wenn Sie sich auf einer Webseite befinden, klicken Sie auf **Menü** > **Ansicht**.
- **2.** Wählen Sie eine der folgenden Optionen:
	- **• Eine Spalte.** Der Inhalt wird in einer Spalte angeordnet, die so breit ist wie das Fenster. Das bedeutet, dass Sie die Anzeige nur selten horizontal scrollen müssen.
	- **• Standard.** Hier ist das Layout ähnlich dem auf einem Desktop-Computer. Die Einträge werden aber verkleinert, und der Inhalt wird so angeordnet, dass das meiste davon ohne Scrollen angezeigt wird.
	- **Desktop.** Layout und Größe entsprechen denen auf einem Desktop-Computer, was sowohl horizontales als auch vertikales Scrollen erfordert.

## **Ändern der Textgröße von Webseiten**

**•** Während Sie sich auf einer Webseite befinden, klicken Sie auf **Menü** > **Zoom** und wählen Sie die erforderliche Größe.

## **Anzeigen oder Ausblenden von Bildern auf Webseiten**

**•** Wenn Sie sich auf einer Webseite befinden, klicken Sie auf **Menü** > **Ansicht > Bilder anzeigen**.

**Die** Markierung des Kontrollfelds neben **Bilder anzeigen** bedeutet, dass Bilder auf Webseiten angezeigt werden.

#### **Anzeigen einer Seite im Vollbildmodus**

**•** Wenn Sie sich auf einer Webseite befinden, klicken Sie auf **Menü** > **Ansicht > Vollbild**.

 Wenn Sie den Vollbildmodus wieder verlassen möchten, drücken Sie entweder auf die SOFTWARETASTE und klicken dann auf **Menü** > **Ansicht** > **Vollbild**, um die Markierung zu entfernen.

## **Hinzufügen einer Webseite zur Favoritenliste**

- **1.** Wechseln Sie zu der Seite, die Sie hinzufügen möchten, und klicken Sie auf **Menü** > **Adresse**. Geben Sie die Adresse ein und klicken Sie auf **Gehe zu**.
- **2.** Klicken Sie auf **Menü** > **Zu Favoriten hinzufügen**.
- **3.** Bestätigen oder ändern Sie die Adresse der Webseite.
- **4.** Wählen Sie bei **Ordner** einen Ordner für die Favoriten aus.
- **5.** Klicken Sie auf **Hinzufügen**.

 Eine schnelle Möglichkeit, Favoriten in Ihr Telefon zu laden, ist das Synchronisieren mit dem PC mit ActiveSync. Weitere Informationen dazu finden Sie bei der ActiveSync-Hilfe auf Ihrem PC.

#### **Aufrufen eines Favoriten**

- **1.** Während Sie sich auf einer Webseite befinden, klicken Sie auf **Favoriten**.
- **3.** Wählen Sie einen Favoriten und klicken Sie auf **Gehe zu**.

## **Verschieben eines Favoriten in einen Ordner**

- **1.** Klicken Sie auf **Favoriten**.
- **2.** Wähle Sie den Favoriten aus, der verschoben werden soll.
- **3.** Klicken Sie auf **Menü** > **Bearbeiten**.
- **4.** Wählen Sie bei **Ordner** den Ordner aus, in den der Favorit verschoben werden soll.
- **5.** Klicken Sie auf **Fertig**.

## <span id="page-62-0"></span>**Löschen des Verlaufs, von Cookies und temporären Dateien**

- **1.** Während Sie sich auf einer Webseite befinden, klicken Sie auf **Menü** > **Extras** > **Optionen**.
- **2.** Klicken Sie auf **Speicher**.
- **3.** Wählen Sie aus, welcher Speicher gelöscht werden soll.
- **4.** Klicken Sie auf **Löschen**, **Ja** und abschließend auf **Fertig**.

### **Versenden eines Links per E-Mail**

- **1.** Rufen Sie die gewünschte Webseite auf.
- **2.** Klicken Sie auf **Menü** > **Extras** > **Link senden**.
- **3.** Wählen Sie **SMS** oder **Outlook-E-Mail**.
- **4.** Eine neue Meldung wird erzeugt, wobei die Adresse der Webseite in den Textkörper eingefügt wird.

# **5.3 Arbeiten mit Modemverbindung**

Mit Modemverbindung können Sie das Telefon als externes Modem für ein anderes Gerät, z. B. einem PDA oder Notebook verwenden. Die Verbindung läuft über die Infrarot- oder USB-Schnittstelle.

## **Einrichten des Telefons als Modem**

Wenn Sie die Infrarot- oder USB-Schnittstelle verwenden möchten, benötigen Sie die folgenden Dateien von der Begleit-CD: "USBMDM" und "USBModem\_Dialer".

## **Einrichten des Telefons als Infrarot-Modem**

- **1.** Klicken Sie auf der Startseite des Telefons auf **Start** > **Zubehör** > **Modemverbindung**.
- **2.** Wählen Sie bei **Verbindung** die Option **IrComm**.
- **3.** Richten Sie das Telefon auf den Infrarotanschluss des Notebooks.
- **4.** Deaktivieren Sie auf Ihrem Notebook ActiveSync.
- **5.** Klicken Sie auf Ihrem Telefon auf **Aktivieren**. Klicken Sie auf **Fertig**.
- **6.** Als nächstes muss das Telefon als Infrarot-Modem zum Notebook hinzugefügt und eingerichtet werden. Führen Sie dazu die Schritte aus, die bei "Verwenden des Telefons als Modem für den Computer" beschrieben werden.

## **Einrichten des Telefons als USB-Modem**

- **1.** Klicken Sie auf der Startseite des Telefons auf **Start** > **Zubehör** > **Modemverbindung**.
- **2.** Wählen Sie bei **Verbindung** die Option **USB**.
- **3.** Wenn Sie das Telefon als GPRS-Modem verwenden möchten, müssen Sie den APN-Namen (**Access Point Name**) eingeben. (Den APN erhalten Sie von Ihrem Internetdienstanbieter.)
- **4.** Deaktivieren Sie auf Ihrem Notebook ActiveSync. Schließen Sie das Telefon mit dem USB-Kabel an das Notebook an.
- **5.** Klicken Sie auf Ihrem Telefon auf **Aktivieren**. Klicken Sie auf **Fertig**.
- **6.** Als nächstes muss das Telefon als USB-Modem zum Notebook hinzugefügt und eingerichtet werden. Führen Sie dazu die Schritte aus, die bei "Verwenden des Telefons als Modem für den Computer" beschrieben werden.

## **Verwenden des Telefons als Modem für das Notebook**

- **1.** Wenn Sie beim Telefon im Fenster Modemverbindung auf **Aktivieren** geklickt haben, erkennt das Notebook automatisch, dass das Telefon angeschlossen ist. Auf dem Bildschirm des Notebooks erscheint das Dialogfeld Neue Hardware gefunden.
- **2.** Wählen Sie im Dialogfeld Neue Hardware gefunden die Option **Eine Liste der bekannten Treiber für dieses Gerät anzeigen, sodass ein bestimmter Treiber gewählt werden kann** und klicken Sie auf **Weiter**.
- **3.** Klicken Sie in der Liste der Hardwarearten auf **Modem** und klicken Sie auf **Weiter**.
- **4.** Klicken Sie auf **Weiter**.
- **5.** Klicken Sie auf **Datenträger**.
- **6.** Klicken Sie auf **Weiter**.
- **7.** Wählen Sie aus der Liste der Modems das erkannte Modem.
- **8.** Klicken Sie auf **Weiter**.
- **9.** Klicken sie auf **Fertig**.
- **10.** Klicken Sie bei Ihrem Computer auf **Start > Einstellungen > Systemsteuerung**.
- **11.** Klicken Sie doppelt auf **Telefon- und Modemoptionen**.
- **12.**Klicken Sie auf die Registerkarte **Modems**. Wählen Sie aus der Liste der Modems das neue Modem und klicken Sie auf **OK**.
- **13.** Klicken Sie doppelt auf die Datei **USB Modem Dialer** der Begleit-CD.
- **14.** Geben Sie in dem nun angezeigten Dialogfeld die GPRS-Einstellungen ein (die von Ihrem ISP zugewiesene APN)
- **15.** Klicken Sie auf **Anwählen, um die Verbindung zu starten**.

## **Anwählen und Herstellen einer Verbindung zum Internet**

Wenn das Notebook das Telefon als Modem erkannt hat, können Sie eine DFÜ-Verbindung herstellen. Auf diese Weise können Sie dann mit dem Telefon über das Notebook auf das Internet zugreifen.

#### **Herstellen einer DFÜ-Verbindung mit dem Notebook**

- **1.** Klicken Sie bei Ihrem Notebook auf **Start > Einstellungen > Systemsteuerung**.
- **2.** Klicken Sie doppelt auf **Netzwerkverbindungen**.
- **3.** Klicken Sie auf **Datei > Neue Verbindung**.
- **4.** Klicken Sie beim the Assistenten für neue Verbindungen auf **Weiter**.
- **5.** Klicken Sie auf **Verbindung mit dem Internet herstellen** und dann auf **Weiter**.
- **6.** Wählen Sie **Internetverbindung manuell herstellen** und klicken Sie auf **Weiter**.
- **7.** Wählen Sie die Option **Verbindung mit einem DFÜ-Modem herstellen** und klicken Sie auf **Weiter**.
- **8.** Wählen Sie das Modem aus, das Sie im vorhergehenden Schritt installiert haben, und klicken Sie auf **Weiter**.
- **9.** Geben Sie einen Namen für Ihren ISP ein und klicken Sie auf **Weiter**.
- <span id="page-65-0"></span>**10.** Wenn Sie eine Verbindung zum Internet über GPRS herstellen, müssen Sie die Telefonnummer \*99# eingeben. Anderenfalls müssen Sie die DFÜ-Telefonnummer Ihres ISP eingeben. Klicken Sie auf **Weiter**.
- **11.** Bei der Verbindung über GPRS müssen Sie unter Internetkontoinformationen weder Nutzernamen und Kennwort eingeben. Klicken Sie zum Fortfahren auf **Weiter**.
- **12.** Klicken Sie auf **Fertig stellen**, um den Assistenten zu beenden.

# **5.4 Arbeiten mit Comm Manager**

Comm Manager arbeitet wie ein zentraler Schalter, über den Sie ganz einfach die folgenden Telefonfunktionen aktivieren bzw. deaktivieren können:

- **•** Bluetooth aktivieren/deaktivieren
- **•** Aktuelle Profile des Telefons auf Still schalten
- **•** ActiveSync ein-/ausschalten

Klicken Sie auf die entsprechenden Schaltflächen, um die jeweilige Funktion zu aktivieren/deaktivieren. Eine aktive Funktion wird hervorgehoben dargestellt. Ist die Funktion deaktiviert, erscheint die Schaltfläche grau.

Wenn Sie die Einstellungen für eine Funktion konfigurieren möchten, klicken Sie auf **Menü** und wählen

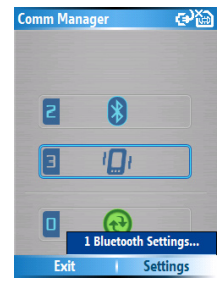

Sie die entsprechenden Telefonfunktionen aus. Weitere Informationen über die Konfigurationseinstellungen von ActiveSync finden Sie in Kapitel 3. Weitere Informationen über Profile finden Sie in Kapitel 4. Im nächsten Abschnitt erfahren Sie etwas über Bluetootheinstellungen.

# <span id="page-66-0"></span>**5.5 Bluetooth**

Bluetooth ist eine Technologie für die drahtlose Kommunikation mit kurzer Reichweite. Geräte mit Bluetooth-Funktionen können Informationen über eine Distanz von etwa maximal zehn Metern austauschen, ohne dass sie auf physische Weise miteinander verbunden sind. Sie können sogar Informationen zu einem Gerät in einem anderen Raum übertragen, solange es sich in Reichweite befindet.

Mit der enthaltenen Software können Sie die Bluetooth-Technologie auf folgende Weise nutzen:

- **•** Übertragen von Informationen, z. B. in Form von Dateien, Terminen, Aufgaben, Kontaktkarten, zu anderen bluetoothfähigen Geräten.
- **•** Errichten einer DFÜ-Modemverbindung zwischen dem Telefon und einem bluetoothfähigen Gerät und Übertragen der Informationen über das Bluetoothtelefon als Modem.

## **Bluetooth-Modi**

Es gibt drei Bluetooth-Modi auf Ihrem Telefon:

- **1. Ein**. Bluetooth ist eingeschaltet und Sie können die Bluetooth-Funktionen benutzen.
- **2. Aus**. Bluetooth ist ausgeschaltet. In diesem Modus können Sie mit Bluetooth weder Daten senden noch empfangen. Sie können Bluetooth ausschalten, wenn Sie Akkustrom sparen möchten oder wenn die Benutzung von Funkverbindungen nicht erlaubt ist, z.B. in Flugzeugen und Krankenhäusern.

Standardmäßig ist die Bluetoothfunktion ausgeschaltet. Wenn Sie sie einschalten und dann das Telefon ausschalten, wird auch die Bluetoothfunktion ausgeschaltet. Wenn Sie das Telefon dann wieder einschalten, wird auch automatisch die Bluetoothfunktion wieder eingeschaltet.

**3. Erkennbar**. Die Bluetoothfunktion ist eingeschaltet, und alle bluetoothfähigen Geräte, die sich in einer Reichweite von 10 m befinden, können das Telefon erkennen.

## **Ein- und Ausschalten der Bluetoothfunktion**

Sie können die Bluetoothfunktion aktivieren, indem Sie bei Comm Manager zwischen Ein/Aus wechseln. Sie können auch so vorgehen:

- **1.** Klicken Sie auf der Startseite auf **Start** > **Einstellungen** > **Verbindungen > Bluetooth**.
- **2.** Wählen Sie bei **Bluetooth** die Option **Ein**.
- **3.** Klicken Sie auf **Fertig**.

Wenn Sie Bluetoothfunktionen des Telefons ausschalten möchten, wählen Sie bei **Bluetooth** die Option **Aus**.

## **Telefon erkennbar machen**

- **1.** Klicken Sie auf der Startseite auf **Start** > **Einstellungen** > **Verbindungen > Bluetooth**.
- **2.** Wählen Sie bei **Bluetooth** die Option **Erkennbar**.
- **3.** Klicken Sie auf **Fertig**.

 Auch wenn Sie im Fenster Bluetooth die Option **Erkennbar** wählen, wird die Bluetoothfunktion aktiviert.

## **Bluetooth-Verbindungen**

Eine Bluetooth-Verbindung ist eine Beziehung, die Sie zwischen Ihrem Smartphone und einem anderen Bluetooth-Gerät herstellen, um Informationen auf sichere Weise auszutauschen.

Zur Erstellung einer Verbindung müssen Sie für beide Geräte, die verbunden werden sollen, die gleiche PIN (Personal Identification Number)-Kennnummer eingeben. Nachdem eine Verbindung erstellt wurde, erkennen die Geräte die Verbindung und sind in der Lage, Informationen auszutauschen, ohne dass Sie eine PIN-Kennnummer erneut eingeben müssen. Stellen Sie sicher, dass sich die beiden Geräte in einem Abstand von höchstens 10 Metern voneinander befinden und dass Bluetooth in beiden Geräten auf Erkennbar eingestellt ist.

## **Herstellen einer Bluetooth-Verbindung**

**1.** Klicken Sie auf der Startseite auf **Start** >

## **Einstellungen** > **Verbindungen > Bluetooth**.

- **2.** Klicken Sie auf **Menü** > **Geräte**.
- **3.** Klicken Sie auf **Menü** > **Neu**, um nach einem neuen Gerät zu suchen. Das Telefon sucht nun nach bluetoothfähigen Geräten

und listet diese auf.

- **4.** Wählen Sie das gewünschte Gerät aus der Liste aus.
- **5.** Klicken Sie auf **Weiter**.
- **6.** Geben Sie einen Zugangsschlüssel ein, um eine sichere Verbindung herzustellen. Der Zugangsschlüssel muss aus 1 und 16 Zeichen bestehen.
- **7.** Klicken Sie auf **Weiter**.
- **8.** Geben Sie denselben Zugangsschlüssel ein, der auch beim anderen Gerät eingegeben wurde. Sie können den Namen für das andere Gerät auch bearbeiten oder ändern.
- **9.** Klicken sie auf **Fertig**.

## **Annehmen einer Bluetooth-Verbindung**

- **1.** Stellen Sie sicher, dass die Bluetooth-Funktion aktiviert ist und sich das Gerät im Erkennbar-Modus befindet.
- **2.** Klicken Sie auf **OK**, wenn Sie dazu aufgefordert werden, eine Verbindung mit dem anderen Gerät aufzunehmen.
- **3.** Geben Sie einen Zugangsschlüssel ein (denselben Zugangsschlüssel, der für die Abfrage der Verbindung eingegeben wird), um eine sichere Verbindung aufzubauen.

Der Zugangsschlüssel muss aus 1 und 16 Zeichen bestehen.

- **4.** Klicken Sie auf **Weiter**.
- **5.** Klicken sie auf **Fertig**.

Nun können die Geräte Informationen austauschen.

## **Ändern des angezeigten Namens eines Bluetooth-Geräts**

- **1.** Klicken Sie auf der Startseite auf **Start** > **Einstellungen** > **Verbindungen > Bluetooth**.
- **2.** Klicken Sie auf **Menü** > **Geräte**.
- **3.** Wählen sie ein erkanntes Bluetooth-Gerät aus.
- **4.** Klicken Sie auf **Menü** > **Bearbeiten**.
- **5.** Geben Sie einen neuen Namen für das Bluetooth-Gerät ein und klicken Sie auf **Weiter**.
- **6.** Klicken Sie auf **Fertig**.

### **Trennen von einem Bluetooth-Gerät**

- **1.** Klicken Sie auf der Startseite auf **Start** > **Einstellungen** > **Verbindungen > Bluetooth**.
- **2.** Klicken Sie auf **Menü > Geräte**.
- **3.** Wählen sie ein erkanntes Bluetooth-Gerät aus.
- **4.** Klicken Sie auf **Menü** > **Löschen**.
- **5.** Klicken Sie auf **Fertig**.

## **Übertragen von Informationen mit Bluetooth**

- **1.** Wählen Sie im Telefon einen Eintrag aus, der übertragen werden soll. Dabei kann es sich um einen Termin im Kalender, eine Aufgabe, eine Kontaktkarte oder eine Datei handeln.
- **2.** Klicken Sie auf **Menü** > **Übertragen [type of item]**.
- **3.** Wählen Sie das Bluetooth-Gerät aus, auf das Sie die Informationen übertragen möchten.
- **4.** Klicken Sie auf **Übertragen**.

Die Information wird nun zum ausgewählten Gerät übertragen.

 $\left|\frac{m}{m}\right|$  Wenn das entsprechende Gerät nicht in der Liste aufgeführt ist, stellen Sie sicher, dass es eingeschaltet und erkennbar ist und sich in einer Reichweite von maximal 10 m vom Telefon befindet.

## **Verwenden des Telefons als Bluetooth-Modem**

Sie können das Telefon auch über die Bluetooth-Schnittstelle an ein Notebook oder Desktop-Computer anschließen und dann als Modem für den Computer benutzen.

Dazu benötigen Sie einen Bluetooth-Radioadapter (oder USB-Bluetooth-Dongle) für den Computer.

## **Errichten einer Bluetooth-Verbindung zwischen Telefon und Computer**

- **1.** Schalten Sie beim Telefon die Bluetooth-Funktion ein und schalten Sie sie auf erkennbar.
- **2.** Schließen Sie einen Bluetooth-Radioadapter an den Computer an. (Hinweise für die Installation finden Sie in der dazugehörigen Herstellerdokumentation.)

**Im** Systembereich der Taskleiste erscheint nun das Symbol **Bluetooth-Geräte**. Klicken Sie doppelt auf dieses Symbol.

- **3.** Klicken Sie im Fenster Bluetooth-Geräte auf **Hinzufügen**.
- **4.** Auf dem Bildschirm erscheint der Assistent für das Hinzufügen von Bluetooth-Geräten. Wählen Sie die Option **Das Gerät ist installiert und kann erkannt werden** und klicken Sie auf **Weiter**.
- **5.** Der Assistent erkennt das Telefon dann als neues Gerät und zeigt seinen Namen im Dialogfeld an. Markieren Sie den Gerätenamen und klicken sie auf **Weiter**.
- **6.** Wählen Sie **Eigenen Zugangsschlüssel wählen** und geben Sie den Zugangsschlüssel ein, der als Identifikationsnummer für den Aufbau einer sicheren Verbindung zwischen Telefon und Computer dient. Der Zugangsschlüssel kann aus 1 bis 16 Ziffern bestehen. Klicken Sie auf **Weiter**.
- **7.** Auf dem Telefon erscheint eine Bestätigungsmeldung. Klicken Sie auf **Ja**, um die Verbindung anzunehmen, geben Sie denselben Zugangsschlüssel ein und klicken Sie auf **Weiter**.
- **8.** Klicken Sie auf dem Computer auf **Fertig stellen**, um

den Assistenten zu beenden.

- **9.** Klicken Sie beim Telefon im Fenster Gerät hinzugefügt auf **OK**.
- **10.** Geben sie für den Computer einen Namen ein und klicken Sie auf **Weiter**.
- **11.** Klicken Sie im Fenster Dienste auf **Fertig**.

Wenn Sie das Telefon erfolgreich über die Bluetooth-Schnittstelle mit dem Computer verbunden haben, müssen sie das Telefon als Bluetooth-Modem zum Computer hinzufügen.

## **Hinzufügen des Telefons als Bluetooth-Modem**

- **1.** Klicken Sie auf dem Computer auf **Start > Systemsteuerung > Telefon- und Modemoptionen**.
- **2.** Klicken Sie auf die Registerkarte **Modems**. Prüfen Sie, ob sich in der Liste ein Bluetooth-Modem mit der Bezeichnung "Generic Bluetooth Modem" oder "Standard Modem over Bluetooth Link" befindet. Ist das der Fall, fahren Sie bei Schritt 6 fort.
- **3.** Befindet sich kein Bluetooth-Modem in der Registerkarte Modems, klicken Sie auf **Hinzufügen**.
- **4.** Klicken Sie beim Hardware-Assistenten auf **Weiter**.
- **5.** Wählen sie im Fenster Bluetooth-Gerät wählen den Namen des Telefons und klicken Sie auf **OK**.
- **6.** Wählen Sie in der Registerkarte Modems das Bluetooth-Modem und klicken Sie auf **Eigenschaften**.
- **7.** Klicken Sie auf die Registerkarte **Erweitert** und geben Sie im Textfeld bei **Zusätzliche Initialisierungsbefehle** folgendes ein:

AT+CGDCONT=1,"IP","APN"

**APN** ist der Access-Point-Name, den Sie von Ihrem Mobilnetzwerkbetreiber für den Zugang zum Internet erhalten haben. Klicken Sie auf **OK**.

**8.** Klicken Sie auf **OK**, um die Optionen Telefon und Modem zu beenden.

Das Telefon ist nun als Bluetooth-Modem eingerichtet. Weitere Informationen über die Verbindung zum Internet finden Sie unter "Anwählen und Herstellen einer Verbindung zum Internet".
# **Kapitel 6**

**Austauschen von Nachrichten und Verwenden von Outlook [6.1 Erstellen von E-Mails und SMS-](#page-73-0)[Nachrichten](#page-73-0) [6.2 Erstellen und Senden von MMS-](#page-79-0)[Nachrichten](#page-79-0) [6.3 Pocket MSN Messenger](#page-85-0) [6.4 Der Kalender](#page-87-0) [6.5 Verwenden von Kontakten](#page-88-0) [6.6 Verwenden von Aufgaben](#page-91-0) [6.7 Verwenden von Sprachnotizen](#page-93-0)**

# <span id="page-73-0"></span>**6.1 Erstellen von E-Mails und SMS-Nachrichten**

Alle E-Mail-Konten und das SMS-Konto befinden sich bei Messaging. Sie können Outlook E-Mail, Internet E-Mail über einen Internet Service Provider (ISP) und SMS-Nachrichten senden und empfangen. Sie können von Ihrer Arbeit aus auch auf eine VPN-Verbindung (Virtual Private Network) zugreifen.

#### **Einrichten eines E-Mail-Kontos**

Dazu müssen Sie sich zunächst von Ihrem Internetdienstanbieter (ISP) ein E-Mail-Konto einrichten lassen. Auf dieses müssen Sie dann, um Mails senden und empfangen zu können, mit einer VPN-Serververbindung (normalerweise ein Arbeitskonto) zugreifen.

- **1.** Klicken Sie auf **Start** > **Messaging** und dann auf einen beliebigen Eintrag im Fenster Messaging.
- **2.** Klicken Sie auf **Menü** > **Optionen** > **Neues Konto**.
- **3.** Geben Sie bei **Ihr Name** den Namen an, der auf Ihren E-Mails erscheinen soll.
- **4.** Geben Sie bei **E-Mail-Adresse** die E-Mail-Adresse für dieses Konto ein.
- **5.** Wählen Sie die Option **E-Mail-Einstellungen, falls möglich, aus dem Internet abrufen** und klicken Sie auf **Weiter**.

Die automatische Konfigurationsfunktion versucht, die notwendigen Einstellungen für den E-Mail-Server herunterzuladen, sodass Sie das nicht manuell tun müssen. Wenn das Konto erfolgreich eingerichtet wurde, werden Sie aufgefordert, eine E-Mail zu senden und zu empfangen.

Wenn die **Auto-Konfiguration** nicht erfolgreich war oder wenn Sie ein Konto haben, auf das Sie während einer VPN-Server-Verbindung zugreifen, wenden Sie sich an Ihren ISP oder Netzwerkadministrator, der Ihnen die folgenden Informationen mitteilen muss:

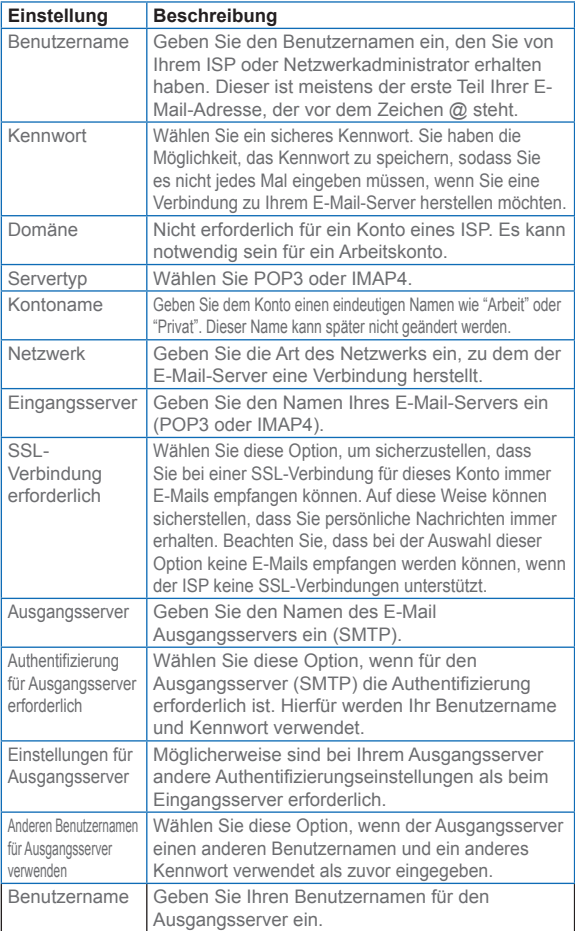

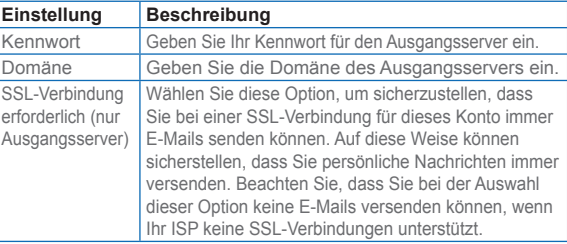

#### **Schreiben und Versenden einer E-Mail und SMS-Nachricht**

- **1.** Klicken Sie auf der Startseite auf **Start** > **Messaging**.
- **2.** Wählen Sie ein E-Mail-Konto oder wählen Sie die Option **SMS-Nachrichten**. Klicken Sie dann auf **Wählen**.
- **3.** Klicken Sie auf **Neu**.
- **4.** Geben Sie die E-Mail-Adresse oder die Telefonnummer einer oder mehrerer Empfänger ein. Benutzen Sie ein Semikolon (;), um mehrere Adressen oder Nummern voneinander zu trennen. Wenn Sie die Adressen und Telefonnummern aus der Kontakteliste eingeben möchten, drücken Sie bei **An** auf die EINGABE-Taste und wählen Sie aus der Liste einen Empfänger aus.
- **5.** Geben Sie den Text ein.
- **6.** Klicken Sie auf **Senden**.

 Wenn Sie offline arbeiten, werden E-Mails in den Ausgangsordner verschoben und bei der nächsten Verbindung versendet. SMS-Nachrichten werden sofort versendet.

 Um die Priorität einer E-Mail einzustellen, klicken Sie auf **Menü** > **Nachrichtoptionen**.

 Wenn Sie eine Nachricht abbrechen möchten, klicken Sie auf **Menü** > **Nachricht abbrechen**.

 Wenn Sie eine SMS-Nachricht versenden möchten, und sicher gehen möchten, dass diese angekommen ist, klicken Sie vor dem Versenden auf **Menü** > **Nachrichtoptionen**. Wählen Sie **Übermittlung von Nachricht bestätigen**

#### **Beantworten oder Weiterleiten einer Nachricht**

- **1.** Klicken Sie in einer geöffneten Nachricht auf **Antworten** oder klicken Sie auf **Menü** > **Allen antworten** oder **Weiterleiten**.
- **2.** Geben Sie im Textfeld Ihre Nachricht ein.
- **3.** Klicken Sie auf **Senden**.

 Wenn Sie auf eine E-Mail von Outlook E-Mail antworten oder diese weiterleiten, werden weniger Daten gesendet, wenn die ursprüngliche Nachricht nicht bearbeitet wird. Dadurch können Sie Übertragungskosten sparen.

#### **Hinzufügen von Anhängen zu E-Mails**

- **1.** Klicken Sie bei einer neuen Nachricht auf **Menü** > **Einfügen**und klicken Sie auf **Bild** oder **Sprachnotiz**.
- **2.** Wählen Sie ein Bild aus oder nehmen Sie eine Sprachnotiz auf.

#### **Herunterladen von Anhängen**

**•** Bei einer geöffneten Nachricht, die einen Anhang enthält, markieren Sie den Anhang. Der Anhang wird dann heruntergeladen, wenn Sie das Telefon das nächste Mal synchronisieren oder eine Verbindung mit dem E-Mail-Server herstellen und E-Mails versenden und empfangen.

### **Herunterladen von Nachrichten**

Wie Sie Ihre Nachrichten herunterladen, hängt vom Typ Ihres Kontos ab:

- **•** Wenn Sie E-Mails eines Outlook E-Mail-Kontos versenden und empfangen möchten, müssen sie das Telefon zunächst mit ActiveSync synchronisieren. Weitere Informationen dazu finden Sie im Kapitel 3 unter "Synchronisieren von Informationen".
- **•** Wenn Sie E-Mails von einem E-Mail-Konto versenden und empfangen möchten, das Sie bei einem ISP haben oder auf das Sie über eine VPN-Server-Verbindung zugreifen (normalerweise ein Arbeitskonto), werden diese über

einen ferngesteuerten E-Mail-Server heruntergeladen. Weitere Informationen dazu finden Sie weiter unten unter "Herunterladen von Nachrichten vom Server".

**•** SMS-Nachrichten werden automatisch empfangen, sobald das Telefon eingeschaltet ist. Wenn sich das Telefon im Flugmodus befindet, werden die Nachrichten von Ihrem Dienstanbieter so lange zurückgehalten, bis Sie den Flugmodus wieder ausgeschaltet haben.

#### **Herunterladen von Nachrichten vom Server**

Um E-Mails eines E-Mail-Kontos zu versenden und empfangen, dass Sie bei einem ISP haben oder für das Sie eine VPN-Serververbindung (normalerweise ein Arbeitskonto) verwenden, müssen Sie zunächst eine Verbindung zum Internet oder zum Firmennetzwerk herstellen.

- **1.** Klicken Sie auf der Startseite auf **Start** > **Messaging**.
- **2.** Wählen Sie das E-Mail-Konto aus.
- **3.** Klicken Sie auf **Menü** > **Senden**/**Empfangen**. Die Nachrichten im Telefon und dem E-Mail-Server werden folgendermaßen synchronisiert: Neue Nachrichten werden in den Posteingangsordner geladen, Nachrichten, die sich im Postausgangsordner befinden, werden versendet, und Nachrichten, die vom Server gelöscht wurden, werden auch aus dem Posteingangsordner des Telefons gelöscht.

Wenn Sie die vollständige Nachricht herunterladen möchten, markieren Sie die Nachricht und klicken **Menü** > **Nachricht herunterladen**. Der Rest der Nachricht wird beim Nächsten Versenden und Empfangen von E-Mails heruntergeladen.

## **Verwalten der Ordner**

Jedes Messaging-Konto verfügt über eine eigene Ordnerhierarchie mit fünf Standardordnern: Posteingang, Postausgang, Gelöschte Objekte, Entwürfe und Gesendete Objekte. In diesen Ordnern werden die Nachrichten gespeichert, die Sie über das Konto senden und empfangen. In dieser Hierarchie können Sie auch weitere Ordner erstellen. Je nach Art des E-Mail-Kontos funktionieren die Ordner unterschiedlich.

Wenn Sie ein Outlook E-Mail-Konto für die Synchronisation mit Exchange Server oder einem Desktop-PC einrichten, werden die Nachrichten im Posteingangsordner von Outlook automatisch mit dem Telefon synchronisiert. Sie können auch weitere Ordner synchronisieren, wenn Sie diese entsprechend festlegen. Die Ordner, die Sie erstellen, und die Nachrichten, die Sie verschieben, werden dann auf dem E-Mail-Server kopiert. Wenn Sie z. B. zwei Nachrichten aus dem Posteingangsordner in einen Ordner mit der Bezeichnung Familie verschieben, und Sie den Ordner Familie für die Synchronisation festgelegt haben, erstellt der Server eine Kopie des Ordners Familie und kopiert die Nachrichten in diesen Ordner. Sie können dann die Nachrichten lesen, auch wenn Sie nicht mehr am PC sind. Sie können nur Ordner von Geräten erstellen und löschen, wenn Sie mit einem Exchange E-Mail-Server verbunden sind.

Das Einrichten des Sendens und Empfangens ist bei einem IMAP4 E-Mail-Server ist ähnlich wie beim Outlook-Konto. Alle Nachrichten, die sich auf dem Telefon befinden, sind Kopien der Nachrichten auf dem Server. Die Ordner, die Sie direkt im Telefon erstellen, und die E-Mails, die Sie in diese Ordner verschieben, werden in den E-Mail-Server kopiert. Wenn Sie eine Nachricht im Telefon verschieben, wird die Kopie auf dem Server beim nächsten Senden und Empfangen von E-Mails auf diesem Konto verschoben. Aus diesem Grund haben Sie bei jeder Verbindung mit dem E-Mail-Server Zugriff auf die Nachrichten, ob vom Telefon oder dem PC aus. Die Synchronisierung der Ordner erfolgt immer dann, wenn Sie eine Verbindung mit dem E-Mail-Server haben oder während einer Verbindung neue Ordner erstellen, umbenennen oder löschen. Für jeden Ordner können unterschiedliche Optionen zum Herunterladen festgelegt werden.

Wenn Sie einen POP3-Server für das Versenden und den Empfang von E-Mails einrichten, unterbrechen die E-Mails, die Sie in den Ordner Gelöschte Objekte des Telefons verschieben, die Verbindung zwischen den Nachrichten im Telefon und ihren Kopien auf dem E-Mail-Server. Bei der nächsten Verbindung zum Versenden und Empfangen von E-Mails erkennt der E-Mail-Server die Nachrichten, die sich im Ordner Gelöschte Objekte des Telefons befinden und löscht diese Meldungen vom E-Mail-Server. Alle anderen Meldungen in den anderen Ordnern bleiben sowohl im Telefon als auch auf dem E-Mail-Server erhalten.

# <span id="page-79-0"></span>**6.2 Erstellen und Senden von MMS-Nachrichten**

Das Erstellen und Versenden von MMS-Nachrichten (Multimedia Message Service) macht Spaß und ist sehr einfach. Sie können Fotos, Videoclips anhängen oder Audioaufnahmen machen und Texte hinzufügen und diese mit der MMS-Nachricht zusammen versenden.

#### **MMS aufrufen**

Führen Sie einen dieser Schritte aus:

- **•** Klicken Sie auf der Startseite auf **Start** > **Messaging > MMS**.
- **•** Wählen Sie im Fenster Bilder & Videos aus dem Ordner Eigene Bilder ein Bild aus und klicken Sie auf **Menü** > **Senden**. Wenn Sie zusammen mit einer Nachricht Bilder versenden möchten, wählen Sie als Messaging-Konto die Option **MMS.**
- **•** Nehmen Sie mit dem Kamera-Programm ein Foto oder einen MMS-Videoclip auf und klicken Sie auf **Menü** > **Senden** > **Per E-Mail**. Wenn Sie zusammen mit der Nachricht Fotos oder Videoclips versenden möchten, wählen Sie als Messaging-Konto die Option **MMS.**

#### **Zugreifen auf MMS-Nachrichtenordner**

**•** Klicken Sie auf **Start** > **Messaging** > **MMS**. Klicken Sie dann auf **Menü > Ordner**.

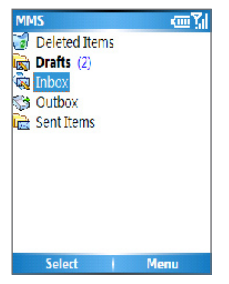

## **Bearbeiten von MMS-Einstellungen**

Klicken Sie im MMS-Hauptfenster auf **Menü > Optionen > Kontooptionen > MMS**, um das Fenster Voreinstellungen zu öffnen und die MMS-Einstellungen zu bearbeiten. Markieren Sie die Felder zum Löschen.

Klicken Sie im Fenster Voreinstellungen auf **Menü > MMSC-Einstellungen > Bearbeiten**, um die MMSC-Einstellungen (Multimedia Messaging Service Center) aufzurufen. Die Einträge sind normalerweise auf geeignete Werte voreingestellt, und müssen in den seltensten Fällen geändert werden.

# **Erstellen und Versenden von MMS-Nachrichten**

#### **Erstellen einer MMS-Nachricht**

Sie können MMS-Nachrichten erstellen, die aus mehreren Folien bestehen. Jede Folie kann eine Foto-, Audio- oder Videoclipdatei und/oder Text enthalten.

- **1.** Klicken Sie auf der Startseite auf **Start** > **Messaging > MMS > Neu**.
- **2.** In das Feld **An** geben Sie die Telefonnummer des Empfängers oder direkt die E-Mail-Adresse ein, oder wählen Sie bei den Kontakten eine Telefonnummer oder E-Mail-Adresse aus und bestätigen diese durch Drücken der ENTER-Taste. Oder Sie klicken Auf **Menü** > **Empfänger** > **Hinzufügen**, um einen neuen Kontakt hinzuzufügen.
- **3.** Geben Sie bei **Betr.** ein Thema für Ihre Nachricht ein.
- **4.** Klicken Sie auf **Bild**/**Video einfügen**, um aus dem Fenster Medien wählen ein Foto oder Videoclip auszuwählen und dieses einzufügen.
- **5.** Geben Sie text ein und fügen Sie Audioclips hinzu, indem Sie auf die entsprechenden Felder klicken.
- **6.** Klicken Sie auf **Senden**, um die Nachricht zu versenden.

Wenn Sie eine Kopie dieser Nachricht an weitere Personen versenden möchten, klicken Sie auf **Menü > Sendeoptionen** und wechseln Sie in die Felder **Cc** und **Bcc**. Geben Sie in diese Felder die Telefonnummer oder die E-Mail-Adresse der Empfänger ein oder klicken Sie auf **Menü > Empfänger > Hinzufügen**, um einen Empfänger aus der Kontakteliste hinzuzufügen.

Im MMS-Fenster werden die folgenden Symbole als Verknüpfungen verwendet.

- **Klicken Sie auf I. um zur vorhergehenden Folie zu wechseln.**
- **Klicken Sie auf , um zur nächsten Folie zu wechseln.**

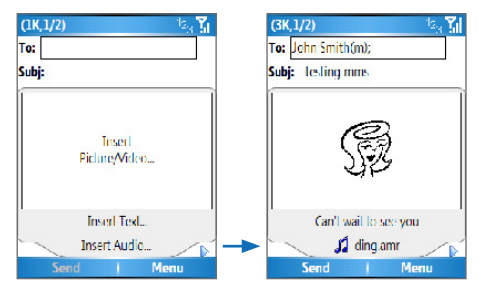

Erstellen einer MMS-Nachricht

#### **Erstellen einer MMS-Nachricht mit einer Vorlage**

**•** Klicken Sie im leeren MMS-Fenster auf **Menü** > **Vorlage** > **Andere Vorlage auswählen**, um mit einer vorgefertigten Vorlage eine Nachricht zu erstellen.

 Wenn Sie eine Nachricht als Vorlage speichern oder eine existierende Nachricht öffnen möchten, klicken Sie auf **Menü** > **Vorlage** > **Als Vorlage speichern**.

#### **Einfügen eines Fotos oder Videoclips in eine MMS-Nachricht**

Sie können zu jeder einzelnen Folie im MMS-Fenster ein Foto oder Videoclip hinzuzufügen.

- **1.** Klicken Sie auf **Bild/Video einfügen**, um ein Foto oder Videoclip hinzuzufügen.
- **2.** Wählen Sie im Fenster Medien wählen ein Bild oder Videoclip aus. Dieses ist der Ordner Eigene Bilder, in dem die Bilder und Videoclips in Miniaturform angezeigt werden. Wenn Sie in einen anderen Ordner wechseln möchten, der Bilder oder

Videos enthält, klicken Sie auf **Menü** > **Ordner ändern**.

**3.** Wählen Sie mit den Tasten des NAVIGATIONSFELDS ein Foto oder Videoclip aus und klicken Sie auf **Wählen** oder **Menü** > **Wählen**, um es einzufügen.

Im Fenster Medien wählen können Sie sich die Miniaturbilder in Listenansicht ansehen. Wenn Sie sich ein Objekt ansehen oder es löschen möchten, öffnen Sie es und klicken Sie auf **Menü** und wählen dort die entsprechende Funktion. Die geöffneten Fotos/Videoclips können auch gelöscht werden, indem Sie auf die ZURÜCK-Taste drücken. Wenn Sie neue Fotos oder Videoclips aufnehmen und sofort mit einer Nachricht versenden möchten, klicken Sie auf **Menü** > **Foto erfassen** oder **Menü** > **Videoaufnahme**. Das gerade aufgenommene Foto oder der Videoclip wird automatisch in die Nachricht eingefügt.

#### **Hinzufügen von vordefiniertem Text zu einer MMS-Nachricht**

Sie können zu jeder Folie Texte aus einer Liste vordefinierter Wörter und Sätze, dem so genannten vordefinierten Text, hinzufügen.

**•** Klicken Sie im Fenster MMS auf **Menü** > **Objekt einfügen** > **Vordefinierter Text** und klicken Sie dann auf **Wählen** oder **Menü** > **Wählen**, um einen vordefinierten Text hinzuzufügen.

 Wenn Sie einen Satz aus der Liste Vordefinierter Text aus und klicken Sie auf **Menü** > **Bearbeiten** oder Menü > **Löschen**. Wenn Sie einen neuen Text hinzufügen möchten, klicken Sie auf **Menü** > **Neu**.

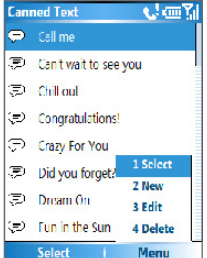

Vordefinierter Text

#### **Hinzufügen eines Audioclips an eine MMS-Nachricht**

Sie können zu Ihren MMS-Nachrichten Audiodateien hinzufügen. Sie können jedoch immer nur einen Audioclip pro Folie hinzufügen.

- **1.** Klicken Sie auf **Audio einfügen**. Wählen Sie im Fenster Audio wählen einen Audioclip aus.
	- Standardmäßig werden alle Audioclips aus dem Ordner Eigene Sounds im Fenster Audio wählen angezeigt. Wenn Sie in einen anderen Ordner wechseln möchten, der Audioclips enthält, klicken Sie auf **Menü > Ordner ändern**.
- **2.** Wählen Sie mit den Tasten des NAVIGATIONSFELDS einen Audioclip aus und klicken Sie auf **Wählen** oder **Menü** > **Wählen**, um ihn einzufügen.

 Bevor Sie den Audioclip einfügen, können Sie ihn sich anhören, indem Sie auf **Menü > Wiedergabe** klicken.

**Sie** können auch einen neuen Audioclip aufnehmen. Klicken Sie dazu auf **Menü** > **Audio erfassen**. Klicken Sie dann auf **Aufnahme**, um die Aufnahme zu beginnen, und auf **Beenden**, um sie zu beenden. Klicken Sie auf **Wiedergabe**, um sich den neu aufgenommenen Audioclip anzuhören, und klicken Sie abschließend auf **Fertig**.

Der neue Audioclip wird dann in die MMS-Nachricht eingefügt.

#### **Einstellen der Optionen für eine MMS-Nachricht**

Während Sie eine MMS-Nachricht erstellen, können Sie die folgenden Optionen für die Nachricht festlegen. Klicken Sie dazu auf **Menü**.

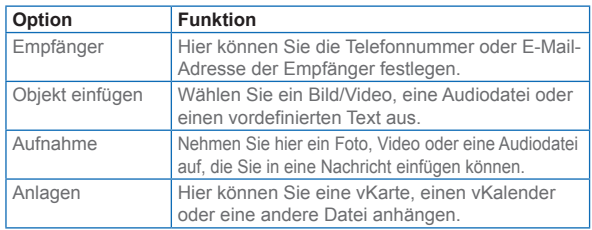

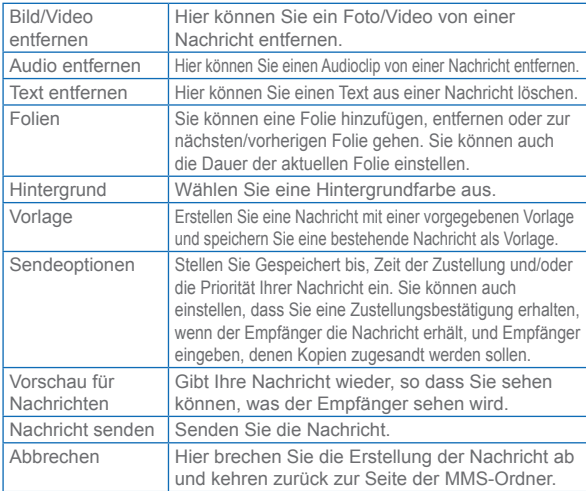

## **Ansehen von und Antworten auf MMS-Nachrichten**

#### **Empfangen von MMS-Nachrichten**

**•** Klicken Sie in einem Fenster eines beliebigen MMS-Ordners auf **Menü** > **Senden**/**Empfangen**. Standardmäßig werden alle Nachrichten automatisch ins Telefon heruntergeladen.

#### **Ansehen von MMS-Nachrichten**

Sie können Sie auf verschiedenen Arten MMS-Nachrichten ansehen.

- **•** Drücken Sie auf die EINGABE-Taste, um sich die Nachrichten auf dem Telefon anzusehen und anzuhören. Klicken Sie auf **Pause** oder **Menü** > **Beenden**, um die Wiedergabe der Nachricht zu unterbrechen.
- **•** Klicken Sie auf **Menü** > **Objekt-Ansicht**, um sich eine Liste der in der Nachricht enthaltenen Dateien anzusehen. Wenn Sie eine Datei öffnen möchten, klicken Sie auf **Öffnen**. Wenn Sie eine Datei speichern

<span id="page-85-0"></span>möchten, markieren Sie sie und klicken Sie auf Speichern, **Menü** > **Audio speichern** oder **Menu** > **Foto speichern**.

**•** Sie können sich jede einzelne in der Nachricht enthaltene Folie ansehen, indem Sie auf **Menü** > **Weiter** klicken.

#### **Beantworten einer MMS-Nachricht**

**•** Wenn Sie dem Absender der Nachricht antworten möchten, klicken Sie auf **Menü** > **Antworten** > **Antworten**. Wenn Sie allen Personen, die in den Feldern An und CC aufgelistet sind, eine Antwort senden möchten, klicken Sie auf **Menü** > **Antworten** > **Allen antworten**. Wenn Sie die Nachricht an eine andere Person weiterleiten möchten, klicken Sie auf **Menü** > **Antworten** > **Weiterleiten**.

# **6.3 Pocket MSN Messenger**

Pocket MSN Messenger bietet Ihnen die Funktionen von MSN Messenger für Ihr Telefon. Mit Pocket MSN Messenger haben Sie die folgenden Möglichkeiten:

- **•** Senden und Empfangen von Sofortnachrichten.
- **•** Überprüfen, welche Kontakte online und offline sind.
- **•** Lassen Sie sich für bestimmte Kontakte den Status anzeigen, sodass Sie wissen, wann diese online sind.
- **•** Verhindern Sie, dass Kontakte Ihren Status sehen oder Ihnen Nachrichten senden.

Damit Sie mit MSN Messenger arbeiten können, müssen Sie mit dem Internet verbunden sein. Informationen zum Einrichten einer Internetverbindung erhalten Sie in Kapitel 5 unter "Herstellen einer Verbindung zum Internet".

Sie benötigen entweder ein .NET Passport-Konto oder ein Hotmail-Konto, um MSN Messenger einzurichten. Wenn Sie eine Hotmail. com- oder MSN.com-E-Mail-Adresse haben, verfügen Sie bereits über ein Passport. Wenn Sie ein Passport-Konto einrichten möchten,

rufen Sie die Webseite http://www.passport.com. auf. Wenn Sie ein Hotmail-Konto einrichten möchten, rufen Sie die Webseite http:// www.hotmail.com. auf.

#### **Starten von MSN Messenger**

- **1.** Klicken Sie auf der Startseite auf **Start** > **Pocket MSN**.
- **2.** Klicken Sie auf **MSN Messenger**.

#### **An- und abmelden**

**•** Klicken Sie im Fenster MSN Messenger auf **Anmelden**. Geben Sie die E-Mail-Adresse und das Passwort für Ihr Passport oder Hotmail-Konto ein und klicken Sie auf **Anmelden**.

Das Anmelden kann je nach Verbindungsgeschwindigk eit einige Minuten dauern.

**•** Wenn Sie sich abmelden möchten, klicken Sie auf **Menü** > **Abmelden**.

#### **Hinzufügen und Löschen von Kontakten**

- **•** Wenn Sie einen Kontakt hinzufügen möchten, klicken Sie auf **Menü** > **Kontakt hinzufügen** und führen Sie die Anweisungen auf dem Bildschirm aus.
- **•** Wenn Sie einen Kontakt löschen möchten, klicken Sie auf **Menü** > **Kontakt löschen**.

#### **Senden einer Sofortnachricht**

- **1.** Klicken Sie auf den Kontakt der Person, der Sie eine Nachricht senden möchten.
- **2.** Geben Sie im Textfeld Ihre Nachricht ein und klicken Sie auf **Senden**.

Wenn Sie häufig verwendete Sätze einfügen möchten, klicken Sie auf **Menü** > **Eigener Text** und wählen Sie aus der Liste einen Satz aus.

#### **Blockieren und Freigeben eines Kontakts**

- **•** Wählen Sie in der Kontaktliste von MSN Messenger den Kontaktnamen aus. Wählen Sie dann **Menü** > **Blockieren**.
- **•** Wenn Sie einen Kontakt löschen möchten, klicken Sie auf **Menü** > **Freigeben**.

#### <span id="page-87-0"></span>**Ändern des eigenen Messenger-Status**

- **1.** Wählen Sie in der Kontaktliste von MSN Messenger Ihren Namen aus. Ihr aktueller Status wird in der Liste mit einem davor stehenden Punkt gekennzeichnet.
- **2.** Wählen Sie einen Status (z. B. Beim Mittagessen) aus der Liste aus.

#### **Ändern des Anzeigenamens**

- **1.** Klicken Sie auf **Menü** > **Optionen**.
- **2.** Geben Sie bei **Eigener Anzeigename** Ihren Namen so ein, wie er in der bei anderen in MSN Messenger erscheinen soll.
- **3.** Klicken Sie auf **Fertig**.

# **6.4 Der Kalender**

Kalender ist ein Zeitplanprogramm mit dem Sie Termine z. B. für Konferenzen planen können. Sie können sich Ihre täglichen Termine auf der Startseite anzeigen lassen. Wenn Sie auf Ihrem PC Outlook verwenden, können Sie die Termine des Telefons mit denen des PCs synchronisieren. Sie können den Kalender auch so einstellen, dass Sie mit einem Alarm oder Blinken an einen Termin erinnert werden. **Erstellen eines Termins**

- **1.** Klicken Sie auf der Startseite auf **Start** > **Kalender**.
- **2.** Klicken Sie auf **Menü** > **Neuer Termin**.
- **3.** Geben Sie die Daten zu Ihrem Termin ein.
- **4.** Wenn Sei einen ganztägigen Termin erstellen, geben wählen Sie bei **Termin Ende** die Option **Ganzer Tag**.
- **5.** Klicken Sie auf **Fertig**.

#### Ganztägige Termine erscheinen am oberen Rand des Kalenders als Flagge.

#### **Erstellen von wiederkehrenden Terminen**

**1.** Klicken Sie auf der Startseite auf **Start** > **Kalender**.

- <span id="page-88-0"></span>**2.** Klicken Sie auf den Termin und dann auf **Bearbeiten**.
- **3.** Gehen Sie zu **Häufigkeit** und klicken Sie auf eine der Wiederholoptionen.
- **4.** Klicken Sie auf **Fertig**.

#### **Ansehen des Zeitplans**

Sie können Ihren Zeitplan auf drei unterschiedliche Weisen ansehen: Agenda, Woche und Monat.

- **1.** Klicken Sie auf der Startseite auf **Start** > **Kalender**.
- **2.** Führen Sie einen dieser Schritte aus:
	- **•** Klicken Sie auf **Menü** > **Monatsansicht**.
	- **•** Klicken Sie auf **Menü** > **Wochenansicht**.
	- **•** Klicken Sie auf **Menü** > **Heute** oder klicken Sie in der **Wochenansicht** oder **Monatsansicht** auf **Menü** > **Agendaansicht**.

#### **Versenden eines Termendertermins**

Sie können einen Kalendertermin per MMS an ein anderes Telefon verschicken.

- **1.** Klicken Sie auf der Startseite auf **Start** > **Kalender**.
- **2.** Wählen Sie einen Termin aus und klicken Sie auf **Menü > Als vKalender versenden**.
- **3.** Geben Sie in der Zeile **An** der MMS-Nachricht den Empfänger ein und klicken Sie auf **Senden**.

# **6.5 Verwenden von Kontakten**

Die Kontakte sind Ihr Adressbuch und Datenspeicher für die Personen, mit denen Sie kommunizieren möchten. Hier können Sie alle Telefonnummern, E-Mail-Adressen und weitere Informationen wie Geburts- und Jahrestage speichern. Sie können jedem Kontakt auch ein Bild oder einen Klingelton zuweisen.

Über die Kontakteliste können Sie schnell die Verbindung zu anderen Personen herstellen. Klicken Sie in der Liste auf einen Kontakt, erhalten Sie eine Zusammenfassung aller zu diesem Kontakt gespeicherten Daten. Von hier aus können Sie anrufen oder eine Nachricht versenden.

Wenn Sie auf Ihrem PC Outlook verwenden, können Sie die Kontakte des Telefons mit denen des PCs synchronisieren.

#### **Erstellen eines neuen Kontakts**

- **1.** Klicken Sie auf der Startseite auf **Start** > **Kontakte > Neu**.
- **2.** Geben Sie die Daten des neuen Kontakts ein.
- **3.** Klicken Sie auf **Fertig**.
- Wenn Sie von jemandem angerufen werden, der noch nicht in der Kontakteliste steht, können Sie aus dem Anrufverlauf einen Kontakt erstellen, indem Sie auf **Menu** > **Speichern unter Kontakte** klicken.

 In der Liste der Kontaktinformationen sehen Sie, wo Sie einem Kontakt ein Bild oder einen Klingelton hinzufügen können.

#### **Ansehen und Bearbeiten eines Kontakts**

- **1.** Klicken Sie auf der Startseite auf **Start** > **Kontakte**.
- **2.** Klicken Sie auf den Kontakt, dessen Informationen Sie sich ansehen möchten.
- **3.** Um die Daten zu bearbeiten, klicken Sie auf **Menü** > **Bearbeiten**.
- **4.** Klicken Sie abschließend auf **Fertig**.

#### **Anrufen eines Kontakts aus der Kontakteliste**

- **1.** Klicken Sie auf der Startseite auf **Start** > **Kontakte**.
- **2.** Klicken Sie auf den gewünschten Kontakt.
- **3. Drücken Sie auf die SPRECHEN-Taste (** $\bullet$ **). Die** Standardtelefonnummer des Kontakts wird angewählt.

Wenn Sie nicht die Standardnummer anwählen möchten, klicken Sie den Kontakt an, wählen Sie die gewünschte Nummer und drücken Sie dann auf die SPRECHEN-Taste ( $\bullet$ ).

#### **Versenden einer E-Mail an einen Kontakt**

- **1.** Klicken Sie auf der Startseite auf **Start > Kontakte.**
- **2.** Klicken Sie den Kontakt an.
- **3.** Klicken Sie auf die E-Mail-Adresse.
- **4.** Wählen Sie das E-Mail-Konto, das Sie verwenden möchten.
- **5.** Geben Sie eine Betreffzeile ein, schreiben Sie die Nachricht und klicken Sie auf **Senden**.

#### **Versenden einer SMS-Nachricht an einen Kontakt**

- **1.** Klicken Sie auf der Startseite auf **Start > Kontakte.**
- **2.** Klicken Sie auf den Kontakt und klicken Sie auf **Menü > SMS senden**.
- **3.** Schreiben Sie die Nachricht und klicken Sie auf **Senden**.

#### **Suchen eines Kontakts**

- **1.** Klicken Sie auf der Startseite auf **Start** > **Kontakte**.
- **2.** Wenn Sie sich noch nicht in der Namenansicht befinden, klicken Sie auf **Menü** > **Ansicht** > **Name**.
- **3.** Führen Sie einen dieser Schritte aus:
	- **•** Geben Sie einen Namen oder eine Telefonnummer des Kontakts ein, bis dieser angezeigt wird. Wenn Sie z. B. die Ziffer 5 eingeben, werden alle gespeicherten Namen, die mit dem Buchstaben J, K und L und alle Telefonnummern, die mit einer 5 beginnen, angezeigt. Bei der danach eingegebenen Nummer wird die Suche weiter eingeschränkt. Wenn Sie z.B. "Sandra" suchen, geben Sie 7, 2, 6, 3, 7, 2 ein, da diese Ziffern mit den Buchstaben für diesen Namen übereinstimmen.
	- **•** Filtern Sie die Liste nach Kategorien. Klicken Sie in der Kontakteliste auf **Menü** > **Filter**. Klicken Sie dann auf eine Kategorie, die Sie dem Kontakt zugewiesen haben. Wenn Sie wieder alle Kontakte sehen möchten, wählen Sie **Alle Kontakte**.
	- **•** Suchen Sie den Kontakt nach der Firma. Klicken Sie in der Kontakteliste auf **Menü** > **Anzeigen nach** und klicken Sie auf **Firma**. Klicken Sie auf den Eintrag, dessen Kontakte Sie sich ansehen möchten.

#### **Filtern der Kontakteliste**

Wenn Sie die Kontakteliste nach Kategorien filtern, werden die Kontakte in der Liste angezeigt, denen eine bestimmte Kategorie zugewiesen wurde.

**1.** Klicken Sie auf der Startseite auf **Start** > **Kontakte**.

- <span id="page-91-0"></span>**2.** Klicken Sie auf **Menü** > **Filter**.
- **3.** Klicken Sie auf eine Kategorie.

#### **Zuweisen eines Klingeltons zu einem Kontakt**

Sie können jedem Kontakt einen Klingelton zuweisen, sodass Sie bei einem Anruf gleich hören können, wer Sie anruft.

- **1.** Klicken Sie auf der Startseite auf **Start** > **Kontakte**.
- **2.** Klicken Sie auf den Kontakt, dem Sie einen Klingelton zuweisen möchten.
- **3.** Klicken Sie auf **Menü** > **Bearbeiten**.
- **4.** Klicken Sie auf **Rufton anpassen** und wählen Sie einen Klingelton aus.
- **5.** Klicken Sie auf **Fertig**.

#### **Zuweisen eines Bilds zu einem Kontakt**

- **1.** Klicken Sie auf der Startseite auf **Start** > **Kontakte**.
- **2.** Klicken Sie den Kontakt an.
- **3.** Klicken Sie auf **Menü** > **Bearbeiten**.
- **4.** Klicken Sie auf **Bild**.
- **5.** Klicken Sie auf das Bild, das Sie hinzufügen möchten.

#### **Versenden der Daten eines Kontakts**

Sie können eine Kontaktkarte per MMS an ein anderes Telefon verschicken.

- **1.** Klicken Sie auf der Startseite auf **Start** > **Kontakte**.
- **2.** Wählen Sie einen Kontakt aus und klicken Sie auf **Menu > Als vKarte senden**.
- **3.** Geben Sie in der Zeile **An** der MMS-Nachricht den Empfänger ein und klicken Sie auf **Senden**.

# **6.6 Verwenden von Aufgaben**

Eine Aufgabe ist ein persönliches oder arbeitsbezogenes Projekt, ein Auftrag oder eine Besorgung, das/der/die bis zur vollständigen Durchführung verfolgt wird. Eine Aufgabe kann einmalig sein oder sich wiederholen. Für Ihre Aufgaben können Sie Erinnerungen einstellen, die Sie anhand von Kategorien organisieren können. Die Aufgaben werden in einer Aufgabenliste angezeigt. Überfällige Aufgaben werden rot gekennzeichnet.

#### **Erstellen einer Aufgabe**

- **1.** Klicken Sie auf der Startseite auf **Start** > **Aufgaben**.
- **2.** Geben Sie in das Feld **Neue Aufgabe** die Aufgabe ein und drücken Sie auf die EINGABE-Taste.
- Sie können die Daten Ihres Telefons mit denen des Computers synchronisieren, sodass Sie sowohl im Telefon als auch auf dem PC eine aktuelle Aufgabenliste haben.

 Wenn Sie auf dem PC eine neue Aufgabe mit einer Erinnerung erstellen und dann die Aufgaben mit dem Telefon synchronisieren, erhalten Sie die Erinnerung zu dem Zeitpunkt, die Sie auf dem PC festgelegt haben.

#### **Löschen einer Aufgabe**

- **1.** Klicken Sie auf der Startseite auf **Start** > **Aufgaben**.
- **2.** Wählen Sie die Aufgabe aus und klicken Sie auf **Menü** > **Aufgabe löschen**.

#### **Suchen einer Aufgabe**

- **1.** Klicken Sie auf der Startseite auf **Start** > **Aufgaben**.
- **2.** Wenn Sie sich in der Aufgabenliste befinden, gehen Sie so vor:
	- **•** Um die Liste zu sortieren, klicken Sie auf **Menü** > **Sortieren nach** und dann auf eine Sortieroption.
	- **•** Wenn Sie die Liste nach einer Kategorie filtern möchten, klicken Sie auf **Menü** > **Filter** und dann auf die Kategorie, die Sie angezeigt haben möchten.

 Kategorien erscheinen nur bei Aufgaben, die mit dem PC synchronisiert wurden.

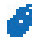

 Wenn Sie die Aufgaben weiter filtern möchten, klicken Sie auf **Aktive Aufgaben** oder **Erledigte Aufgaben**.

#### <span id="page-93-0"></span>**Kennzeichnen einer Aufgabe als erledigt**

- **1.** Klicken Sie auf der Startseite auf **Start** > **Aufgaben**.
- **2.** Wählen Sie die Aufgabe und klicken Sie auf **Beendet**.

# **6.7 Verwenden von Sprachnotizen**

Mit der Funktion Sprachnotizen können Sie kurze Tonaufnahmen machen. Die Sprachnotizen befinden sich alle in der Liste Alle Notizen und werden systematisch als Aufnahme1, Aufnahme2 usw. bezeichnet.

#### **Erstellen einer Sprachnotiz**

- **1.** Klicken Sie auf der Startseite auf **Start** > **Sprachnotizen**.
- **2.** Halten Sie das Mikrofon des Telefons an Ihren Mund.
- **3.** Klicken Sie auf **Aufnahme** und sprechen Sie Ihre Sprachnotiz.
- **4.** Klicken Sie auf **Beenden**, um die Aufnahme der Sprachnotiz zu stoppen.

#### **Löschen einer Sprachnotiz**

- **1.** Klicken Sie auf der Startseite auf **Start** > **Sprachnotizen**.
- **2.** Wählen Sie die Sprachnotiz aus, die gelöscht werden soll.
- **3.** Klicken Sie auf **Menü** > **Löschen**.
- **4.** Klicken Sie auf **Ja**.

 Wenn Sei eine Sprachnotiz mit einem Standardnamen wie Aufnahme1 löschen, wird dieser Name frei für eine neue Sprachnotiz.

#### **Anhören von Sprachnotizen**

- **1.** Klicken Sie auf der Startseite auf **Start** > **Sprachnotizen**.
- **2.** Wählen Sie die Sprachnotiz aus, die wiedergegeben werden soll und drücken Sie auf die EINGABE-Taste.

Wenn Sie die Wiedergabe stoppen möchten, klicken Sie während der Wiedergabe auf **Beenden**.

#### **Verwenden einer Sprachnotiz als Klingelton**

- **1.** Klicken Sie auf der Startseite auf **Start** > **Sprachnotizen**.
- **2.** Wählen Sie die Sprachnotiz aus und klicken Sie auf **Menü** > **Als Klingelton verwenden**.

94

# **Kapitel 7**

# **Multimedia-Funktionen**

**[7.1 Benutzen der Kamera und des Video](#page-95-0) [Recorder](#page-95-0) [7.2](#page-102-0) Verwenden des Menüs "Bilder & Videos" [7.3 Verwenden von Windows Media](#page-107-0) [Player](#page-107-0) [7.4 Verwenden des MIDlet Manager](#page-116-0)**

# <span id="page-95-0"></span>**7.1 Benutzen der Kamera und des Video Recorder**

Fotografieren und Aufnehmen von Videoclips ist mit der eingebauten Kamera ganz einfach.

#### **Öffnen der Kamera und des Video Recorder**

Führen Sie einen dieser Schritte aus:

- **• Klicken Sie auf der Startseite auf Start** > **Kamera**.
- **• Klicken Sie auf der Startseite auf Start** > **Video Recorder**.
- **•** Drücken Sie auf die KAMERA-Taste Ihres Telefons.

Drücken Sie zum Beenden der Funktion auf die ENDE-Taste  $\left( \mathcal{L} \right)$ .

## **Benutzen der Kamera**

Mit dem Kameraprogramm können Sie Fotos und Videoclips mit verschiedenen voreingestellten Modi aufnehmen. Standardmäßig wird die Kamera in dem Aufnahmemodus gestartet, der zuletzt verwendet wurde. Der aktive Aufnahmemodus wird in der Titelleiste angezeigt. Wenn Sie in einen anderen Kameramodus wechseln möchten, gehen Sie in das Kamerafenster und führen Sie einen der folgenden Schritte aus:

- **•** Klicken Sie auf **Menü** > **Aufnahmemodus** und wählen Sie aus der Liste einen Aufnahmemodus aus.
- **•** Klicken Sie auf **Menü** > **Aufnahmemodus** > **Verwalten** und wählen Sie einen Aufnahmemodus aus.
- **•** Klicken Sie auf **Menü** > **Optionen** > **Modi** und wählen Sie einen Aufnahmemodus aus.

#### Es gibt die folgenden Aufnahmemodi :

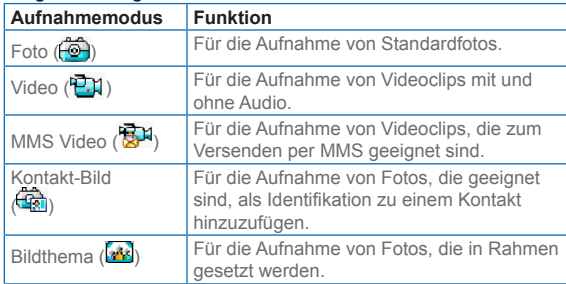

Mit den oben bezeichneten Aufnahmemodi kann die Kamera Dateien der folgenden Formate aufzeichnen:

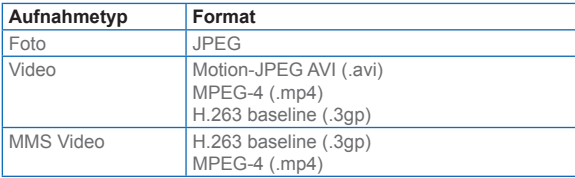

## **Symbole, Anzeigen und Schaltflächen im Kameramodus**

- **•** Anzeige des aktuellen Datums- und Uhrzeitstempels. 2005/06/14 09:28 Der Stempel zeigt an, wann (Datum und Uhrzeit) die Aufnahme gemacht wurde.
- **•** Anzeige der Größe. size: 160x120 Hier wird Bildgröße angezeigt, die aufgrund der eingestellten Auflösung entsteht.
- **•** Anzeige des Speicherstatus. free: 887 Hier wird der aktuelle Speicherstatus des Telefons angezeigt. Angegeben wird die Anzahl möglicher Fotos bzw. die maximale Länge eines Videos bei der aktuellen Einstellung für Auflösung und Qualität, bzw. die von Ihnen festgelegte Länge eines Videos.
- **•** Anzeige des Zoomverhältnisses. zoom: 2.0x / 1.0x Hier wird das aktuelle Zoomverhältnis angezeigt.
- **•** Anzeige des Aufnahmestatus. Wenn Sie im Kamerafenster auf **Aufnahme** klicken, drücken Sie auf die KAMERA- oder EINGABE-Taste. · Zeigt an, dass die Kamera gerade aktiv ist. Entweder wird das gerade aufgenommene Bild verarbeitet oder ein Videoclip aufgenommen.
- **•** Anzeige für die Aktivität der Audioaufnahme (Ein/ Aus).  $(\mathcal{H}/\mathcal{F})$  Hier wird während der Aufnahme eines Videoclips im Video- oder MMS Video-Aufnahmemodus der Audiostatus (Ein/Aus) angezeigt.
- **•** Anzeige für den Vorlagenstatus. (1/3) zeigt an, welches Bild aus einer Gesamtzahl von möglichen Aufnahmen bei der aktuell eingestellten Vorlage gerade gemacht wird.
- **•** Schaltfläche zum Wechseln des Zoomverhältnisses. Wenn Sie im Vorschaufenster auf  $\bigoplus$  oder  $\nabla$  klicken wird das Vorschaubild vergrößert bzw. verkleinert.
- **•** EINGABE-Taste. Drücken Sie auf die EINGABE-Taste des NAVIGATIONSFELDS, um ein Foto aufzunehmen. Drücken Sie auf diese Taste, um die Aufnahme des Videos zu starten. Drücken Sie noch einmal auf diese Taste, um die Aufnahme zu beenden.
- **•** NAVIGATIONSFELD. Drücken Sie auf die Auf- oder Ab-Taste des NAVIGATIONSFELDS, um das Bild zu vergrößern bzw. zu verkleinern.
- **•** KAMERA-Taste. Drücken Sie auf die KAMERA-Taste, um das Kamerafenster aufzurufen. Wenn die Kamera bereits das Kamerafenster anzeigt, drücken Sie einmal auf diese Taste, um ein Foto aufzunehmen bzw. die Aufnahme eines Videoclips zu starten. Wenn sich das Gerät im Videoaufnahmemodus befindet, können Sie auf diese Taste drücken, um die Aufnahme zu stoppen.

## **Die Fotoaufnahme-Modi**

Wenn Sie im Fotomodus Foto, Kontakte Bild oder Bildthema arbeiten, können Sie ein Foto aufnehmen, in dem Sie auf **Aufnahme** klicken. Sie können für die Aufnahme auch auf die KAMERA- oder die ENTER-

Taste des NAVIGATIONSFELDS drücken. Fotos werden im Format JPEG aufgenommen und gespeichert.

Wenn Sie ein Foto im Modus Bildthema aufnehmen, können Sie eine voreingestellte Vorlage auswählen. Um eine der verschiedenen Vorlagen zu wählen, klicken Sie im Kamerafenster auf **Menü** > **Vorlage wählen.** Wählen Sie das Vorlagenfenster und klicken Sie auf **OK**. Je nachdem, welche Vorlage Sie wählen, müssen Sie eine oder mehrere Aufnahmen machen.

## **Der Videoaufnahme-Modus**

Um eine Videoaufnahme zu starten, können Sie, wenn Sie sich im Videoaufnahme-Modus befinden, auf **Aufnahme** klicken und dann auf die EINGABE-Taste drücken. Oder Sie drücken auf die KAMERA-Taste des Telefons (wahlweise auch mit Audioaufnahme). Um die Videoaufnahme zu stoppen, klicken Sie entweder auf **Beenden**, oder Sie drücken ein zweites Mal auf die EINGABE- oder die KAMERA-Taste. Standardmäßig wird im Vorschaufenster das erste Bild des aufgezeichneten Videoclips angezeigt.

Wenn Sie vor der Aufnahme das Dateiformat, die Auflösung und die Aufnahmedauer (in Form einer Zeitangabe oder Dateigröße) festlegen möchten, klicken Sie im Fenster Kamera auf **Menü** > **Optionen** > **Modi**.

Als Verschlüsselungsformat können Sie im Fenster Kameraeinstellungen Motion-JPEG AVI, MPEG-4 und H.263 wählen

## **Der MMS-Videoaufnahme-Modus**

Um die Aufnahme eines Videoclips im MMS-Videoaufnahme-Modus zu starten, klicken Sie im Fenster Kamera auf **Aufnahme**. Sie können für die Aufnahme (wahlweise auch mit Audioaufnahme) auch auf die EINGABE- oder die KAMERA-Taste des Telefons drücken. Um die Videoaufnahme zu stoppen, klicken Sie entweder auf **Beenden**, oder Sie drücken ein zweites Mal auf die EINGABE- oder die KAMERA-Taste.

Die Aufnahmedauer eines MMS-Videos ist festgelegt. Die Aufnahme wird automatisch dann gestoppt, wenn die vorgegebene Länge erreicht ist. Sie kann jedoch auch manuell zu jedem beliebigen Zeitpunkt angehalten werden. In der rechten oberen Ecke des Monitors wird die mögliche Aufnahmedauer angezeigt. Sie können festlegen, ob das Format H.263 oder MPEG-4 für die Verschlüsselung verwendet werden soll. Klicken Sie dazu im Fenster Modi auf **Menü** > **Optionen** > **Modi**. Für MMS ist H.263 (3GP) am besten geeignet. Wenn Sie eine Videodatei aufgenommen haben, klicken Sie auf **Menü** > **Senden** > **Per E-Mail**. Wählen Sie dann im Fenster Messaging die Option **MMS**, um die Datei per MMS zu versenden.

## **Die Zoomfunktion**

Bevor Sie ein Foto oder einen Videoclip aufnehmen, können Sie das Aufnahmemotiv vergrößern, um das Aufnahmeobjekt näher "heranzuholen", oder verkleinern und damit weiter in den Hintergrund rücken. Drücken Sie zum Vergrößern der Aufnahme in allen Aufnahme-Modi auf dem NAVIGATIONSFELD auf die Auf-Taste, zum Verkleinern auf die Ab-Taste. Oder Sie klicken auf **Menü** > **Zoom** und wählen ein Zoomverhältnis aus.

Der Zoombereich der Kamera für ein Bild oder Video hängt vom Aufnahmemodus und der -größe ab. Nachfolgend sehen Sie eine Zusammenfassung.

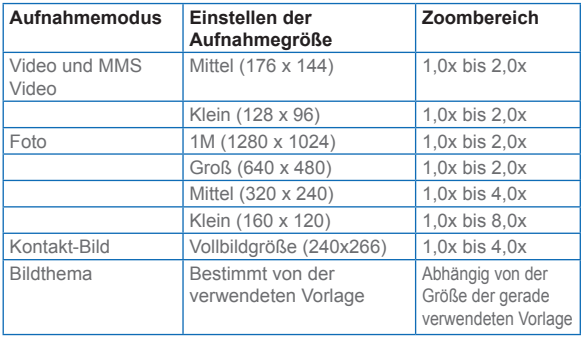

Die verfügbaren Aufnahmegrößen hängen bei bestimmten Aufnahmeformaten auch vom Aufnahmemodus ab. Der Zoombereich wurde auf der Grundlage der folgenden Verhältnisse berechnet:

- **•** 1,0x = normale Größe (ohne Zoom)
- **•** 2,0x = zweifache Vergrößerung
- **•** 4,0x = vierfache Vergrößerung
- **•** 8,0x = achtfache Vergrößerung

## **Das Kameramenü**

Wenn Sie im Fenster Kamera auf **Menü** klicken, können Sie verschiedene Aufnahmemodi auswählen und für jeden dieser Modi die Einstellungen ändern. Nachfolgend finden Sie eine Liste der Menüoptionen.

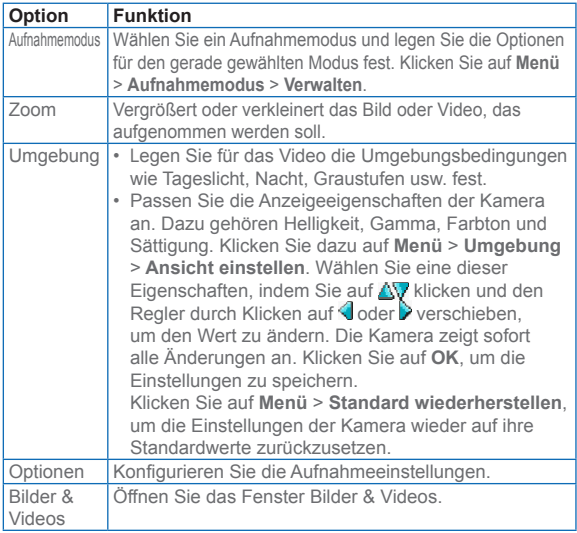

## **Das Menü Optionen**

Bevor Sie ein Foto oder Videoclip in einem beliebigen Aufnahmemodus aufnehmen, klicken Sie auf **Menü** > **Optionen**, um das Optionsfenster zu öffnen. Im Optionsfenster können Sie die Aufnahmeeinstellungen konfigurieren.

Die folgenden Einstellungen können Sie im Optionsfenster konfigurieren.

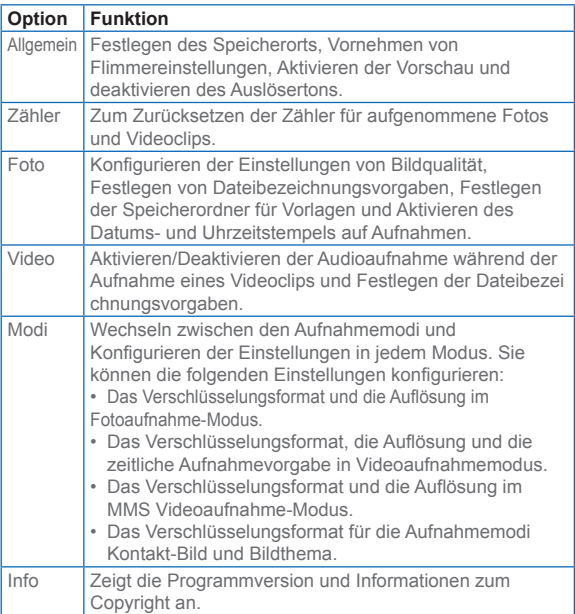

## <span id="page-102-0"></span>**Verwenden des Überprüfungsfensters**

Wenn Sie im Kamerafenster auf **Menü > Optionen > Allgemein** klicken, sehen Sie, dass das Kontrollfeld bei **Nach Aufnahme ansehen** standardmäßig markiert ist, sodass Sie sich das Bild oder den Videoclip nach der Aufnahme im Vorschaufenster ansehen können. In der Titelleiste des Vorschaufensters werden der Zoom- und Schwenkmodus angezeigt. Drücken Sie auf die EINGABE-Taste, um zwischen diesen zwei Modi zu

wechseln. Im Modus Kamera [Zoom] können Sie auch auf  $\bigoplus$  und  $\nabla$  klicken, um das Bild im Vorschaufenster zu vergrößern oder verkleinern. Im Kamera [Pan] können Sie mit den Tasten des NAVIGATIONSFELDS die Anzeige eines großen Bilds schwenken und die Position des Bilds ändern.

# **7.2 Verwenden des Menüs "Bilder & Videos"**

Im Menü Bilder & Videos können Sie sich Ihre Fotos und Videoclips auf Ihrem Telefon ansehen. Die Fotos lassen sich sogar als Diaschau wiedergeben, auf andere Telefons übertragen, mit einem Messaging-Programm versenden, bearbeiten oder als Hintergrundbild für die Startseite einrichten.

### **Kopieren eines Bilds oder Videoclips auf das Telefon**

Sie können Bilder von Ihrem PC auf das Telefon kopieren und sie sich dort ansehen.

**•** Kopieren Sie die Bilder und Videodateien von Ihrem PC oder einer Speicherkarte in den Ordner Eigene Bilder des Telefons.

Weitere Informationen zum Kopieren von Dateien vom PC auf das Telefon erhalten Sie bei der ActiveSync-Hilfe auf dem PC.

 $\left|\frac{15}{12}\right|$  Sie können Bilder und Videodateien auch mit einer Speicherkarte von Ihrem PC auf das Telefon kopieren. Setzen Sie die Speicherkarte in den Speicherkartensteckplatz des Telefons ein und kopieren Sie die Dateien, die Sie zuvor vom PC in einen bestimmten Ordner auf der Speicherkarte kopiert haben.

#### **Wiedergeben von Bildern**

- **1.** Klicken Sie auf der Startseite auf **Start** > **Bilder & Videos**. Die Bilder im Ordner Eigene Bilder werden standardmäßig als Miniaturbilder angezeigt.
- **2.** Wählen Sie ein Bild aus und klicken Sie auf **Ansicht**. Wenn Sie ein Bild nicht im Ordner Eigene Bilder finden können, klicken Sie auf **Menü** > **Ordner > Eigenes Gerät**, um zu den anderen Ordnern zu wechseln.

#### **Wiedergeben von Videos**

- **1.** Klicken Sie auf der Startseite auf **Start** > **Bilder & Videos**. Die Videodateien werden mit einem FDI gekennzeichnet als Miniaturbilder dargestellt.
- **2.** Wählen Sie ein Video aus und klicken Sie auf **Wiedergabe**, um es mit dem integrierten Windows Media Player abzuspielen.

#### **Wiedergeben einer Diaschau**

Sie können sich die Bilder auf dem Telefon als Diaschau ansehen. Die Bilder werden als Vollbilder nacheinander in einem zeitlichen Abstand von 5 Sekunden wiedergegeben.

- **1.** Klicken Sie auf der Startseite auf **Start** > **Bilder & Videos**.
- **2.** Klicken Sie auf **Menü** > **Diaschau wiedergeben**.

Sie können festlegen, in welcher Größe die Bilder bei der Diaschau wiedergegeben werden sollen. Klicken Sie auf **Menü** > **Optionen**, wählen Sie **Diaschau** und wählen Sie entweder **Hochformat** oder **Querformat**. Sie können Ihr Telefon so konfigurieren, dass ein Bildschirmschoner gestartet wird, wenn es an einen PC angeschlossen und 2 Minuten lang im Leerlauf ist.

#### **Starten der Kamera von Bilder & Videos aus**

**•** Klicken Sie im Ordner Eigene Bilder auf **Kamera**.

#### **Löschen eines Bilds oder Videoclips**

**•** Wählen Sie im Fenster Bilder & Videos ein Foto oder Videoclip aus und klicken Sie auf **Menü** > **Löschen**. Klicken Sie auf **Ja**, um das Löschen zu bestätigen.

#### **Bearbeiten eines Bilds**

Sie können Ihre Bilder drehen, beschneiden und die Helligkeit, Farben und den Kontrast ändern.

- **1.** Klicken Sie auf der Startseite auf **Start** > **Bilder & Videos**.
- **2.** Wählen Sie das Bild aus, das Sie bearbeiten möchten und klicken Sie auf **Ansicht**.
- **3.** Klicken Sie auf **Menü** > **Bearbeiten** und führen Sie einen der folgenden Schritte aus:
	- **•** Wenn Sie ein Bild um 90° drehen möchten, klicken Sie auf **Menü** > **Drehen**.
	- **•** Wenn Sie ein Bild beschneiden möchten, klicken Sie auf **Menü** > **Zuschneiden**. Verschieben Sie den Cursor auf die erste Ecke des Zuschneidebereichs und klicken Sie auf **Weiter**. Wählen Sie die zweite Ecke des Zuschneidebereichs und klicken Sie auf **Fertig** oder auf **Zurück**, um zum vorherigen Fenster zurückzukehren und erneut zu wählen.
	- **•** Wenn Sie die Helligkeit und den Kontrast eines Bilds ändern möchten, klicken Sie auf **Menü** > **Autom. korrigieren**.
- **4.** Klicken Sie auf **Menü** > **Speichern unter**, um das bearbeitete Bild unter einem neuen Namen oder an einem anderen Ort zu speichern.

■ Um einen Bearbeitungsschritt rückgängig zu machen, klicken Sie auf **Menü** > **Rückgängig**. Um alle nicht gespeicherten Bearbeitungsschritte rückgängig zu machen, klicken Sie auf **Menü** > **Abbrechen**.

#### **Einstellen eines Bilds als Hintergrund der Startseite**

- **1.** Klicken Sie auf der Startseite auf **Start** > **Bilder & Videos**.
- **2.** Wählen Sie das Bild aus, das als Hintergrund verwendet werden soll.
- **3.** Klicken Sie auf **Ansicht**.
- **4.** Klicken Sie auf **Menü** > **Als Startseite verwenden**.
- **5.** Wählen Sie den Anzeigebereich aus und klicken Sie auf **Weiter**.
- **6.** Stellen Sie die Transparenz ein. Wählen Sie einen höheren Prozentsatz, wenn das Bild transparenter sein soll, und einen niedrigeren Prozentsatz, wenn das Bild weniger transparent sein soll.
- **7.** Klicken sie auf **Fertig**.

**Versenden von Bildern und Videoclips per E-Mail**

Sie können die Bilder und Videoclips per E-Mail an andere Telefone versenden.

- **1.** Zunächst müssen Sie das Messaging einrichten, um Nachrichten senden und empfangen zu können.
- **2.** Wählen Sie im Fenster Bilder & Videos das Objekt aus, das Sie versenden möchten.
- **3.** Klicken Sie auf **Menü** > **Senden**.
- **4.** Wählen Sie im Fenster Messaging die Option **Outlook-E-Mail** und klicken Sie auf **Wählen**. Dabei wird eine neue Nachricht erstellt, wobei das Objekt als Anhang angefügt ist.
- **5.** Geben Sie nun den Namen und ein Betreff ein und klicken Sie auf **Senden**. Beim nächsten Synchronisieren des Telefons wird die Nachricht versendet.

 $\Xi$  Bilder und Videoclips werden automatisch gespeichert, bevor sie versendet werden.

#### **Übertragen von Bildern**

Sie können Ihre Bilder über die Infrarotschnittstelle an Ihre Familie und Freunde versenden.

- **1.** Klicken Sie auf der Startseite auf **Start** > **Bilder & Videos**.
- **2.** Wählen Sie das Bild aus, das übertragen werden soll.
- **3.** Klicken Sie auf **Menü** > **Übertragen**.
- **4.** Wählen Sie das Gerät aus, auf das Sie das Bild übertragen möchten.
- **5.** Klicken Sie auf **Übertragen**.

**7**

#### **Zuweisen von Bildern zu Kontakten**

Sie können einem Kontakt ein Bild zuweisen, sodass Sie den Kontakt jederzeit ganz einfach zuordnen können.

- **1.** Klicken Sie auf der Startseite auf **Start** > **Bilder & Videos**.
- **2.** Wählen Sie das Bild aus, das Sie einem Kontakt zuweisen möchten.
- **3.** Klicken Sie auf **Menü** > **Bei Kontakt speichern**.
- **4.** Wählen Sie den Kontakt aus und klicken Sie auf **Wählen**.

#### **Anpassen der Kameraoptionen**

- **1.** Klicken Sie auf der Startseite auf **Start** > **Bilder & Videos**.
- **2.** Wählen Sie die Bilder aus, für die Sie die erweiterten Optionen konfigurieren möchten.
- **3.** Klicken Sie auf **Menü** > **Optionen**.
- **4.** Wählen Sie im Optionsfenster **Allgemein** oder **Bildschirmpräsentation** und drücken Sie auf die EINGABE-Taste.

Wenn Sie im Optionsfenster die Option **Allgemein**  wählen, können Sie folgendes tun:

- **•** Die Bildgröße so verringern, dass die Fotos beim Versenden per E-Mail schneller übertragen werden.
- **•** Die Richtung festlegen, in die ein Bild gedreht werden soll.

Wenn Sie im Optionsfenster die Option **Diaschau** wählen, könen Sie folgendes tun:

- **•** Die Ansichtseinstellungen für die Wiedergabe einer Diaschau festlegen.
- **•** Den Bildschirmschoner aktivieren.

# <span id="page-107-0"></span>**7.3 Verwenden von Windows Media Player**

Mit Microsoft® Windows Media™ Player Mobile für Smartphone können Sie digitale Audio- und Videodateien wiedergeben, die sich im Telefon oder auf einem Netzwerk, z. B. auf einer Website, gespeichert sind.

In dieser Dokumentation wird die Version des Windows Media Player für Windows-gestützte PCs "Desktop-Player", und die Version für Smartphone "Geräte-Player" bezeichnet.

Die folgenden Dateiformate werden von dieser Version des Windows Media Player Mobile unterstützt.

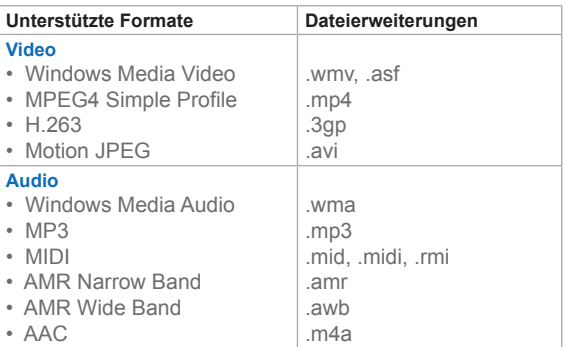
#### **Die Bedientasten**

Standardmäßig werden diese Hardwaretasten den Funktionen von Windows Media Player Mobile zugewiesen. Es ist möglich, dass einige Hersteller des Telefons die Tastenzuweisung geändert haben.

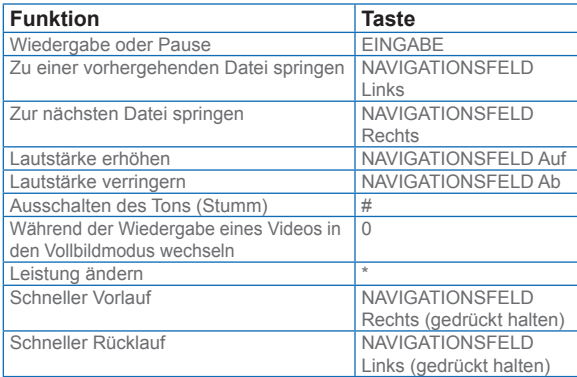

#### **Die Fenster und Menüs**

Windows Media Player besteht aus drei Hauptfenstern:

**Das Fenster Wiedergabe.** In diesem Standardfenster befinden sich die Bedientasten (Wiedergabe, Pause, Nächstes, Vorhergehendes und Lautstärke) und das Wiedergabefenster. Sie können die äußere Erscheinungsform dieses Fensters ändern, indem Sie ein anderes Skin wählen.

**Das Fenster Aktuelle Wiedergabe.** In diesem Fenster wird die Wiedergabeliste der Aktuellen Wiedergabe angezeigt. Diese spezielle Wiedergabeliste enthält die aktuelle Wiedergabeliste und alle Dateien, die für die Wiedergabe in der Warteschleife stehen.

**Das Fenster Bibliothek.** In diesem Fenster können Sie schnell Ihre Audio- und Videodateien und Wiedergabelisten auffinden. Es enthält die Kategorien Eigene Musik, Eigene Videos, Eigene Filme und Eigene Wiedergabelisten. Am unteren Rand jedes Fensters befindet sich eine Schaltfläche mit der Bezeichnung **Menü**. Die Befehle in diesem Menü hängen vom Fenster ab, das gerade angezeigt wird.

#### **Menü im Fenster Wiedergabe**

Wenn das Fenster Wiedergabe angezeigt wird, erscheinen im **Menü** diese Optionen.

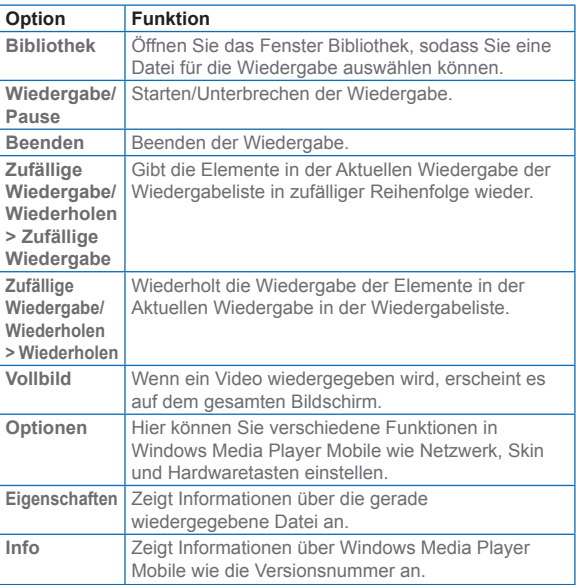

#### **Menü im Fenster Aktuelle Wiedergabe**

Wenn das Fenster Aktuelle Wiedergabe angezeigt wird, erscheinen im **Menü** diese Optionen.

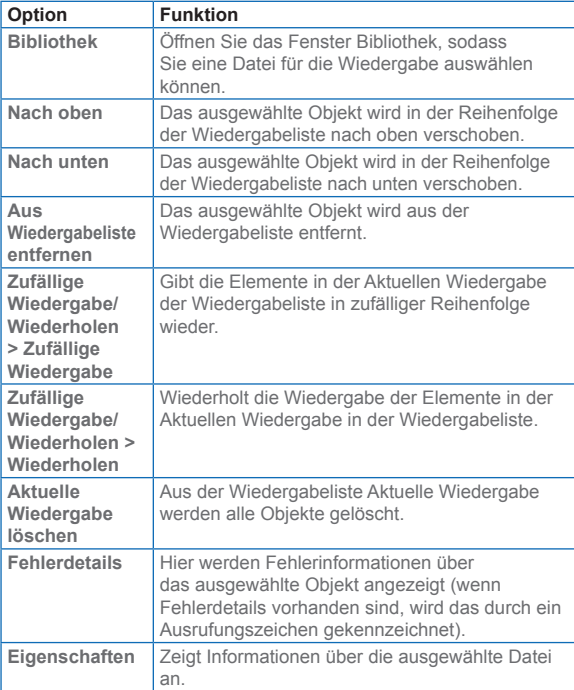

#### **Menü im Fenster Bibliothek**

Wenn das Fenster Bibliothek angezeigt wird, erscheinen im **Menü** diese Optionen.

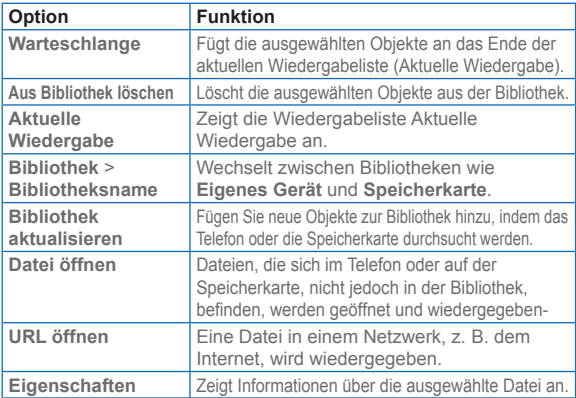

#### **Über Lizenzen und geschützte Dateien**

Es gibt Dateiinhalte (wie digitale Mediendateien aus dem Internet, CD-Tracks und Videos), die mit Lizenzen vor einer gesetzlich unzulässigen Verteilung und Verbreitung geschützt werden. Lizenzen werden mit der DRM-Technologie erstellt und verwaltet. Es ist eine Technologie zum Sichern von Inhalten und der Zugriffsrechte. Möglicherweise können einige Dateien, die Sie ins Telefon kopiert haben, wegen der Lizenzen dort nicht wiedergegeben werden. Mit Lizenzen geschützte Dateien werden auch "*geschützte Dateien*" bezeichnet.

Wenn Sie eine geschützte Datei von Ihrem PC in das Telefon kopieren möchten, müssen Sie mit dem Desktop Player die Datei in das Telefon synchronisieren (sodass Sie die Datei nicht aus einem Ordner des PCs in das Telefon verschieben müssen). Dadurch wird sichergestellt, dass die Lizenz zusammen mit der geschützten Datei kopiert wird. Weitere Informationen zum Synchronisieren von Dateien auf Ihrem Telefon und anderen mobilen Geräten finden Sie in der Desktop Player-Hilfe.

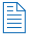

 Sie können sich den Schutzstatus einer Datei bei ihren Eigenschaften ansehen (**Menü** > **Eigenschaften**).

#### **Wiedergeben von Medien Wiedergeben von Medien auf dem Telefon**

In der Bibliothek können Sie Musiktitel, Videos und Wiedergabelisten finden und wiedergeben, die im Telefon oder einer austauschbaren Speicherkarte gespeichert sind.

- **1.** Um das Fenster Bibliothek zu öffnen, klicken Sie auf **Menü** > **Bibliothek**.
- **2.** Falls nötig, klicken Sie im Fenster Bibliothek auf **Menü** > **Bibliothek** und wählen Sie dann eine Bibliothek aus (z. B. **Speicherkarte**).
- **3.** Wählen Sie eine Kategorie (z. B. **Eigene Musik** oder **Eigene Wiedergabelisten**), wählen Sie einen Eintrag aus, der wiedergegeben werden soll (z. B. ein Titel, Album oder Künstlername) und klicken Sie auf **Wiedergabe**.

 Wenn Sie eine Datei wiedergeben möchten, die im Telefon gespeichert ist, sich aber nicht in der Bibliothek befindet, klicken Sie im Fenster Bibliothek auf **Menü** > **Datei öffnen**. Wählen Sie den Eintrag aus, der wiedergegeben werden soll (z. B. eine Datei oder ein Ordner) und klicken Sie auf **Wiedergabe**.

#### **Wiedergeben von Medien, die sich in einem Netzwerk befinden**

Um einen Titel oder ein Video abzuspielen, der im Internet oder in einem Netzwerkserver gespeichert ist, verwenden Sie den Befehl **URL öffnen**.

- **1.** Um das Fenster Bibliothek zu öffnen, klicken Sie auf **Menü** > **Bibliothek**.
- **2.** Klicken Sie auf **Menü** > **URL öffnen**.
- **3.** Führen Sie einen dieser Schritte aus:
	- **•** Geben Sie bei **URL** eine Netzwerkadresse ein.

**•** Wählen Sie bei **Verlauf** eine URL aus, die Sie kürzlich verwendet haben.

 $\mathbb{E}$  Wenn Sie Medien abspielen möchten, die sich in einem Netzwerk befinden, muss das Telefon mit dem Netzwerk verbunden sein.

#### **Kopieren von Dateien ins Telefon**

Wenn Sie Mediendateien vom PC ins Telefon synchronisieren (kopieren) möchten, verwenden Sie die Funktion **Sync** der Desktop-Version des Windows Media Player. Mit **Sync** können Sie sicher stellen, dass geschützte Dateien und Bilder (für Skins) richtig ins Telefon kopiert werden.

#### **Automatisches Synchronisieren von Inhalten mit dem Telefon**

- **1.** Starten Sie auf Ihrem PC Windows Media Player.
- **2.** Setzen Sie eine Speicherkarte mit 32 MB oder mehr Kapazität in das Telefon ein und schließen Sie das Telefon an den PC an.
- **3.** Auf dem PC wird der Assistent für Geräte-Setup geöffnet.
- **4.** Klicken Sie im Assistenten auf **Automatisch** und markieren Sie die Option **Anpassen der Wiedergabelisten, die synchronisiert werden** und wählen Sie die Wiedergabelisten aus, die synchronisiert werden sollen.
- **5.** Klicken sie auf **Fertig**.
- **6.** Die Dateien des Telefons werden synchronisiert. Wenn Sie das Telefon das nächste Mal an den PC anschließen, während die Desktop-Version des Windows Media Player läuft, wird die Synchronisation automatisch gestartet.
- Verwenden Sie immer die Desktop-Version des Windows Media Player 10, um die Daten des Telefons zu synchronisieren (kopieren). Verwenden Sie z. B. nicht Windows Explorer, um die Dateien von Ihrem Computer ins Telefon zu verschieben.
	- Synchronisieren Sie die Dateien immer auf eine Speicherkarte, die sich im Telefon befindet. Synchronisieren Sie die Dateien nicht auf Speicherkarten, die sich in einem Kartenleser befinden.
	- Audiodateien werden schneller kopiert, wenn der Desktop Player so konfiguriert ist, dass er automatisch die Qualität der

Audiodateien festlegt, die ins Telefon kopiert werden sollen. Weitere Informationen finden Sie in der Desktop Player-Hilfe.

- Die Desktop-Version von Windows Media Player 10 ist nur für Computer verfügbar, die mit Windows XP laufen. Wenn Ihr PC nicht mit Windows XP läuft, können Sie Ihre Audio- und Videodateien mit der Funktion **Auf CD oder Gerät kopieren** von Windows Media Player der Serie 9 ins Telefon kopieren.
- Die Desktop-Version von Windows Media Player der Serie 9 ist nicht mit allen Funktionen ausgestattet, über die Windows Media Player 10 verfügt. Z.B. unterstützt Desktop-Version von Windows Media Player 9 nicht die automatische Synchronisierung, die Synchronisierung von Wiedergabelisten, die Synchronisierung von Alben oder TV-Shows, die von einem Computer aufgezeichnet wurden, der mit Windows XP Media Center Edition läuft.
- Weitere Informationen zur Funktion **Kopieren auf CD oder Gerät** finden Sie in der Desktop-Version von Windows Media Player 9, wenn Sie auf F1 drücken.

#### **Ändern der Erscheinungsform des Players**

Sie können die äußere Erscheinungsform des Wiedergabefensters ändern, indem Sie ein anderes Skin wählen.

- **1.** Drücken Sie auf die ZURÜCK-Taste, um in das Wiedergabefenster zu wechseln.
- **2.** Klicken Sie auf **Menü** > **Optionen > Designs**.
- **3.** Wählen Sie mit den Tasten des NAVIGATIONSFELDS ein Skin aus.
- **4.** Klicken Sie auf **Fertig**.

Neue Skins können Sie auf der Website WMplugins.com (http://www. wmplugins.com) herunterladen.

 Wenn Sie sich ein Skin auf den Computer heruntergeladen haben, muss dieser gegebenenfalls entzippt werden. Kopieren Sie dann die Dateien mit den Endungen .skn und .bmp mit ActiveSync ins Telefon (z. B. in das Verzeichnis des Telefons **Smartphone\Programme\** Windows Media Player). Damit die Skins auch in der Registerkarte **Skins** erscheinen, dürfen die Skins nicht im Ordner **Windows** des Telefons gespeichert werden.

#### **Verwendbarkeit für Personen mit Handicaps**

Microsoft hat sich dazu verpflichtet, die Produkte und Dienste für Jeden zugänglich zu machen. Viele zusätzliche Funktionen wurden in die Produkte von Microsoft integriert, so z. B. Funktionen für Personen, die Schwierigkeiten beim Bedienen einer Tastatur oder einer Maus haben, die blind oder stark fehlsichtig, taub oder schwerhörig sind. Weitere Informationen zu den folgenden Themen finden Sie auf der Microsoft Website im Bereich Accessibility (http://www. microsoft.com/enable/).

- **•** Accessibility bei Microsoft Windows
- **•** Anpassen von Microsoft-Produkten für Personen mit **Handicaps**
- **•** Kostenlose Schritt-für-Schritt-Anleitungen
- **•** Microsoft-Dokumentationen in alternativen Formaten
- **•** Hilfstechnolgien für Windows
- **•** Kundendienst für hörgeschädigte und taube Personen

Die Informationen in diesem Abschnitt betreffen nur Nutzer, die Microsoft-Produkte in den USA lizenzieren. Wenn Sie dieses Produkt außerhalb der USA erworben haben, enthält die Verpackung eine Informationskarte mit Angaben über Tochtergesellschaften und Kontaktadressen, die für Produkte und Dienste in Ihrem Bereich gültig sind.

#### **Problembehebung**

Wenn Sie bei der Verwendung von Windows Media Player Mobile auf Probleme stoßen sollten, gibt es im Internet eine Reihe von Quellen, die Ihnen bei der Lösung der Probleme helfen können, darunter auch eine Liste der Häufig gestellten Fragen (FAQ).

Weitere Information dazu erhalten Sie auf der Microsoft Website zur Problembehebung bei Windows Media Player Mobile (http://www.microsoft.com/windows/windowsmedia/ player/windowsmobile/troubleshooting.aspx).

#### **7.4 Verwenden des MIDlet Manager**

MIDlets sind Java-gestützte Anwendungen, die auf mobilen Geräten laufen können. Ihr Telefon unterstützt Java 2 Edition, J2ME. Mit dem MIDlet Manager können Sie Java-gestützte Anwendungen wie Spiele und Werkzeuge herunterladen, die speziell für mobile Geräte entwickelt wurden. Auch wenn bereits einige Java-gestützte Anwendungen und Spiele im Telefon installiert sind, haben Sie mit dem Java MIDlet Manager die Möglichkeit, sich zusätzliche J2ME-Anwendungen aus dem Internet zu installieren und zu verwalten.

#### **Installieren von MIDlets aus dem Internet**

- **1.** Klicken Sie auf der Startseite auf **Start** > **MIDlet Manager**. Das Fenster Java Apps erscheint.
- **2.** Klicken Sie auf **Menü** > **Installieren** > **Suchen**, um Internet Explorer Mobile zu öffnen.
- **3.** Suchen Sie, während Sie mit dem Internet verbunden sind, die MIDlet/MIDlet-Suite.
- **4.** Wählen Sie die MIDlet/MIDlet-Suite aus, die Sie herunterladen möchten.
- **5.** Um die MIDlet/MIDlet-Suite zu installieren, klicken Sie auf **Ja**.
- **6.** Klicken Sie auf **Fertig**, um die Installation zu bestätigen.

Die Installation kann jederzeit abgebrochen werden.

#### **Installieren von MIDlets von einem PC**

Sie können die MIDlets/MIDlet-Suites auch von einem PC auf das Telefon laden. Dazu benötigen Sie das USB-Sync-Kabel, die Infrarot- oder die Bluetooth-Verbindung. MIDlets, die Sie über die Infrarot- oder Bluetooth-Schnittstelle oder als E-Mail-Anhang auf das Telefon geladen haben, werden automatisch im Ordner Eigene Dokumente gespeichert. Die MIDlet-Dateien, die von einem PC auf das Telefon geladen werden, können auch in jeden der folgenden temporären

Ordner des Telefons gespeichert werden, aus denen der MIDlet Manager sie installieren kann.

- **•** Gerätespeicher: ../Smartphone/Eigene Dokumente/Eigene MIDlets
- **•** Speicherkarte: ../Smartphone/Speicherkarte

 Wenn der Ordner Eigene MIDlets nicht im Ordner Eigene Dokumente existiert, können Sie selbst einen Ordner mit diesem Namen erstellen. Der Ordner mit dem Namen Speicherkarte erscheint automatisch, sobald Sie eine Speicherkarte in das Telefon einsetzen.

#### **Installieren von MIDlets von einem lokalen Ordner**

- **1.** Klicken Sie auf der Startseite auf **Start** > **MIDlet Manager**. Das Fenster Java Apps erscheint.
- **2.** Klicken Sie auf **Menü** > **Installieren** > **Lokal**, um die MIDlets zu installieren, die zuletzt im Ordner Eigene MIDlets gespeichert wurden. Klicken Sie auf **Letzte**, um sich die MIDlets oder eine MIDlet-Suite anzusehen, die kürzlich auf dem Telefon verwendet wurde.
- **3.** Wählen Sie mit den Tasten des NAVIGATIONSFELDS aus der Liste ein MIDlet/eine MIDlet-Suite aus.
- **4.** Klicken Sie auf **Menü** > **Installieren**.
- **5.** Klicken Sie zum Installieren auf **Ja**.
- **6.** Klicken Sie auf **Fertig**, um die Installation zu bestätigen.

 $\left|\frac{m}{m}\right|$  Wenn Sie MIDlet-Dateien aus dem Standardordner löschen möchten, klicken Sie auf **Menü** > **Löschen**.

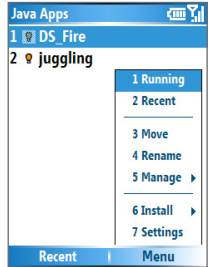

#### **Ausführen von MIDlets auf dem Telefon**

- **1.** Klicken Sie auf der Startseite auf **Start** > **MIDlet Manager**. Das Fenster Java Apps erscheint.
- 2. Wählen Sie mit den Tasten des NAVIGATIONSFFLDS ein MIDlet aus der Liste aus.
- **3.** Drücken Sie auf die EINGABE-Taste, um das MIDlet auszuführen.

#### **Anzeigen der aktuell ausgeführten MIDlets**

**•** Klicken Sie im Fenster MIDlet Manager Java Apps auf **Menü** > **Ausgeführt**.

 $\mathbb{E}$  Wenn Sie sich die zuletzt verwendeten MIDlets ansehen möchten, klicken Sie auf **Menü** > **Letzte**.

#### **Stoppen eines MIDlets**

- **1.** Klicken Sie auf der Startseite auf **Start** > **MIDlet Manager**. Das Fenster Java Apps erscheint.
- **2.** Klicken Sie auf **Menü** > **Ausgeführt**.
- **3.** Wählen Sie im Fenster Ausgeführte MIDlets ein MIDlet aus und klicken Sie auf **Menü** > **Beenden**.

 Wenn Sie alle MIDlets stoppen möchten, die aktuell auf dem Telefon laufen, klicken Sie auf **Menü** > **Alle Beenden**.

#### **Verwalten von MIDlets**

Sie können die MIDlets in Gruppen zusammenfassen benutzerdefinierte Gruppen festlegen. Sei können auch die Standard-Anzeigeeinstellungen für ein MIDlet ändern.

#### **Benutzerdefiniertes Anpassen der Anzeigeeinstellungen**

- **1.** Klicken Sie auf der Startseite auf **Start** > **MIDlet Manager**. Das Fenster Java Apps erscheint.
- **2.** Klicken Sie auf **Menü** > **Einstellungen**.
- **3.** Wählen Sie im Fenster Einstellungen mit den Tasten des NAVIGATIONSFELDS die Option Anzeigeoptionen.
- **4.** Drücken Sie auf die EINGABE-Taste.
- **5.** Bei **Anzeigeoptionen** können Sie auswählen, ob die MIDlets in Gruppen oder als eine Liste angezeigt werden sollen.
- **6.** Bei **Sortierungsoptionen** können Sie wählen, ob die Einträge nach Namen oder Größe sortiert werden sollen.
- **7.** Klicken Sie auf **Fertig**.

#### **Ändern des Anzeigenamens eines MIDlet**

- **1.** Klicken Sie auf der Startseite auf **Start** > **MIDlet Manager**. Das Fenster Java Apps erscheint.
- **2.** Wählen Sie mit den Tasten des NAVIGATIONSFELDS ein MIDlet aus.
- **3.** Klicken Sie auf **Menü** > **Umbenennen**.
- **4.** Geben Sie einen Namen für das MIDlet ein.
- **5.** Klicken Sie auf **Fertig**.

**Der Name einer MIDlet-Suite lässt sich nicht ändern.** 

#### **Deinstallieren eines MIDlet**

Bevor Sie ein MIDlet/eine MIDlet-Suite deinstallieren, müssen Sie diese deaktivieren.

- **1.** Wählen Sie im Fenster Java Apps mit den Tasten des NAVIGATIONSFELDS ein MIDlet/eine MIDlet-Suite aus.
- **2.** Klicken Sie auf **Menü** > **Verwalten** > **Deinstallieren**.
- **3.** Klicken Sie zum Bestätigen auf **OK**.

Sie können kein einzelnes MIDlet aus einer MIDlet-Suite deinstallieren. Es muss immer die gesamte MIDlet-Suite entfernt werden.

#### **Prüfen des Speicherplatzes**

- **1.** Klicken Sie auf der Startseite auf **Start** > **MIDlet Manager**.
- **2.** Wählen Sie mit den Tasten des NAVIGATIONSFELDS ein MIDlet aus.
- **3.** Klicken Sie im Fenster Java Apps auf **Menü** > **Einstellungen**.
- **4.** Wählen Sie im Fenster Einstellungen mit den Tasten des NAVIGATIONSFELDS die Option **Systeminfo**.
- **5.** Wenn Sie auf die EINGABE-Taste drücken, wird angezeigt, wie viel Telefonspeicher vom MIDlet benutzt wird.
- **6.** Klicken Sie auf **OK**.

#### **Wählen eines Netzwerktyps**

- **1.** Klicken Sie im Fenster Java Apps auf **Menü** > **Einstellungen**.
- **2.** Wählen Sie mit den Tasten des NAVIGATIONSFELDS die Option **Netzwerktyp wählen**.
- **3.** Wählen Sie aus der Liste ein Netzwerktyp aus.
- **4.** Klicken Sie auf **Wählen**.

#### **Konfigurieren der MIDlet-Sicherheit**

Sie können für jedes MIDlet/jede MIDlet-Suite die Sicherheitseinstellungen ändern.

- **1.** Wählen Sie im Fenster Java Apps mit den Tasten des NAVIGATIONSFELDS ein MIDlet aus.
- **2.** Klicken Sie auf **Menü** > **Verwalten** > **Sicherheit**.
- **3.** Konfigurieren Sie die Sicherheitsoptionen wie **Lokale Verbindung**, **Prog. Autostart**, **Messaging** usw.

Beachten Sie, dass einige Funktionen nicht bei allen MIDlets/MIDlet-Suites verfügbar sind. Nachfolgend sind die Sicherheitsoptionen aufgeführt, die Sie für ausgeführte MIDlets/MIDlet-Suites einstellen können.

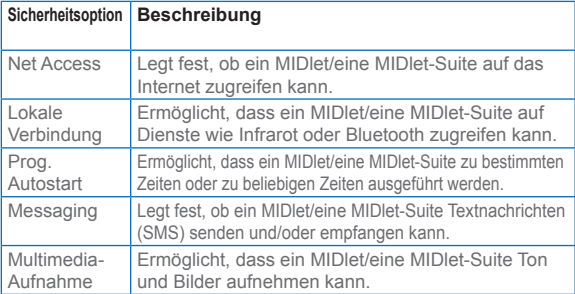

#### **Fehlermeldungen**

Sie finden hier eine Liste der Fehlermeldungen, die auftreten können, während Sie MIDlets/MIDlet-Suites im Telefon verwalten und verwenden.

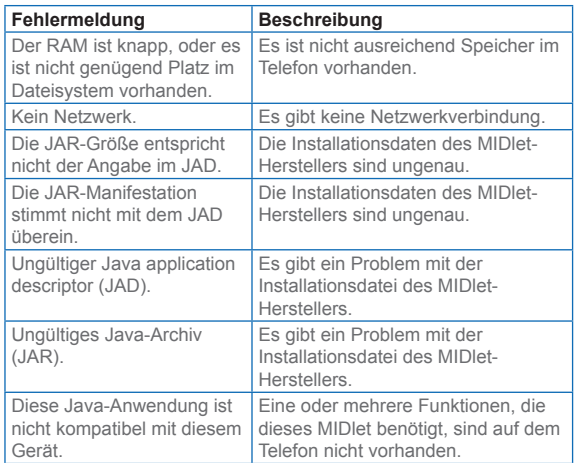

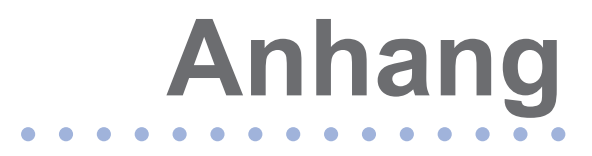

**[A.1 Hinweise zu Richtlinien](#page-123-0) [A.2 Systemvoraussetzungen des PCs](#page-130-0) [für den Betrieb von ActiveSync 4.x](#page-130-0) [A.3 Spezifikationen](#page-131-0)**

## <span id="page-123-0"></span>**A.1 Hinweise zu Richtlinien**

#### **Behörden-Identifikationsnummern**

Zum Zwecke der Identifizierung bei Überprüfungen wurde Ihrem Produkt (Smartphone-Telefon) die Modellnummer ST22F vergben. Der Akkupack besitzt die Modellnummern ST26A, ST26B und ST26C.

Um einen dauerhaft zuverlässigen und sicheren Betrieb des Smartphones zu gewährleisten, sollten Sie nur das in dieser Anleitung aufgeführte Zubehör verwenden.

Dieses Produkt ist zur Verwendung mit einer für die Klasse 2 zugelassenen Netzquelle von 5 Volt Gleichstrom und maximal 1A vorgesehen.

#### **Hinweis der Europäischen Union**

Produkte mit einem CE-Kennzeichen erfüllen die R&TTE-Richtlinie (99/5/EC), die EMC-Richtlinie (89/336/EEC) und die Niedrigspannung-Richtlinie (73/23/EEC), die von der EU-Kommission herausgegeben wurden.

Einhaltung dieser Richtlinien bedeutet Konformität mit folgenden europäischen Normen:

- **•** EN 60950 (IEC 60950) Sicherheit von Ausrüstung der Informationstechnologie.
- **•** ETSI EN 301 489-7 Elektromagnetische Kompatibilität und Fragen des Funkspektrums (ERM); Elektromagnetische Kompatibilität (EMC) für Funkausrüstung und Dienstleistungen; Teil 7: Bestimmte Voraussetzungen für mobile und tragbare Funk- und Hilfsausrüstung der digitalen zellularen Telekommunikationssysteme (GSM und DCS).
- **•** ETSI EN 301 511 Globales System für mobile Kommunikationen (GSM); Harmonisierter Standard für mobile Stationen in den GSM 850- und DCS 1800- Bändern, der notwendige Anforderungen gemäß Artikel 3.2 der R&TTE-Richtlinie (1999/5/EC) abdeckt.
- **•** ANSI/IEEE C.95.1-1992 spezifische Absorptionsrate bei Mobiltelefon-Ausstrahlungen für die Gewährleistung körperlicher Gesundheit.
- **•** EN 50360 2001 Produktstandard für die Konformität von Mobiltelefonen mit grundlegenden Grenzwerten, die sich auf die Auswirkung elektromagnetischer Feldern auf Personen bezieht (300 MHz - 3 GHz).
- **•** SAR-Wert CE (10g) 0.232 mW/g @10g (CE)
- **•** ETSI EN 301 489-1 Elektromagnetische Kompatibilität und Fragen des Funkspektrums (ERM); Elektromagnetische Kompatibilität (EMC) Standard für Funkausrüstung und Dienstleistungen; Teil 1: Allgemeine technische Voraussetzungen.
- **•** ETSI EN 301 489-17 Elektromagnetische Kompatibilität und Fragen des Funkspektrums (ERM); Elektromagnetische Kompatibilität (EMC) Standard für Funkausrüstung und Dienstleistungen; Teil 17: Besondere Bedingungen für 2,4 GHz Breitbandübertragungssysteme und 5 GHz Hochleistungs-RLAN-Ausrüstung.
- **•** ETSI EN 300 328 Elektromagnetische Kompatibilität und Fragen des Funkspektrums (ERM); Breitbandübertrag ungssysteme; Datenübertragungsausrüstung, die mit 2,4 GHz ISM-Band funktioniert und Spread-Spectrum-Modulation-Techniken verwendet.

# CE0984O

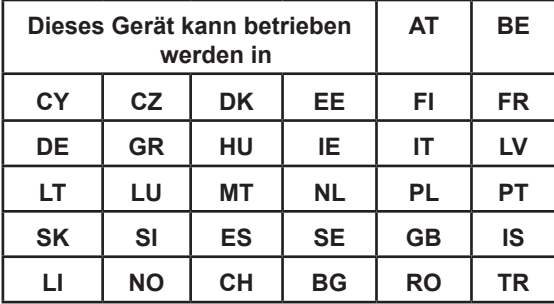

#### **Wichtige Informationen zur Sicherheit**

Befolgen Sie gewissenhaft alle Sicherheits- und Bedienungsanweisungen und bewahren Sie sie sorgfältig auf. Beachten Sie alle Warnungen auf dem Produkt und in den Betriebsanweisungen.

Um Verletzungen, Stromschläge, Feuer und Beschädigungen am Produkt zu vermeiden, sollten Sie die folgenden Vorsichtshinweise beachten.

#### **Sicherheitsvorkehrungen hinsichtlich Hochfrequenz**

Verwenden Sie nur Zubehör, das vom Originalhersteller bereitgestellt wird, bzw. Zubehör, das kein Metall enthält.

Zubehör, das nicht vom Originalhersteller zugelassen ist, erfüllt u.U. nicht die RF-Richtlinien zum Strahlenschutz und sollte deshalb nicht verwendet werden.

#### **Beachten Sie die Reparaturhinweise**

Mit Ausnahme der Anweisungen in der Bedienungs- oder Reparaturanleitung sollten Sie das Produkt nicht selbst reparieren. Reparaturen an Komponenten innerhalb des Gehäuses sollten nur von einem autorisierten Reparaturfachmann oder dem Händler durchgeführt werden.

#### **Schäden, die eine Reparatur erfordern**

Trennen Sie in folgenden Fällen das Produkt vom Stromnetz und wenden Sie sich an einen autorisierten Reparaturfachmann oder den Händler:

- **•** Eine Flüssigkeit ist in das Produkt eingedrungen oder ein Gegenstand ist hineingeraten.
- **•** Das Produkt war Regen oder Feuchtigkeit ausgesetzt.
- **•** Das Produkt ist heruntergefallen oder wurde beschädigt.
- **•** Es gibt sichtbare Zeichen der Überhitzung.
- **•** Das Produkt funktioniert bei ordnungsmäßiger Bedienung nicht einwandfrei.

#### **Vermeiden Sie warme Betriebsumgebungen**

Das Produkt sollte von Wärmequellen wie Radiatoren, Heizkörpern, Öfen und anderen Wärme erzeugenden Geräten fern gehalten werden.

#### **Vermeiden Sie feuchte Umgebungen**

Verwenden Sie das Produkt nie in feuchten Umgebungen.

#### **Stecken Sie keine Gegenstände in das Produkt**

Stecken Sie niemals Gegenstände durch die Gehäuseschlitze und anderen Öffnungen in das Produkt. Die Schlitze und Öffnungen dienen zur Belüftung. Sie dürfen weder verdeckt noch verschlossen werden.

#### **Zubehör zur Befestigung**

Verwenden Sie nur stabile Tische, Wagen, Stative oder Halterungen. Beachten Sie bei der Montage die Anweisungen des Herstellers, und verwenden Sie nur vom Hersteller empfohlenes Montagezubehör. Legen Sie das nicht auf eine wacklige Unterlage.

#### **Verwenden Sie das Produkt mit zugelassenem Zubehör**

Dieses Produkt sollte nur mit PCs und anderen Geräten verwendet werden, die sich nachweislich zur Verwendung mit Ihrem Produkt eignen.

#### **Regeln Sie die Lautstärke**

Drehen Sie erst die Lautstärke herunter, bevor Sie Kopfhörer und andere Audiogeräte verwenden.

#### **Reinigen**

Trennen Sie das Gerät vor dem Reinigen vom Stromnetz. Verwenden Sie keine Reinigungsflüssigkeiten oder -sprays. Reinigen Sie das Produkt mit einem leicht angefeuchteten Tuch, aber verwenden Sie NIEMALS Wasser, um den LCD-Monitor zu säubern.

#### **Sicherheitshinweise für das Netzteil**

#### **Verwenden Sie eine geeignete Netzquelle**

Verwenden Sie für das Produkt nur eine Netzquelle, die sich laut der auf dem Etikett angegebenen elektrischen Werte eignet. Falls Sie sich nicht sicher sind, welche Art von Netzquelle erforderlich ist, wenden Sie sich an einen autorisierten Dienstanbieter oder an Ihr örtliches Stromve rsorgungsunternehmen. Bei Produkten, die mit Akkustrom oder einer anderen Stromquelle betrieben werden, lesen Sie in der dem Produkt beigelegten Bedienungsanleitung nach. **Behandeln Sie Akkus mit Vorsicht: Dieses Produkt enthält einen Lithium-Ionen-Akku.** Es besteht das Feuer- und Verbrennungsgefahr, wenn der Akku nicht ordnungsgemäß gehandhabt wird. Versuchen Sie nicht, den Akkupack selbst zu öffnen oder zu reparieren. Der Akku darf nicht auseinander genommen, zerstört, durchlöchert, kurz geschlossen, in Feuer oder Wasser geworfen oder Temperaturen von mehr als 60°C (140°F) ausgesetzt werden.

#### **Belastung durch Hochfrequenzsignale (RF)**

Ihr drahtloses Telefon sendet und empfängt Funksignale. Es wurde so entworfen und hergestellt, dass die Grenzwerte für Hochfrequenzstrahlung nicht überschritten werden. Diese Grenzwerte sind Teil umfangreicher Richtlinien und bestimmen die zugelassene Menge an RF-Strahlung für die allgemeine

Bevölkerung. Die Richtlinien basieren auf den Sicherheitsnormen, die zuvor von internationalen Behörden aufgestellt wurden:

- **•** American National Standards Institute (ANSI) IEEE. C95.1-1992
- **•** National Council on Radiation Protection and Measurement (NCRP). Report 86. 1986
- **•** International Commission on Non-Ionizing Radiation Protection (ICNIRP) 1996
- **•** Ministry of Health (Canada), Safety Code 6. Die Normen enthalten einen ausreichenden Sicherheitsspielraum, der den Schutz von Personen aller Altersstufen gewährleistet.

Die Emissionsnormen für drahtlose Mobiltelefone werden mit der Einheit SAR (**Specific Absorption Rate**) gemessen.

Die Norm enthält einen Sicherheitsspielraum für zusätzlichen Schutz und berücksichtigt Unterschiede in der Anwendung. Normale Bedingungen gewährleisten lediglich die Funkleistung und den Schutz vor Störungen. Wie bei anderen mobilen Geräten für die Funkübertragung auch sollten Anwender zur einwandfreien Bedienung und zum persönlichen Schutz während der Benutzung einen Sicherheitsabstand zur Antenne einhalten.

SAR-Wert

1,032 W/kg @ 1 g (FCC)

**Inferential in Australia ein Lithium-Ionen-Akkupack. Es besteht** das Feuer- und Verbrennungsgefahr, wenn der Akku nicht ordnungsgemäß gehandhabt wird. Das Akkupack darf nicht auseinander genommen, zerstört, kurz geschlossen und in Feuer oder Wasser entsorgt werden. Versuchen Sie nicht, den Akkupack selbst zu öffnen oder zu reparieren. Verwenden Sie nur Akkupacks, die für dieses Produkt vorgesehen sind. Entsorgen Sie Akkus entsprechend den Vorschriften. Akkus dürfen nicht in den normalen Hausmüll gelangen.

#### **Sicherheitsinformationen der TIA**

#### **(Telecommunications & Internet Association) Schrittmacher**

Die Health Industry Manufacturers Association empfiehlt einen Sicherheitsabstand von mindestens 15 Zentimetern zwischen einem Handy und einem Schrittmacher, um eine Störung des Schrittmachers zu vermeiden. Diese Empfehlungen entsprechen der unabhängigen Forschung und den Empfehlungen von Wireless Technology Research. Personen mit Schrittmachern:

- **•** Sollten das Telefon IMMER mindestens 15 Zentimeter vom Schrittmacher entfernt halten, wenn das Telefon eingeschaltet ist.
- **•** Sollten das Telefon nicht in einer Brusttasche tragen.
- **•** Sollten das Ohr auf der entgegengesetzten Seite des Schrittmachers für Telefongespräche benutzen, um das Risiko der Störung des Schrittmachers zu verringern. Falls Sie befürchten, dass es bereits zu einer Störung gekommen ist, schalten Sie das Telefon bitte umgehend AUS.

#### **Hörhilfen**

Einige digitale drahtlose Telefone können Störungen bei Hörgeräten hervorrufen. Falls es zu einer solchen Störung kommt, wenden Sie sich bitte an Ihren Mobildienstanbieter, um Lösungsmöglichkeiten zu erfahren.

#### **Andere medizinische Geräte**

Falls Sie ein anderes persönliches medizinisches Gerät verwenden, erkundigen Sie sich beim Hersteller des Geräts, ob das Gerät einen Schutz gegen externe RF-Strahlung besitzt. Ihr Arzt kann Ihnen eventuell helfen, diese Informationen zu erhalten.

Schalten Sie Ihr Telefon in Krankenhäusern AUS, wenn Sie sich in Bereichen befinden, in denen die Benutzung von Handys nicht erlaubt ist. Krankenhäuser oder medizinische

<span id="page-130-0"></span>Einrichtungen verwenden u. U. Geräte, die auf externe Hochfrequenzstrahlung empfindlich reagieren.

#### **Sicherheitsvorkehrungen**

SICHERHEIT IN FLUGZEUGEN: Dieses Produkt kann das Navigationssystem und -netzwerk eines Flugzeugs stören. In den meisten Ländern ist es verboten, dieses Produkt in Flugzeugen zu benutzen.

UNSICHERE UMGEBUNGEN: Benutzen Sie dieses Produkt nicht an Tankstellen, in Treibstoff- oder Chemieanlagen und an anderen Orten, an denen es explosive Stoffe gibt.

SICHERHEIT IM VERKEHR: Die Verwendung des Mobiltelefons ist nicht erlaubt, wenn Sie ein Fahrzeug steuern, es sei denn, es handelt sich um einen Notfall. In einigen Ländern ist die Verwendung von Mobiltelefonen mit Freisprecheinrichtung erlaubt.

SICHERHEIT MEDIZINISCHER GERÄTE: Dieses Gerät kann Fehlfunktionen in medizinischen Geräten verursachen. In den meisten Krankenhäusern und medizinischen Einrichtungen ist die Verwendung dieses Produkts nicht erlaubt.

#### **Weitere Tipps und Hinweise**

- **•** Verwenden Sie das Telefon nicht in der Nähe von Metallstrukturen (z. B. dem Stahlgerüst eines Gebäudes).
- **•** Verwenden Sie das Telefon nicht in der Nähe von Erzeugern elektromagnetischer Strahlung wie Mikrowellengeräte, Lautsprecher, Fernseh- und Radiogeräte.
- **•** Verwenden Sie das Telefon nicht, wenn es gerade einer extremen Temperaturveränderung ausgesetzt war.

#### **A.2 Systemvoraussetzungen des PCs für den Betrieb von ActiveSync 4.x**

Wenn Sie Ihr Gerät an einen PC anschließen möchten, muss auf dem PC das Programm Microsoft® ActiveSync® <span id="page-131-0"></span>installiert sein. ActiveSync 4.0 ist auf der Installations-CD enthalten, und es ist mit den folgenden Betriebssystemen und Anwendungen kompatibel:

- Microsoft® Windows® 2000 Service Pack 4
- Microsoft® Windows® Server 2003 Service Pack 1
- Microsoft® Windows® Server 2003 IA64 Edition Service Pack 1
- Microsoft® Windows® Server 2003 x64 Edition Service Pack 1
- Microsoft® Windows® XP Professional Service Packs 1 und 2
- Microsoft® Windows® XP Home Service Packs 1 und 2
- Microsoft® Windows® XP Tablet PC Edition 2005
- Microsoft® Windows® XP Media Center Edition 2005
- Microsoft® Windows® XP Professional x64 Edition
- Microsoft® Outlook® 98, Microsoft® Outlook® 2000, Microsoft® Outlook® XP und Messaging- und Collaboration-Clients für Microsoft® Outlook® 2003
- Microsoft® Office 97, ohne Outlook
- Microsoft<sup>®</sup> Office 2000
- Microsoft® Office XP
- Microsoft® Office 2003
- Microsoft® Internet Explorer 4.01 oder spätere Versionen (notwendig)
- Microsoft® Systems Management Server 2.0

### **A.3 Spezifikationen**

#### **Systemdaten**

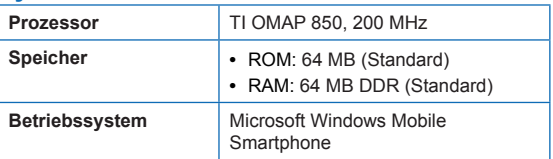

#### **Anzeige**

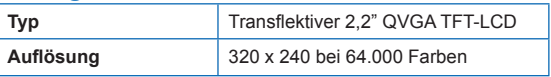

#### **GSM/GPRS/EDGE Quad-Band-Modul**

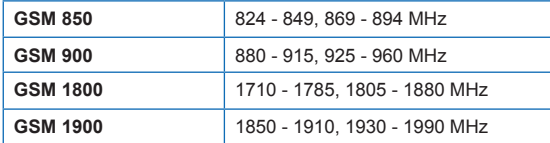

#### **Kameramodul**

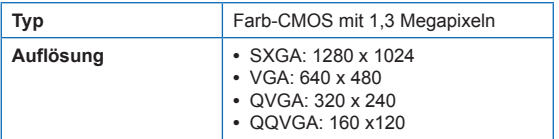

#### **Verbindung**

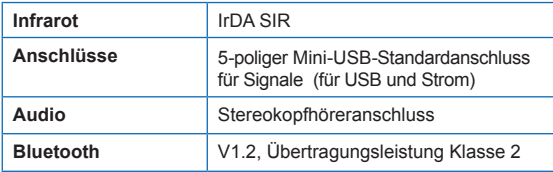

#### **Audio**

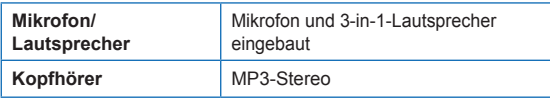

#### **Bedientasten und Beleuchtung**

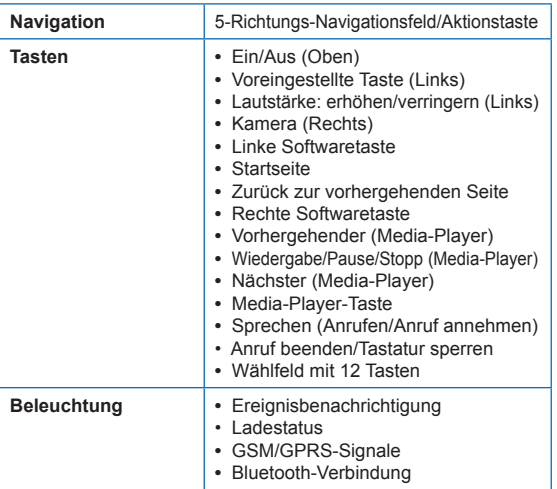

#### **Expansionssteckplatz**

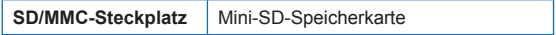

#### **Netzteil**

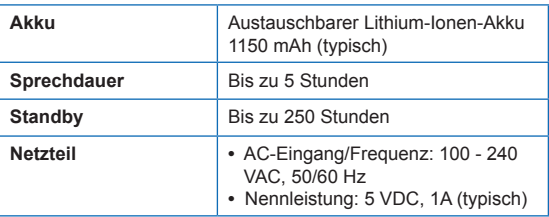

\* Änderungen bleiben vorbehalten und bedürfen keiner Ankündigung.

# **Index**

#### **A**

ActiveSync [32](#page-0-0) Akkuverwaltung [44](#page-0-0) Anmelden bei MSN Messenger [87](#page-0-0) Anrufen [21](#page-0-0) Anrufen aus dem Anrufverlauf [23](#page-0-0) Anrufen mit der Kurzwahlfunktion [24](#page-0-0) Anrufen von der Kontakteliste aus [22](#page-0-0) Anrufen von der Startseite aus [21](#page-0-0) Ansehen von MMS-Nachrichten [85](#page-0-0) Ansicht Desktop [61](#page-0-0) Ansicht Standard [61](#page-0-0) Antworten auf MMS-Nachrichten [86](#page-0-0) Anzeigename [88](#page-0-0) Anzeigen von Webseiten [61](#page-0-0) Arbeiten mit ActiveSync [32](#page-0-0) Arbeiten mit dem File Manager [50](#page-0-0) Arbeiten mit dem Task Manager [48](#page-0-0) Aufgaben [92](#page-0-0) Aufheben [87](#page-0-0) Aufnahmeformate [97](#page-0-0) Aufnahmemodi [97](#page-0-0) Ausführen von MIDlets [119](#page-0-0)

#### **B**

Bearbeiten von Bildern und Videos [105](#page-0-0) Benachrichtigen bei Ereignissen [41](#page-0-0) Betriebssystemversion [46](#page-0-0) Bilder, auf Webseiten anzeigen oder ausblenden [61](#page-0-0) Bilder & Videos [103](#page-0-0) Bilder auf Webseiten ausblenden [61](#page-0-0) Bilder Kontakten zuweisen [107](#page-0-0) Bluetooth [37, 67](#page-0-0) Bluetooth-Modi [67](#page-0-0) Bluetooth-Verbindungen [68](#page-0-0)

# **Index**

# **C**

Comm Manager [66](#page-0-0) Cookies, Internet Explorer [63](#page-0-0)

#### **D**

Das Kameramenü [101](#page-0-0) Deinstallieren von MIDlets [120](#page-0-0) Der Akku [17](#page-0-0) Der MMS-Videoaufnahme-Modus [99](#page-0-0) Desktop-Player [108](#page-0-0) Die Startseite [8](#page-0-0) Digital Rights Management [112](#page-0-0)

#### **E**

E-Mail [74](#page-0-0) Eigentümerinformationen [44](#page-0-0) Eingeben von Text und Zahlen [13](#page-0-0) Einrichten einer DFÜ-Verbindung [58](#page-0-0) Einspaltige Ansicht [61](#page-0-0) Einstellen der Kameraoptionen [107](#page-0-0) Einstellen der Klingeltöne [20](#page-0-0) Einstellen der Startseite [40](#page-0-0) Einstellen der Uhrzeit [41](#page-0-0) Einstellen der Währung [41](#page-0-0) Einstellen des Alarms [41](#page-0-0) Einstellen des Datums [41](#page-0-0) Einstellen von Bildern als Hintergrund des Startfensters [105](#page-0-0) Einstellungen für die Mediensynchronisierung [38](#page-0-0) Empfangen eines Anrufs [25](#page-0-0) Empfangen von MMS-Nachrichten [85](#page-0-0) Energieverwaltung [44](#page-0-0) Erstellen von MMS-Nachrichten [81](#page-0-0) Erstellen von MMS-Nachrichten mit Vorlagen [82](#page-0-0) Exchange Server [35](#page-0-0)

#### **F**

**Index**

Favoriten, Internet Explorer [62](#page-0-0) Fehlerbehebung bei Windows Media Player [116](#page-0-0) Fehlerberichte [46](#page-0-0) Fenster Aktuelle Wiedergabe [109](#page-0-0) Fenster Bibliothek [109](#page-0-0) Fotoaufnahme-Modi [98](#page-0-0) Freunde [87](#page-0-0)

#### **G**

Gebietseinstellungen [41](#page-0-0) Geschützte Dateien [112](#page-0-0)

# **H**

Herstellen einer Verbindung mit dem Internet [58](#page-0-0) Hinzufügen und Entfernen von Programmen [46](#page-0-0) Hinzufügen von Audiodateien zu MMS-Nachrichten [84](#page-0-0) Hinzufügen von Fotos und Videos zu MMS-Nachrichten [82](#page-0-0) Hinzufügen von vordefiniertem Text zu MMS-Nachrichten [83](#page-0-0)

#### **I**

IM [87](#page-0-0) Infrarot (IR) [36](#page-0-0) Installieren von MIDlets auf den Geräten [118](#page-0-0) Installieren von MIDlets aus dem Internet [117](#page-0-0) Installieren von MIDlets aus dem PC [117](#page-0-0) Internet [61](#page-0-0) Internet Explorer [61](#page-0-0)

#### **K**

Kalender [88](#page-0-0) Kamera und Video [96](#page-0-0) Konferenzgespräch [26](#page-0-0)

**Index**

Konfigurieren der MIDlet Sicherheit [121](#page-0-0) Kontakte [87](#page-0-0), [88, 89](#page-0-0) Kopieren von Bildern und Videos [103](#page-0-0) Kopieren von Mediendateien [114](#page-0-0)

#### **L**

Lizenzierte Medien [112](#page-0-0) Löschen von Bildern und Videos [104](#page-0-0)

#### **M**

Mehrfachdrücken-Modus [14](#page-0-0) Menüoptionen für MMS-Nachrichten [84](#page-0-0) Menüs [109](#page-0-0) MIDlet Manager [117](#page-0-0) MIDlet Manager Fehlermeldungen [122](#page-0-0) MMS-Nachrichten [80](#page-0-0) Modellnummer (Telefon/Akku) [124](#page-0-0) Möglichkeiten bei zeitgleichen Anrufen [25](#page-0-0) MSN Messenger [86](#page-0-0)

#### **O**

Optimieren der Akkuleistung [17](#page-0-0) Optionen [88](#page-0-0) Optionsmenü [102](#page-0-0)

#### **P**

Persönliche Daten [44](#page-0-0) Persönliche Telefoneinstellungen [40](#page-0-0) Profileinstellungen [41](#page-0-0) Programmsymbole [9](#page-0-0) Prüfen der Restladung [17](#page-0-0)

# **R**

Regionale Optionen [41](#page-0-0)

#### **S**

Smartphone-Player [108](#page-0-0) SMS [74](#page-0-0) Sofortnachricht [87](#page-0-0) Sounds [41](#page-0-0) Speicherkarte [38](#page-0-0) Sperren [87](#page-0-0) Sperren des Telefons [45](#page-0-0) Spezifikationen des Telefons [46](#page-0-0) Spracheinstellungen [41](#page-0-0) Sprachnotizen [94](#page-0-0) Starten der Kamera [96](#page-0-0) Starten der Kamera aus dem Menü Bilder & Videos [104](#page-0-0) Starten des Vorschaufensters [103](#page-0-0) Starten von MSN Messenger [87](#page-0-0) Status [88](#page-0-0) Stoppen von MIDlets [119](#page-0-0) Symbole [10](#page-0-0) Symbole und Anzeigen im Kameramodus [97](#page-0-0) Synchronisieren mit Exchange Server [35](#page-0-0) Synchronisieren über die Infrarot- und Bluetoothschnittstelle [36](#page-0-0) Synchronisieren von Daten [33](#page-0-0) Synchronisieren von Musik-, Video- und Bilddateien [37](#page-0-0) Sync Setup-Assistent [32](#page-0-0)

T9-Modus [14](#page-0-0) Telefonsperre [45](#page-0-0) Temporäre Dateien, Internet Explorer [63](#page-0-0) Textgröße auf Webseiten [61](#page-0-0)

**T**

# **U**

Übertragen von Bildern [106](#page-0-0) Übertragen von Daten [70](#page-0-0)

#### **V**

Verlauf, Internet Explorer [63](#page-0-0) Versenden von Bildern und Videos [106](#page-0-0) Verwalten von MIDlets [119](#page-0-0) Videoaufnahme-Modus [99](#page-0-0) Vollbild im Internet Explorer [62](#page-0-0)

#### **W**

Warnmeldungen [41](#page-0-0) Webbrowser [61](#page-0-0) Webseitenansicht [61](#page-0-0) Weitere Anrufe [27](#page-0-0) Wenn der Akku fast leer ist [18](#page-0-0) Wiedergabefenster [109](#page-0-0) Wiedergeben von Bildern [104](#page-0-0) Wiedergeben von Diaschauen [104](#page-0-0) Wiedergeben von Medien [113](#page-0-0) Windows Media Player [38](#page-0-0), [108](#page-0-0) Windows Media Player Fehlerbehebung [116](#page-0-0) Windows Media Player Menüs [109](#page-0-0) Windows Media Player Zugriff [116](#page-0-0) Windows Mobile-Softwareversion [46](#page-0-0)

### **Z**

Zahlen-Modus [15](#page-0-0) Zahlenformate [41](#page-0-0) Zoom [100](#page-0-0) Zoombereich der Kamera [100](#page-0-0) Zugreifen auf MMS [80](#page-0-0) Zugriff [44](#page-0-0), [116](#page-0-0)

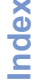

# **WEEE-Hinweis**

Die WEEE (Waste Electrical and Electronic Equipment)-Direktive, die am 13. Februar 2003 in die europäische Rechtsprechung aufgenommen wurde, hat zu einem weitreichenden Umdenken bei der Entsorgunng von elektrischen Geräten geführt.

......................................................................

Der Zweck dieser Direktive ist es, in erster Linie WEEE, d.h. Elektrogerätemüll, zu vermeiden und desweiteren die Wiederverwendung, das Recycling und andere Formen der Weiterverwendung dieser Art von Müll voranzutreiben, um Abfallmengen zu verringern.

Das WEEE-Logo (XX) auf dem Produkt oder seiner Verpackung bedeutet, dass dieses Produkt nicht in Ihren Haushaltsabfall gegeben werden darf. Sie sind dafür verantwortlich, jeglichen schädlichen Abfall elektronischer Geräte zu den dafür bestimmten Sammelstellen zu bringen. Durch isolierte Sammlung und ordnungsgemäße Wiederverwendung Ihres Elektrogeräteabfalls können Sie zum Umweltschutz beitragen. Das ordnungsgemäße Recycling von Elektrogeräten fördert die allgemeine Gesundheit und schützt die Umwelt. Weitere Informationen zur Entsorgung, Wiederverwendung und Sammlung elektronischen Abfalls erthalten Sie bei der Müllabfuhr, bei Recycling-Centern, sowie beim Verkäufer und Hersteller des Geräts.